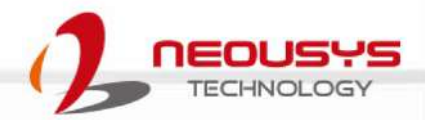

# **Neousys Technology Inc.**

## **POC-40 Series**

### **User Manual**

Revision 1.0

## **Table of Contents**

<span id="page-1-0"></span>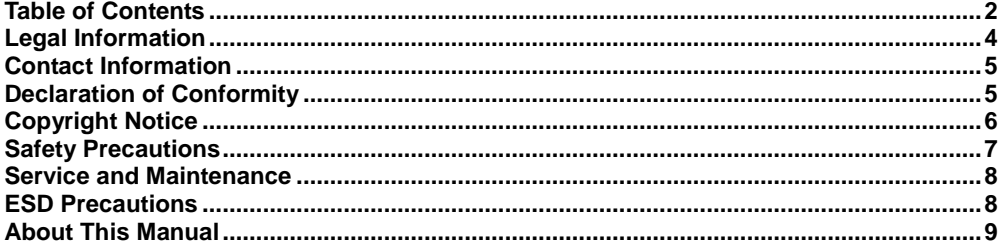

#### $\mathbf{1}$ Introduction

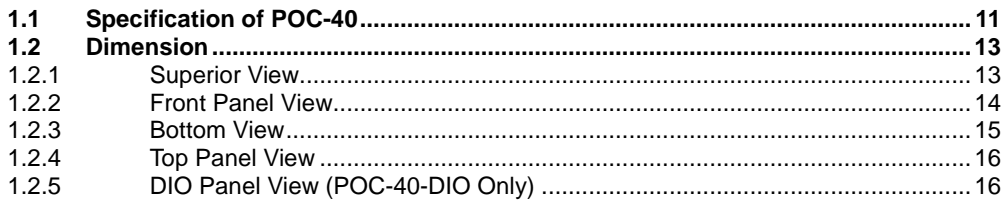

#### $\overline{\mathbf{2}}$ **System Overview**

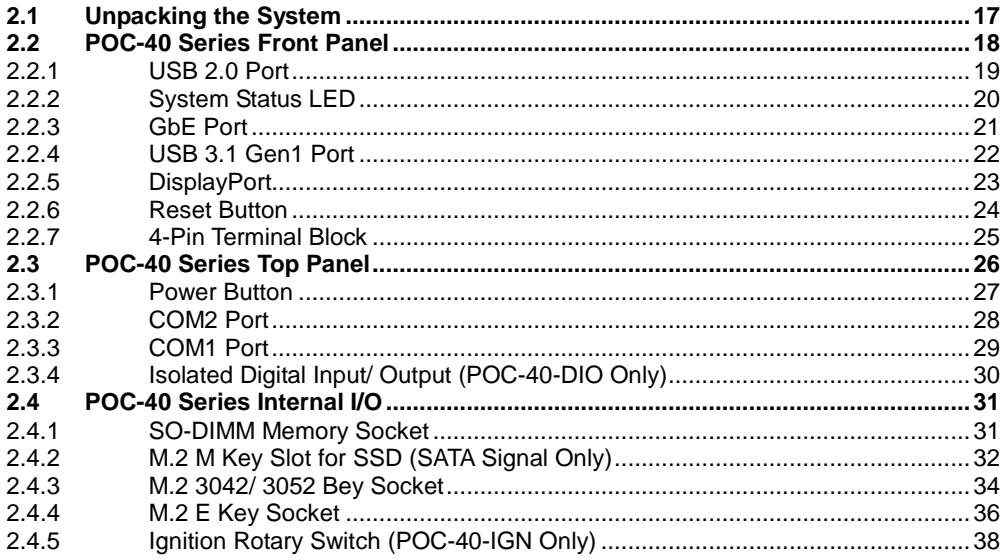

#### $\mathbf{3}$ **System Installation**

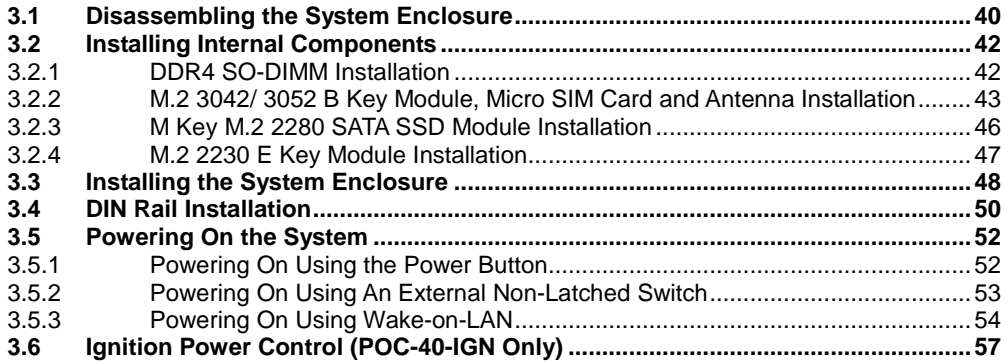

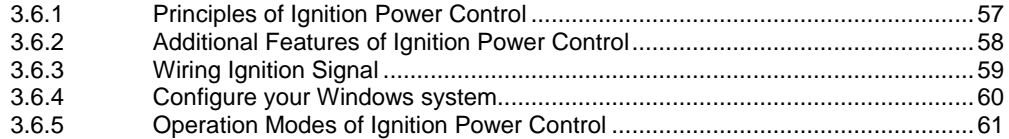

#### **BIOS Settings**  $\overline{\mathbf{4}}$

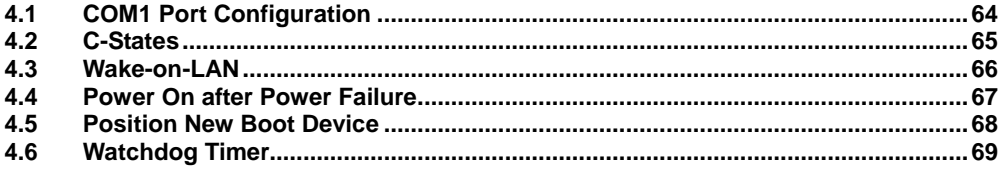

#### $5<sup>5</sup>$ **OS Support and Driver Installation**

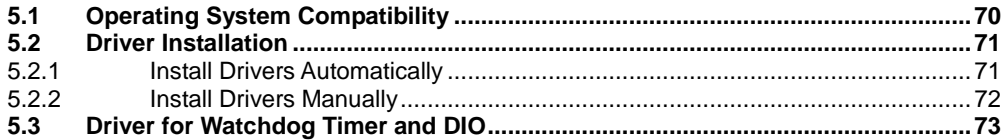

### **Appendix A Using WDT & DIO**

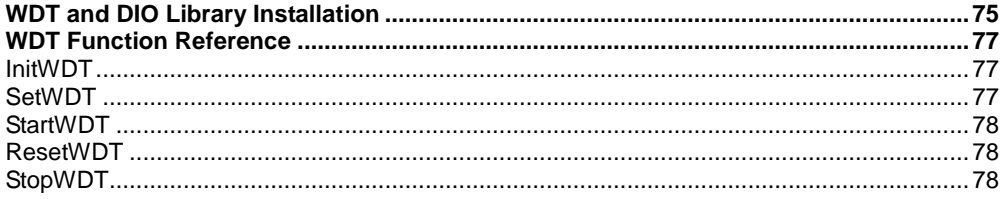

## **Legal Information**

<span id="page-3-0"></span>All Neousys Technology Inc. products shall be subject to the latest Standard Warranty Policy

Neousys Technology Inc. may modify, update or upgrade the software, firmware or any accompanying user documentation without any prior notice. Neousys Technology Inc. will provide access to these new software, firmware or documentation releases from download sections of our website or through our service partners.

Before installing any software, applications or components provided by a third party, customer should ensure that they are compatible and interoperable with Neousys Technology Inc. product by checking in advance with Neousys Technology Inc. Customer is solely responsible for ensuring the compatibility and interoperability of the third party's products. Customer is further solely responsible for ensuring its systems, software, and data are adequately backed up as a precaution against possible failures, alternation, or loss.

For questions in regards to hardware/ software compatibility, customers should contact Neousys Technology Inc. sales representative or technical support.

To the extent permitted by applicable laws, Neousys Technology Inc. shall NOT be responsible for any interoperability or compatibility issues that may arise when (1) products, software, or options not certified and supported; (2) configurations not certified and supported are used; (3) parts intended for one system is installed in another system of different make or model.

## **Contact Information**

<span id="page-4-0"></span>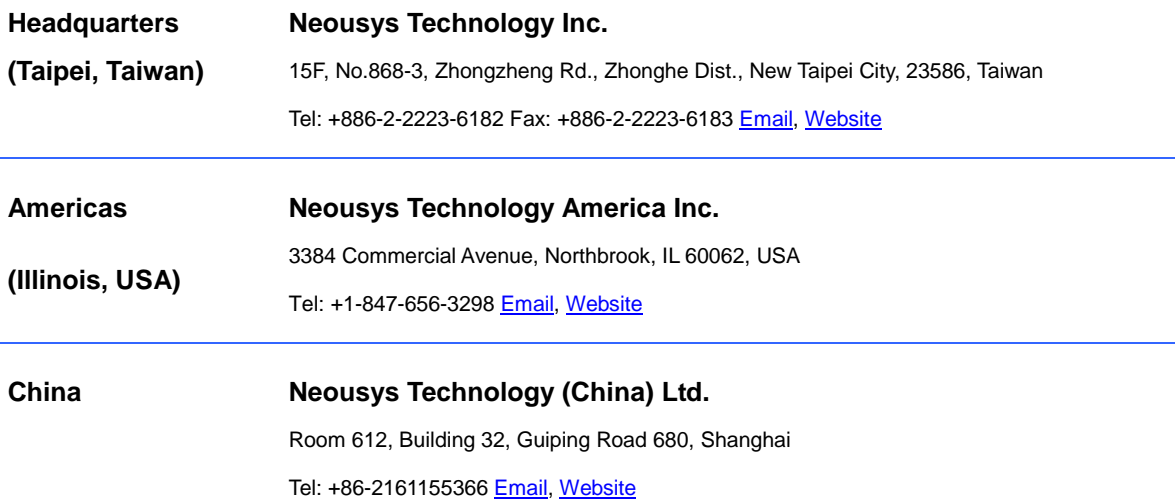

# **Declaration of Conformity**

<span id="page-4-1"></span>**FCC** This equipment has been tested and found to comply with the limits for a Class A digital device, pursuant to part 15 of the FCC Rules. These limits are designed to provide reasonable protection against harmful interference when the equipment is operated in a commercial environment. This equipment generates, uses, and can radiate radio frequency energy and, if not installed and used in accordance with the instruction manual, may cause harmful interference to radio communications. Operation of this equipment in a residential area is likely to cause harmful interference in which case the user will be required to correct the interference at own expense.

**CE** The product(s) described in this manual complies with all applicable European Union (CE) directives if it has a CE marking. For computer systems to remain CE compliant, only CE-compliant parts may be used. Maintaining CE compliance also requires proper cable and cabling techniques.

# **Copyright Notice**

<span id="page-5-0"></span>All rights reserved. This publication may not be reproduced, transmitted, transcribed, stored in a retrieval system, or translated into any language or computer language, in any form or by any means, electronic, mechanical, magnetic, optical, chemical, manual or otherwise, without the prior written consent of Neousys Technology, Inc.

**Disclaimer** This manual is intended to be used as an informative guide only and is subject to change without prior notice. It does not represent commitment from Neousys Technology Inc. Neousys Technology Inc. shall not be liable for any direct, indirect, special, incidental, or consequential damages arising from the use of the product or documentation, nor for any infringement on third party rights.

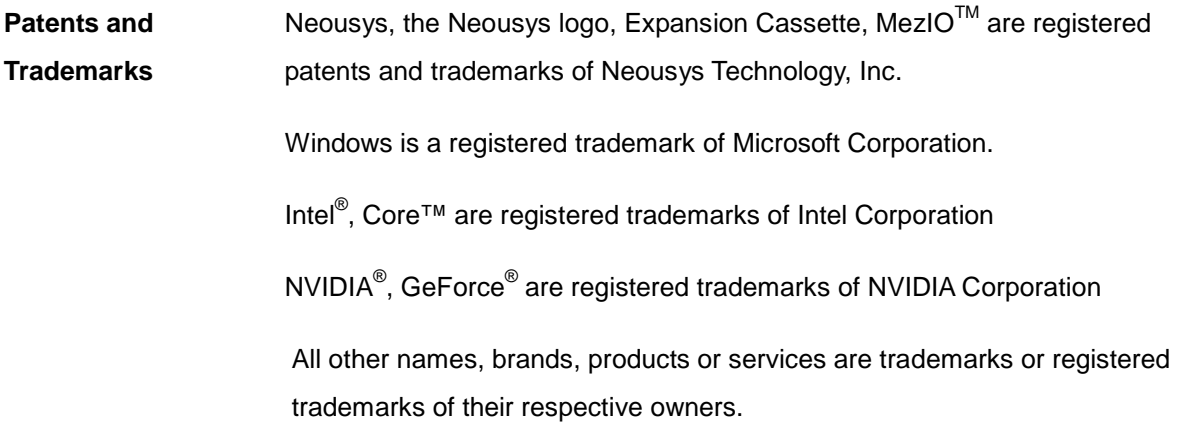

# **Safety Precautions**

- <span id="page-6-0"></span> Read these instructions carefully before you install, operate, or transport the system.
- Install the system or DIN rail associated with, at a sturdy location
- Install the power socket outlet near the system where it is easily accessible
- Secure each system module(s) using its retaining screws
- Place power cords and other connection cables away from foot traffic. Do not place items over power cords and make sure they do not rest against data cables
- Shutdown, disconnect all cables from the system and ground yourself before touching internal modules
- Ensure that the correct power range is being used before powering the device
- Should a module fail, arrange for a replacement as soon as possible to minimize down-time
- If the system is not going to be used for a long time, disconnect it from mains (power socket) to avoid transient over-voltage

## **Service and Maintenance**

- <span id="page-7-0"></span>ONLY qualified personnel should service the system
- Shutdown the system, disconnect the power cord and all other connections before servicing the system
- <span id="page-7-1"></span> When replacing/ installing additional components (expansion card, memory module, etc.), insert them as gently as possible while assuring proper connector engagement

# **ESD Precautions**

- Handle add-on module, motherboard by their retention screws or the module's frame/ heat sink. Avoid touching the PCB circuit board or add-on module connector pins
- Use a grounded wrist strap and an anti-static work pad to discharge static electricity when installing or maintaining the system
- Avoid dust, debris, carpets, plastic, vinyl and styrofoam in your work area.
- Do not remove any module or component from its anti-static bag before installation

## **About This Manual**

<span id="page-8-0"></span>This manual introduces and demonstrates installation procedures of Neousys POC-40 series systems. An extremely compact fanless computer featuring Intel® Elkhart Lake Atom®, it is designed for space-restricted deployments such as factory data collection, eugged edge computing, and mobile gateway applications.

### **Revision History**

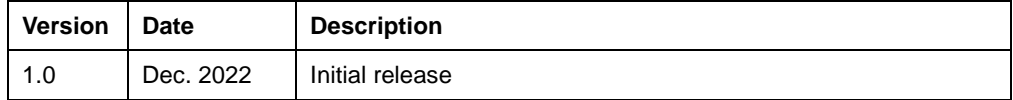

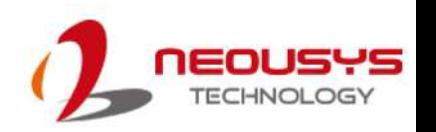

## <span id="page-9-0"></span>**1 Introduction**

POC-40 is an extremely compact fanless controller with dimensions measuring just 52 x 89 x 112 mm. It features Elkhart Lake Atom® processor that is designed for space-restricted industrial applications such as edge computing or data collection.

The new Intel® Elkhart lake Atom® x6211E dual-core processor utilizes 10 nm process technology, which delivers 1.7x the performance of its previous generation. In comparison to POC-200, POC-40 provides similar computing performance at only 1/2 the size. Built for industrial applications, it features rich I/O ports such as two Gigabit Ethernet LAN ports, four USB 3.1 Gen1/ 2.0 ports and integrated 4-ch isolated digital inputs/ outputs so you can connect general sensors or cameras for machine vision purposes. POC-40 also has up to four COM ports for generic device communication. Wireless connectivity is essential for the modern mobile

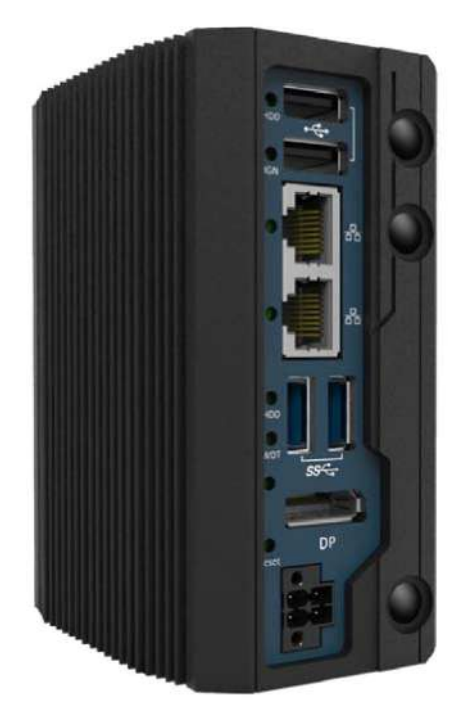

gateway, and POC-40 provides M.2 E key for full bandwidth WiFi 5/ WiFi 6 and B key for 4G/ 5G module facilitating long-distance data transmission and allowing real-time communication.

With a similar form factor as a traditional PICO-ITX, Neousys' POC-40 is perfect for projects that require above par performance in an extremely compact package. POC-40 is a low power consumption, lightweight fanless design system that offers wide temperature operation capability to suit harsh outdoor environments. It is the ideal platform for outdoors as a mobile or industrial gateway.

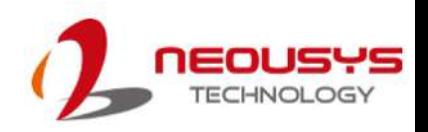

## <span id="page-10-0"></span>**1.1 Specification of POC-40**

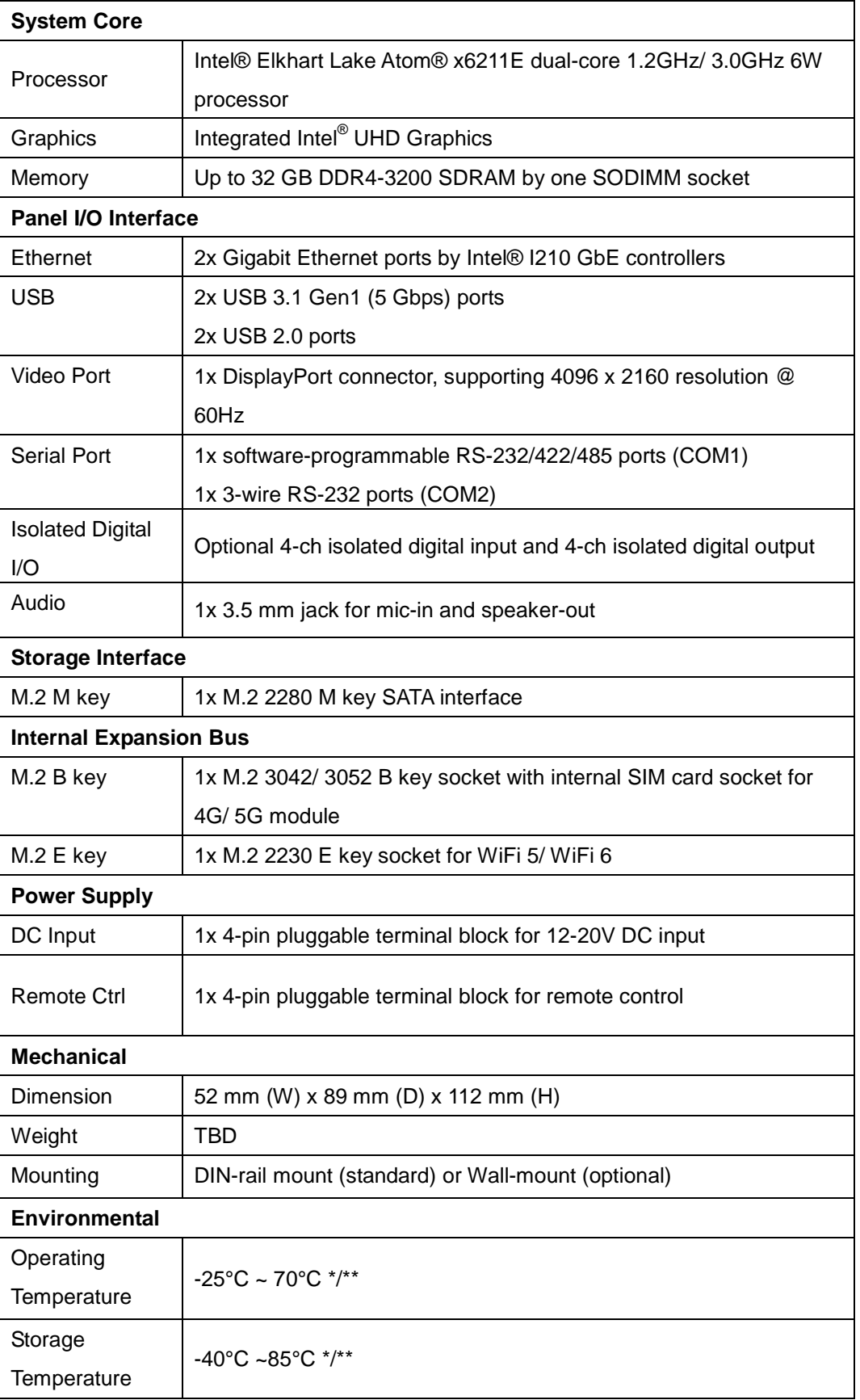

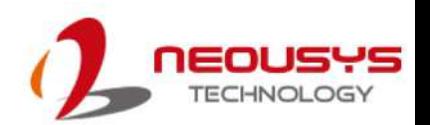

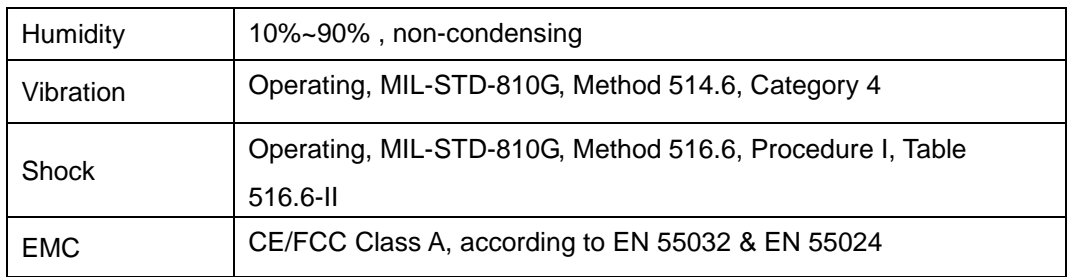

*\* The 100% CPU/GPU loading for high temperature test is applied using Passmark*® *BurnInTest*™ *v8.0. For detail testing criteria, please contact Neousys Technology*

*\*\* For sub-zero operating temperature, a wide temperature HDD drive or Solid State Disk (SSD) is required.*

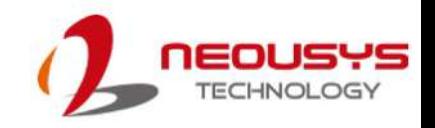

## <span id="page-12-0"></span>**1.2 Dimension**

### <span id="page-12-1"></span>**1.2.1 Superior View**

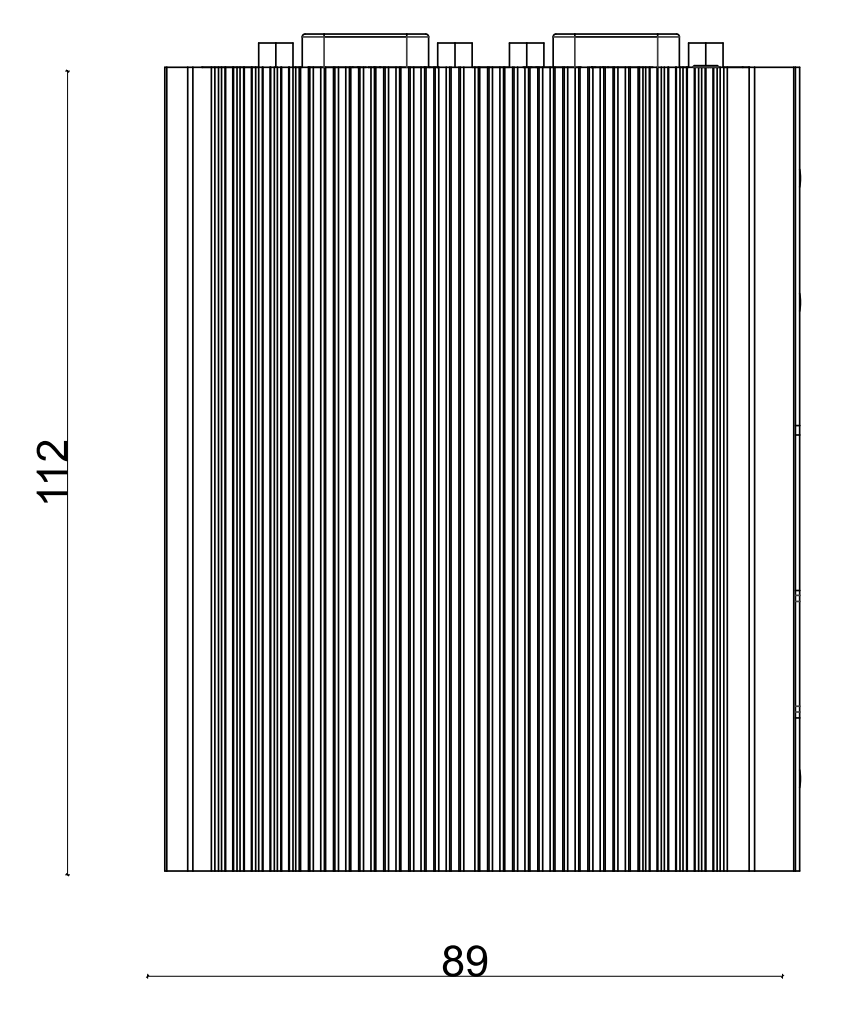

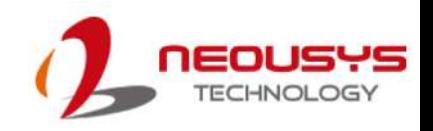

### <span id="page-13-0"></span>**1.2.2 Front Panel View**

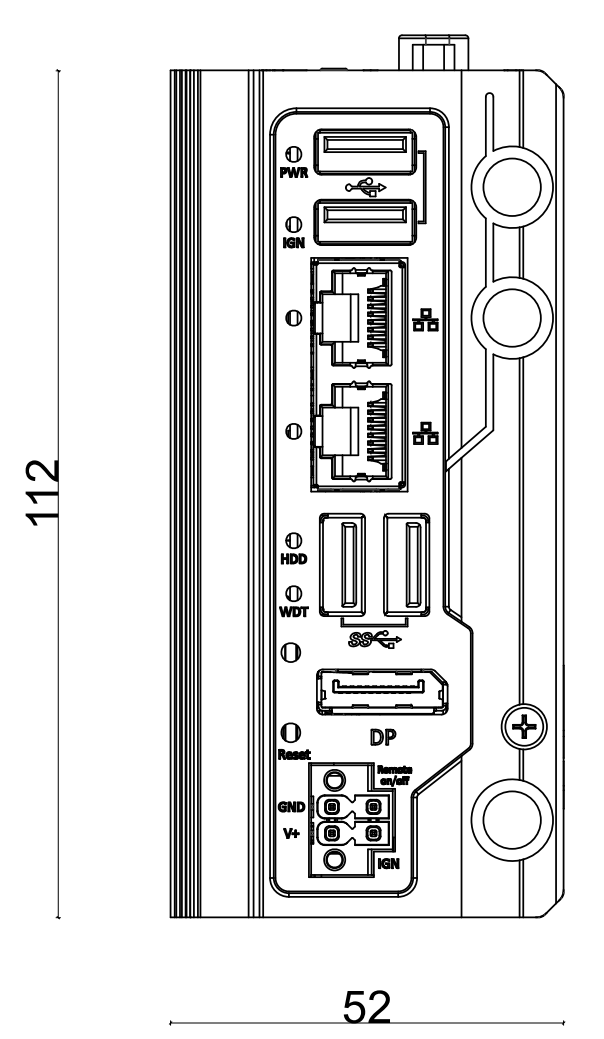

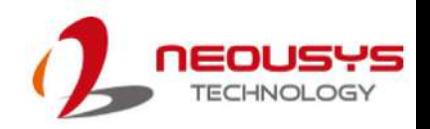

### <span id="page-14-0"></span>**1.2.3 Bottom View**

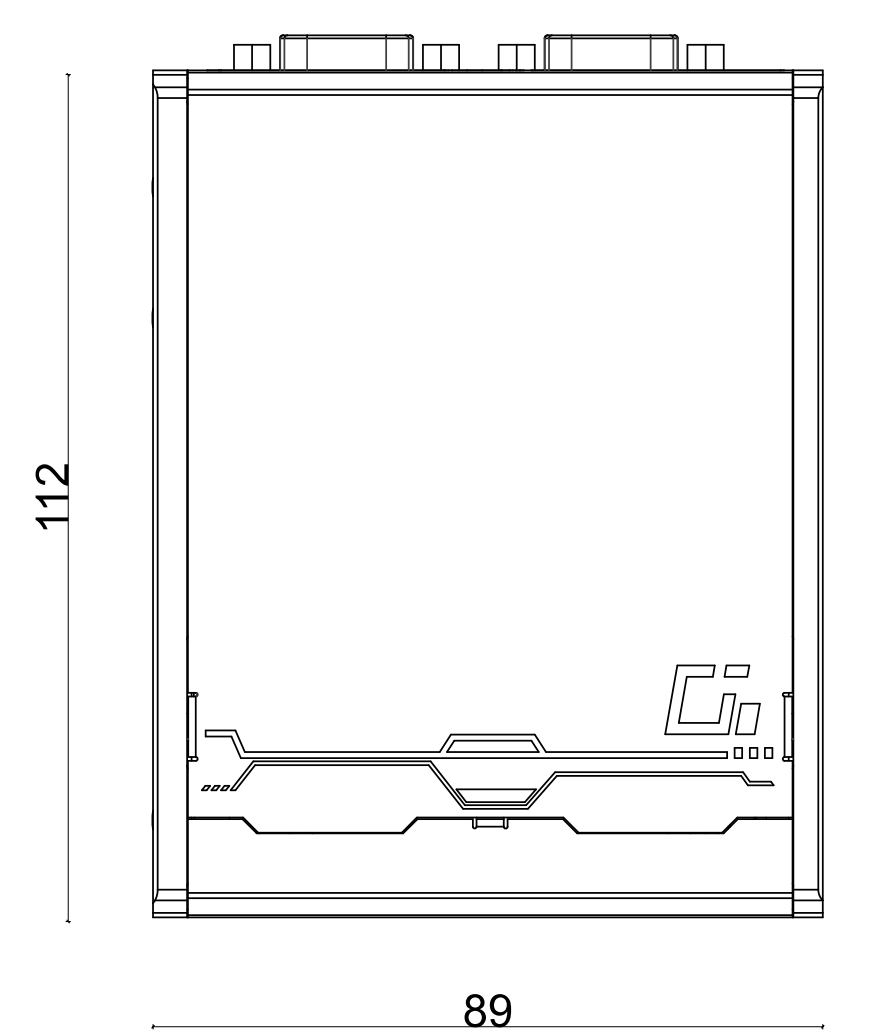

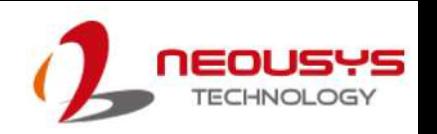

### <span id="page-15-0"></span>**1.2.4 Top Panel View**

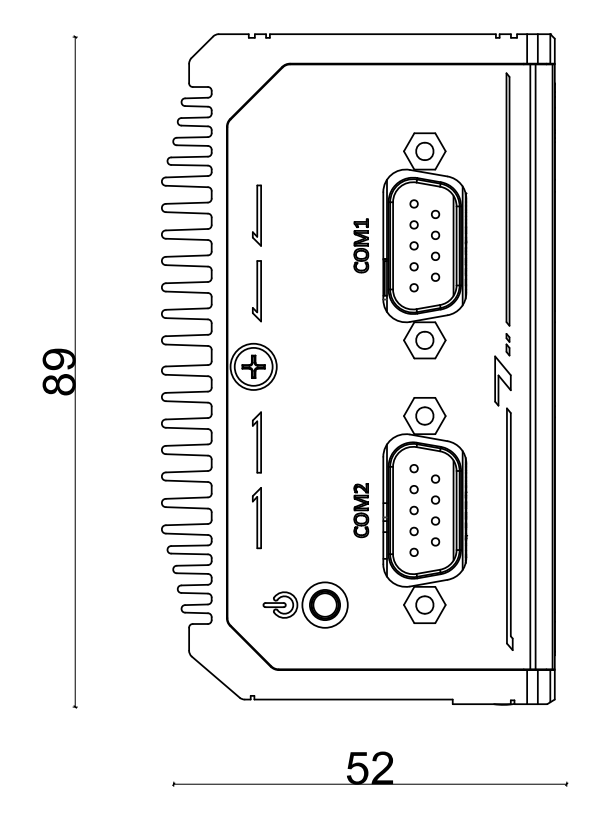

### <span id="page-15-1"></span>**1.2.5 DIO Panel View (POC-40-DIO Only)**

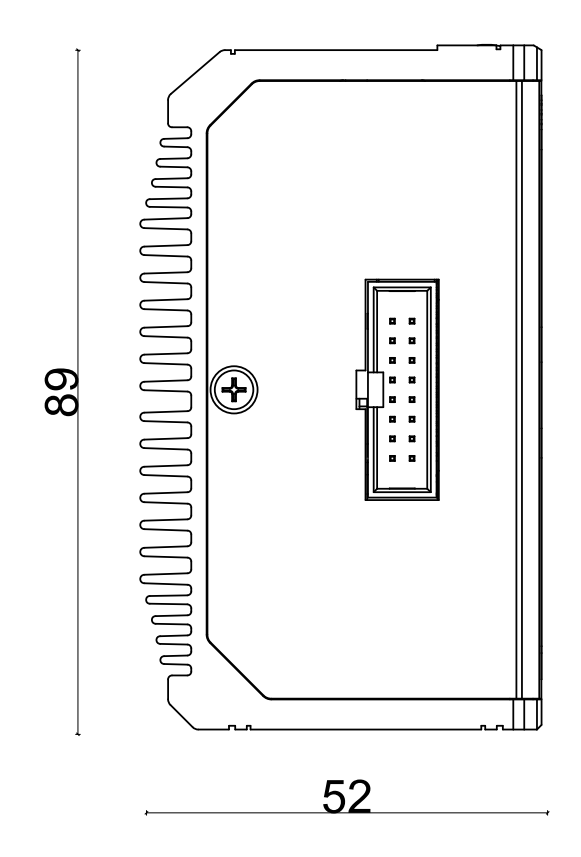

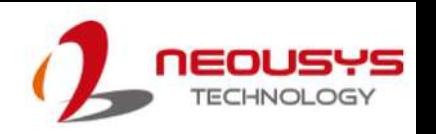

# <span id="page-16-0"></span>**2 System Overview**

Upon receiving and unpacking your POC-40 series, please check immediately if the package contains all the items listed in the following table. If any item(s) are missing or damaged, please contact your local dealer or Neousys Technology.

### <span id="page-16-1"></span>**2.1 Unpacking the System**

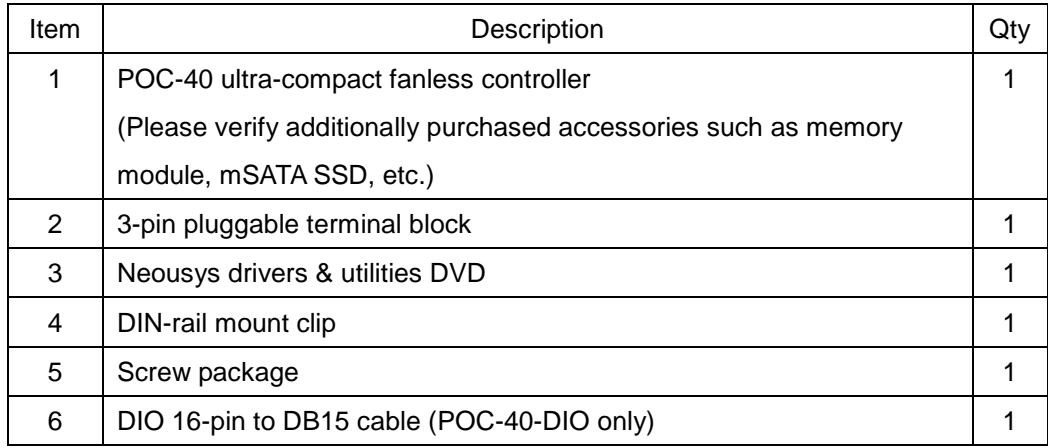

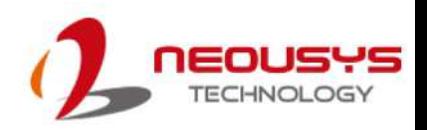

### <span id="page-17-0"></span>**2.2 POC-40 Series Front Panel**

The front panel of POC-40 system features rich I/O ports, it has two USB2.0, two GbE, two USB3.0 ports, a DisplayPort for video output and 4-pin terminal block for DC input.

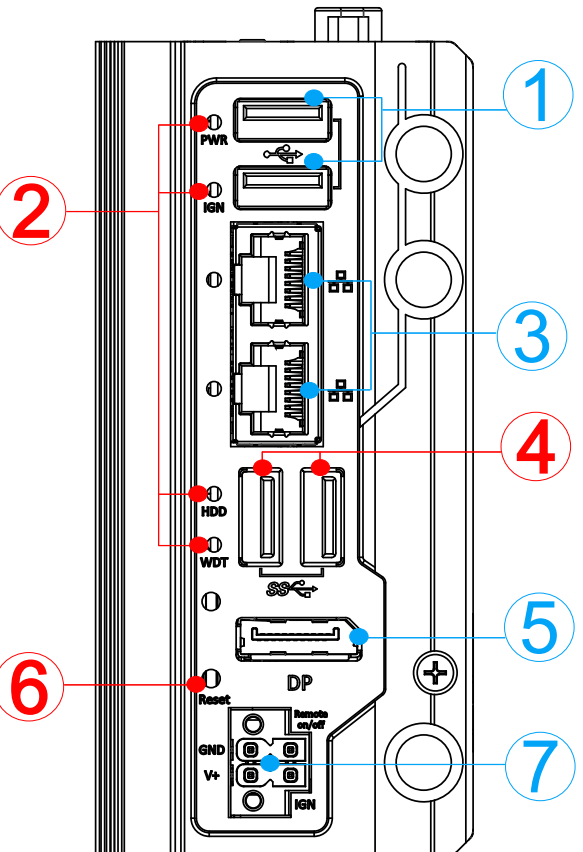

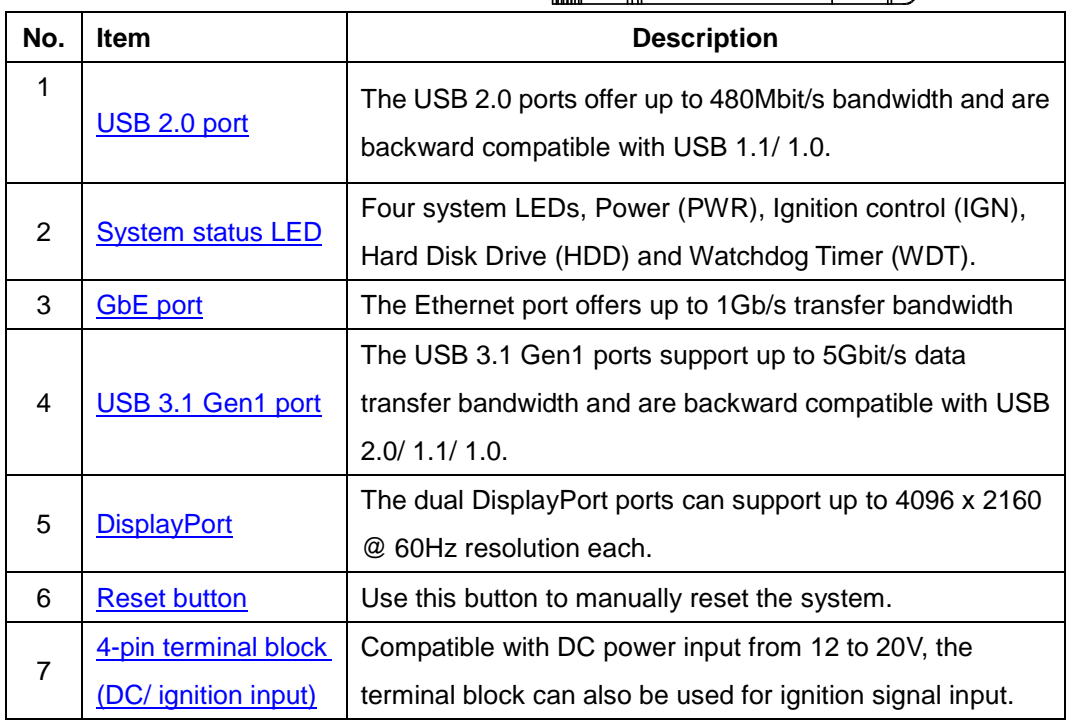

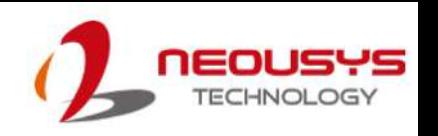

### <span id="page-18-0"></span>**2.2.1 USB 2.0 Port**

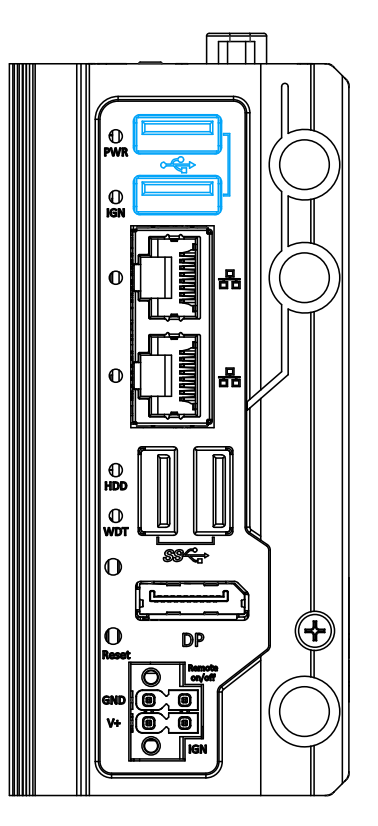

The USB2.0 ports are implemented via native xHCI (eXtensible Host Controller Interface) and are backward compatible with USB 1.1 and USB 1.0 devices. Legacy USB support is also provided so you can use USB keyboard/ mouse in DOS environment.

xHCI driver is supported natively in Windows 10, therefore you do not need to install xHCI driver to utilize USB functions.

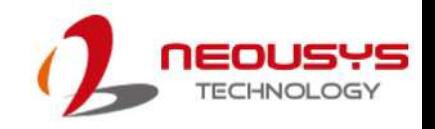

### <span id="page-19-0"></span>**2.2.2 System Status LED**

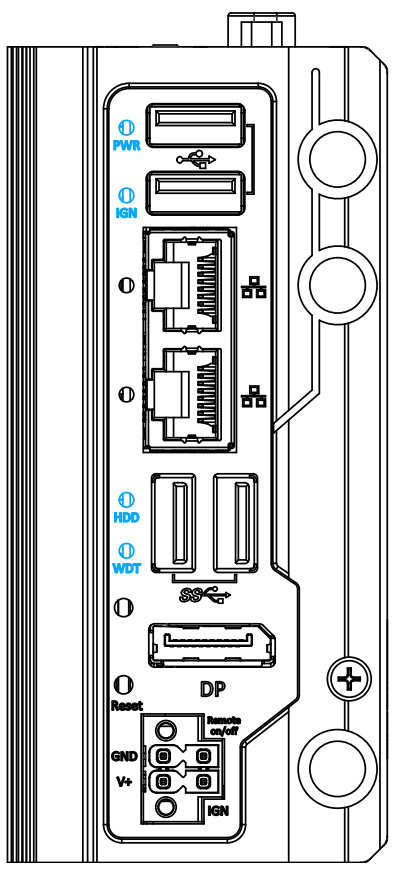

There are four LED indicators on the front panel: PWR, HDD, WDT and IGN. The descriptions of these four LEDs are listed in the following table.

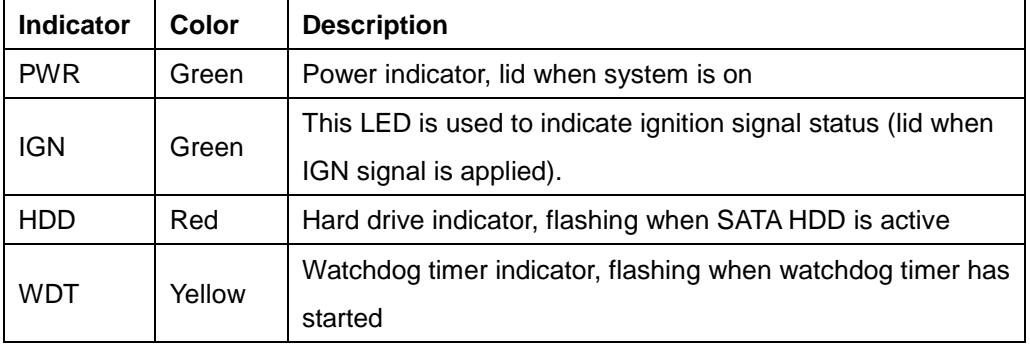

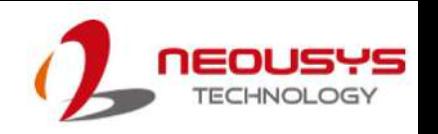

### <span id="page-20-0"></span>**2.2.3 GbE Port**

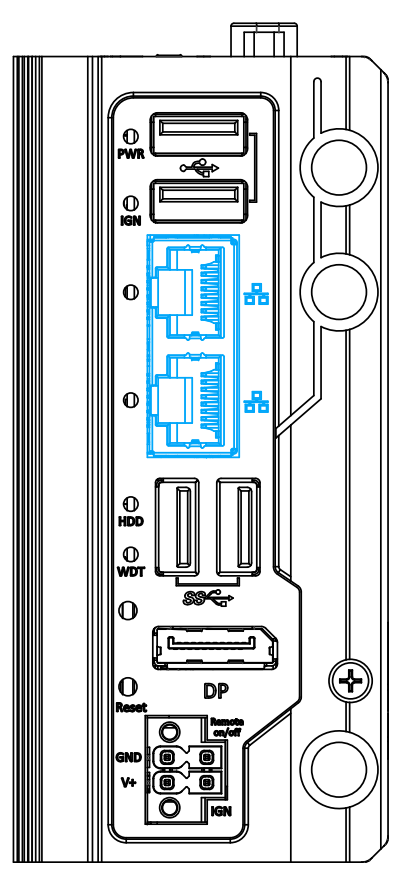

The system offers two Gigabit Ethernet ports using Intel® I210 GbE controller. When plugged in and connected via the Ethernet cable, the LEDs on the RJ45 connector indicate connection status and speed.

#### **Active/Link LED (Right)**

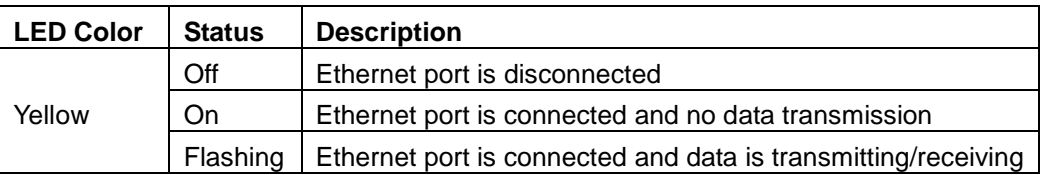

#### **Speed LED (Left)**

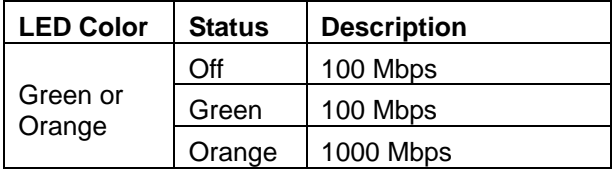

### <span id="page-21-0"></span>**2.2.4 USB 3.1 Gen1 Port**

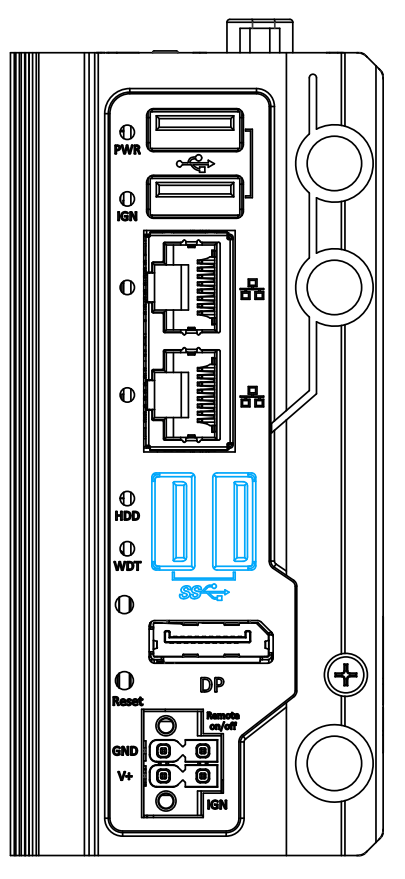

The system offers two USB 3.0 (SuperSpeed USB) ports on its front panel. They are implemented by native xHCI (eXtensible Host Controller Interface) controller and are backward compatible with USB 2.0, USB 1.1 and USB 1.0 devices. Legacy USB support is also provided so you can use USB keyboard/mouse in DOS environment

xHCI driver is supported natively in Windows 10, therefore you do not need to install xHCI driver in prior to utilize USB function.

### <span id="page-22-0"></span>**2.2.5 DisplayPort**

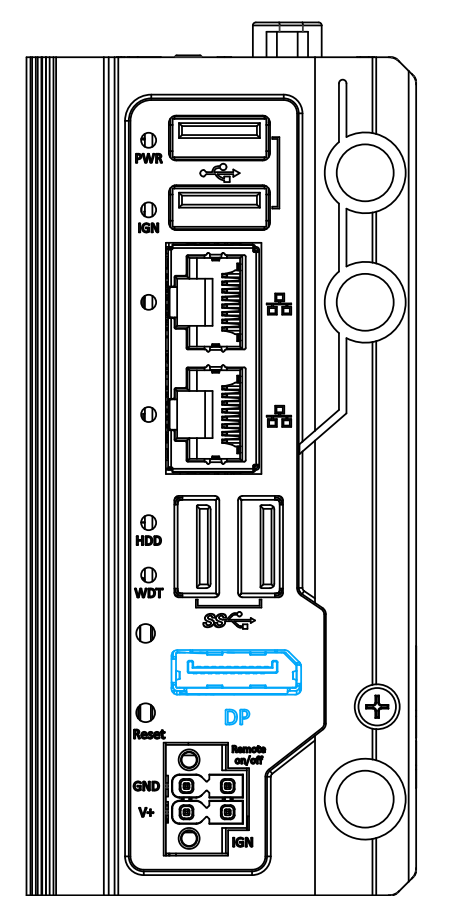

The system has a DisplayPort (DP) output which is a digital display interface that mainly connect video source and carry audio to a display device. When connecting a DP, it can deliver up to 4K UHD (4096 x 2160 @ 60Hz) in resolution. The system is designed to support passive DP adapter/ cable. You can connect to other display devices using DP-to-HDMI cable or DP-to-DVI cable.

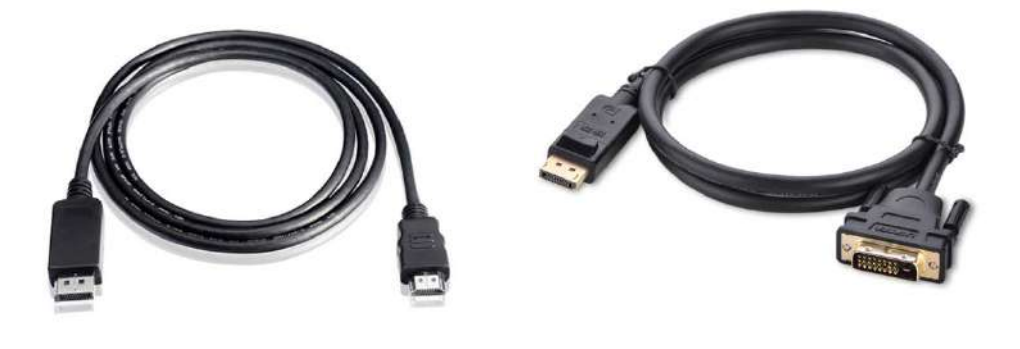

**DP-to-HDMI DP-to-DVI**

To achieve best DisplayPort output resolution in Windows, you need to install corresponding graphics drivers. Please refer to section OS Support and Driver [Installation](#page-69-0) for details.

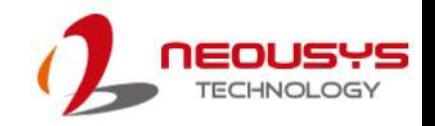

#### <span id="page-23-0"></span>**2.2.6 Reset Button**

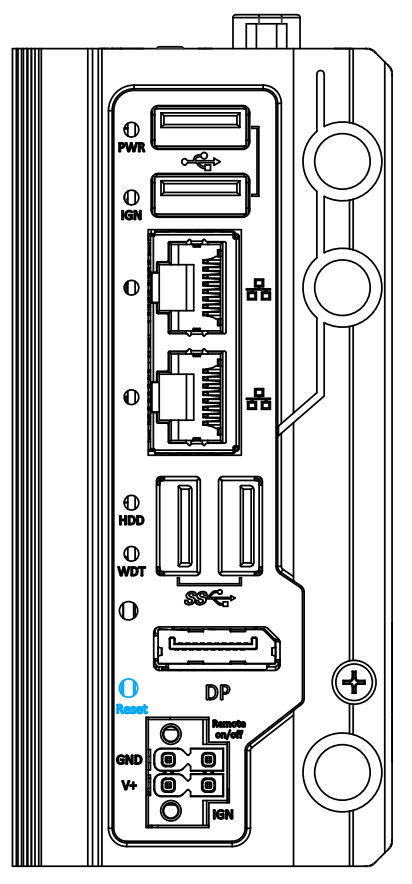

The reset button is used to manually reset the system in case of system halt or malfunction. To avoid unexpected reset, the button is purposely placed behind the panel. To reset, please use a pin-like object (eg. tip of a pen) to access the reset button.

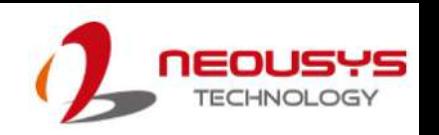

### <span id="page-24-0"></span>**2.2.7 4-Pin Terminal Block**

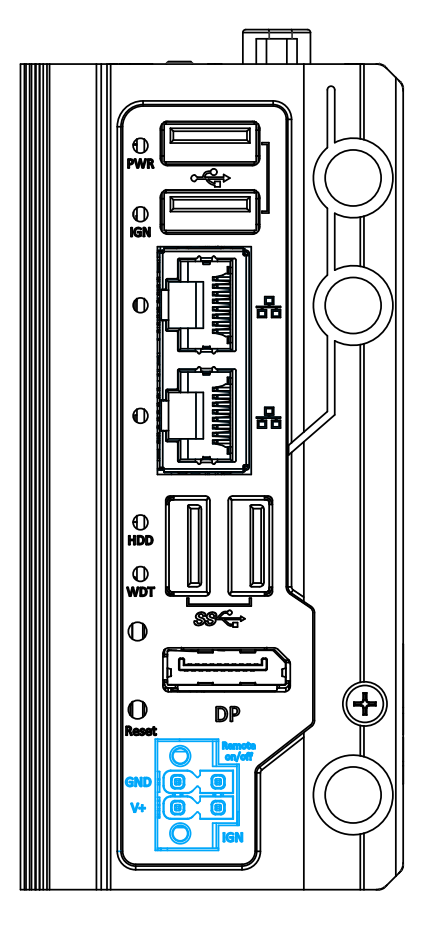

The system accepts a wide range of DC power input from 12 to 20V via a 4-pin pluggable terminal block, which is fit for field usage where DC power is usually provided.

In addition to DC power input, this terminal block can also accept ignition signal input (IGN).

The Remote On/ Off connection allows for the connection of an external non-latched switch to turn on/ off the system. It is useful when the system is placed in a cabinet or at a location not easily accessed.

The screw clamping mechanism on the terminal block offers connection reliability when wiring DC power.

## **WARNING**

*Please make sure the voltage of DC power is correct before you connect it to the system. Supplying a voltage over 20V will damage the system.*

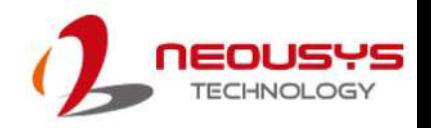

### <span id="page-25-0"></span>**2.3 POC-40 Series Top Panel**

The top panel of POC-40 series features additional I/O functions, such as a 3.5mm speaker-out/ microphone-in jack, COM ports and antenna holes for antenna installation.

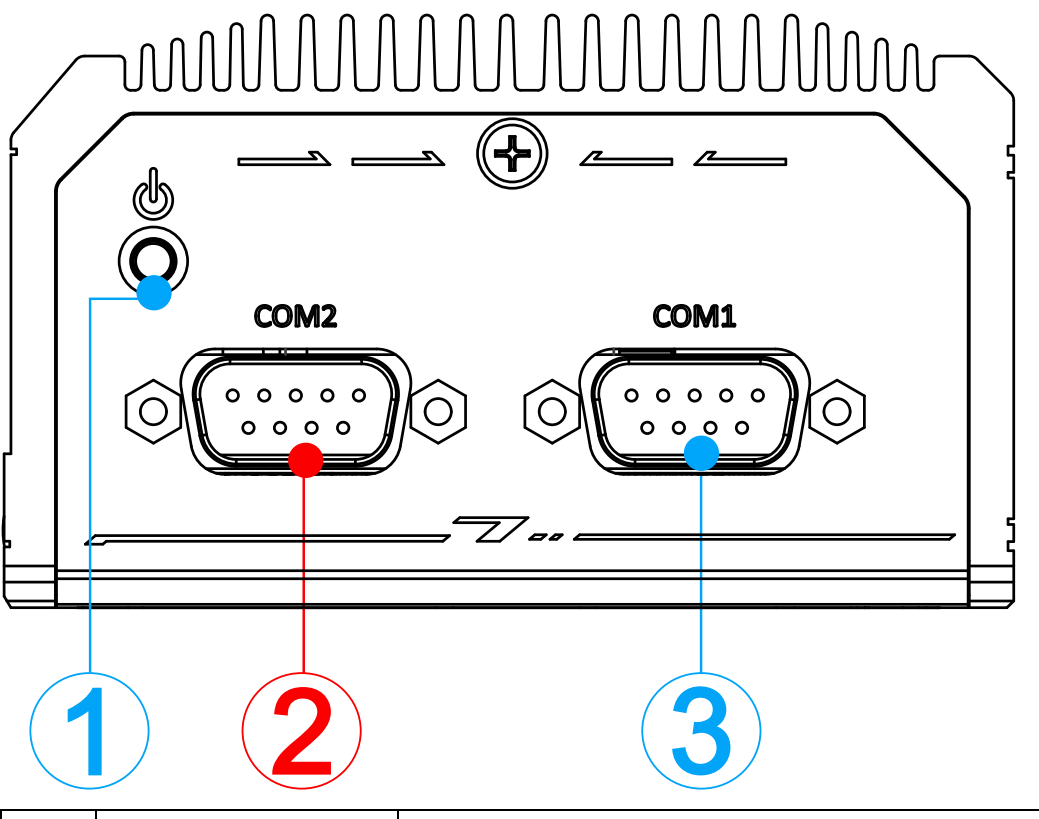

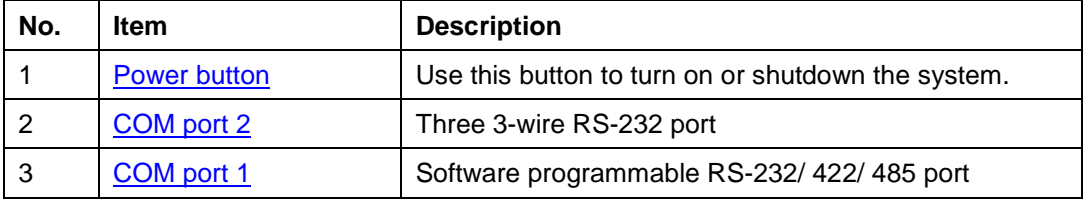

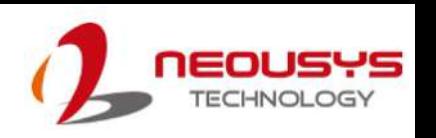

#### <span id="page-26-0"></span>**2.3.1 Power Button**

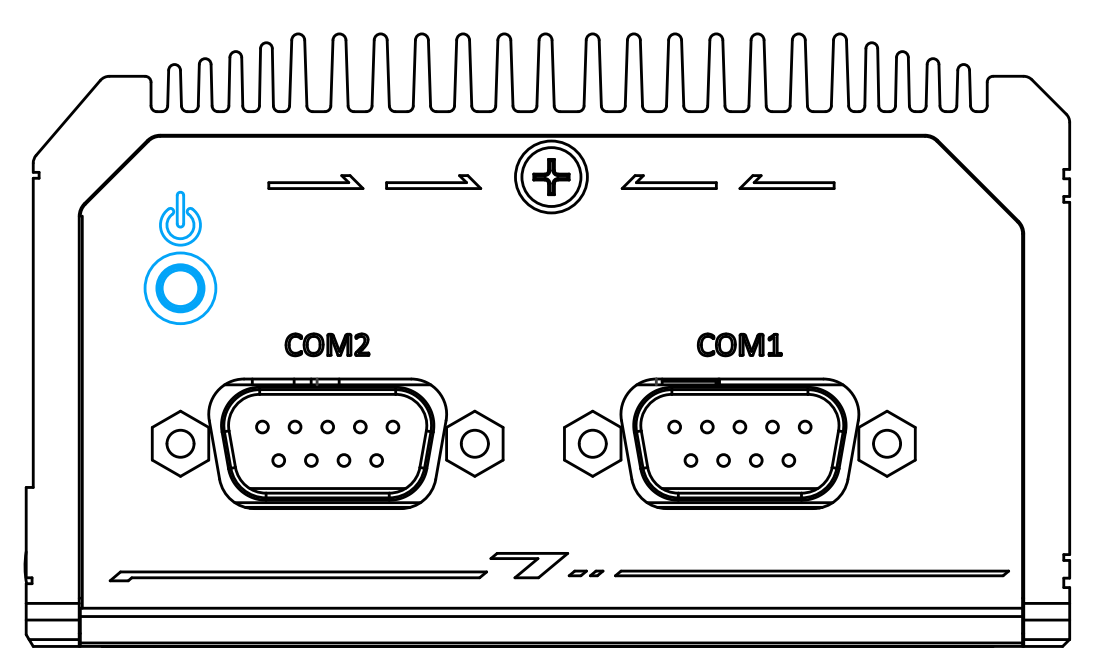

The power button is a non-latched switch for ATX mode on/off operation. Press to turn on the system, PWR LED should light up and to turn off, you can either issue a shutdown command in the OS, or just press the power button. In case of system halts, you can press and hold the power button for 5 seconds to force-shutdown the system. Please note that there is a 5 seconds interval between two on/off operations (i.e. once turning off the system, you will need to wait for 5 seconds to initiate another power-on operation).

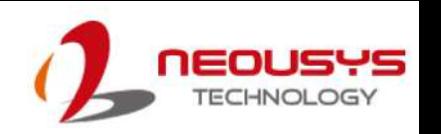

### <span id="page-27-0"></span>**2.3.2 COM2 Port**

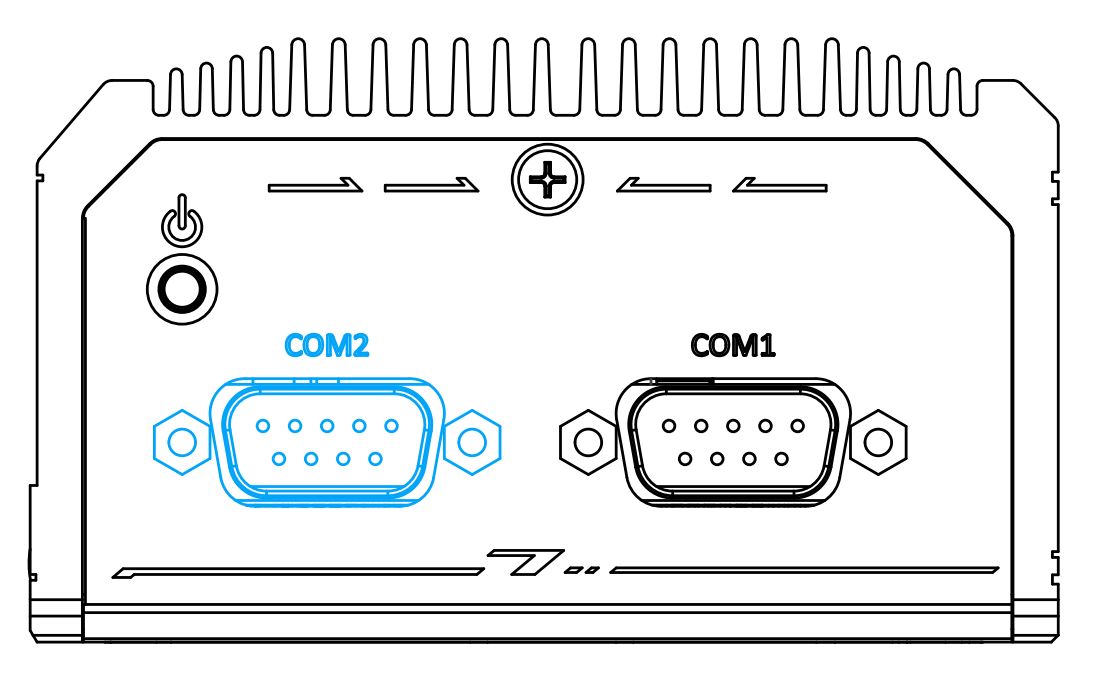

COM2 / 3/ 4 is a standard 9-wire RS-232 port. The following table describes the pin definition of COM port.

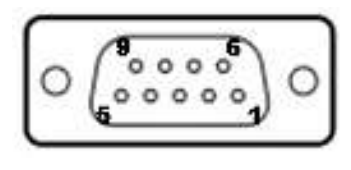

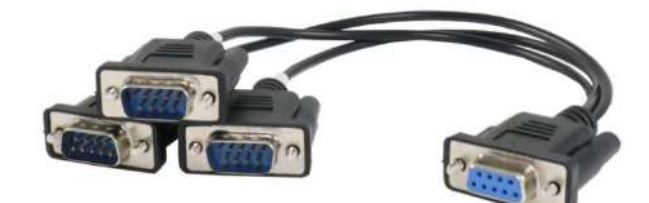

**COM2/ 3/ 4 Pin 1-to-3 Y-cable**

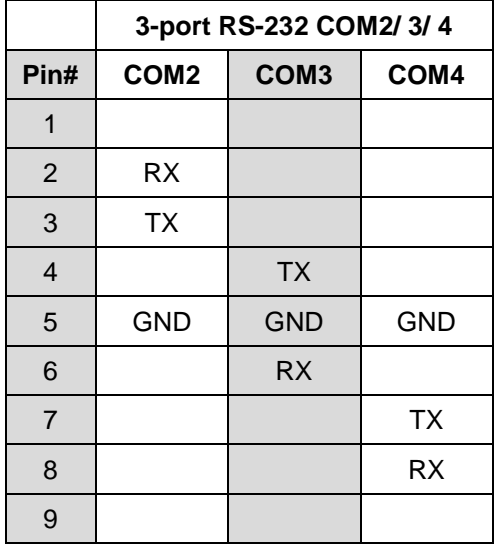

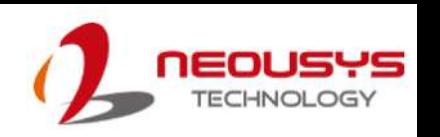

### <span id="page-28-0"></span>**2.3.3 COM1 Port**

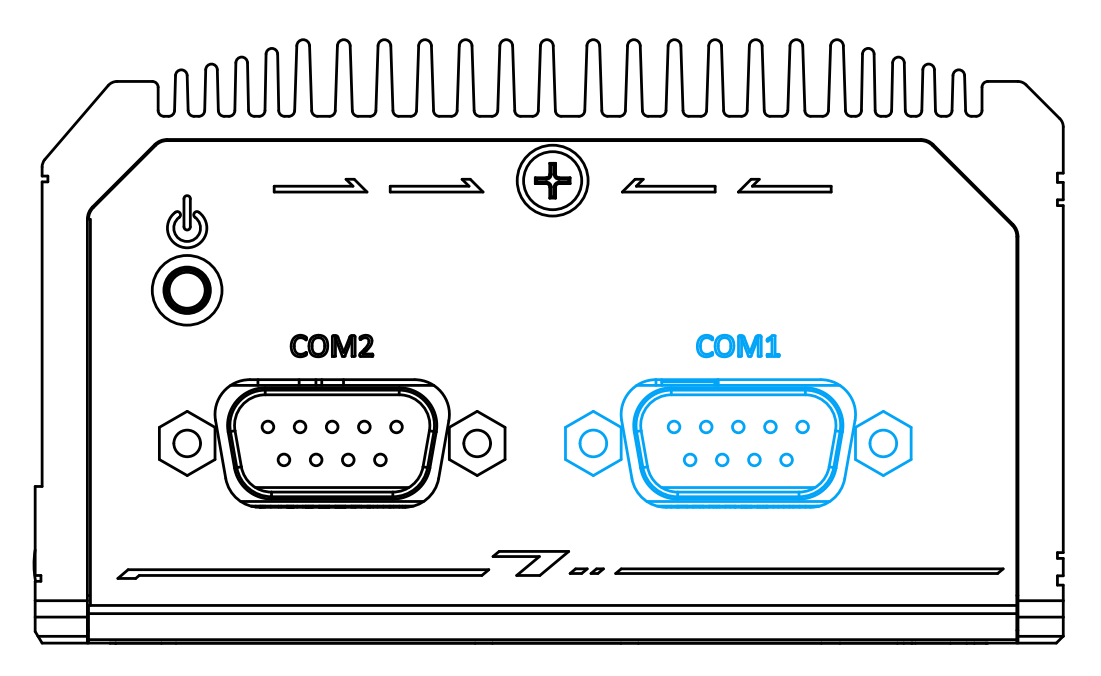

COM1 is a software-configurable RS-232/422/485 port via 9-pin D-Sub male connector. The operation mode, slew rate and termination of COM1 can be set in BIOS setup utility. The following table describes the pin definition of COM ports.

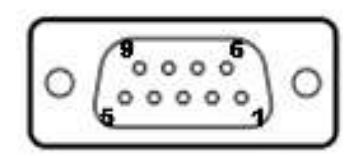

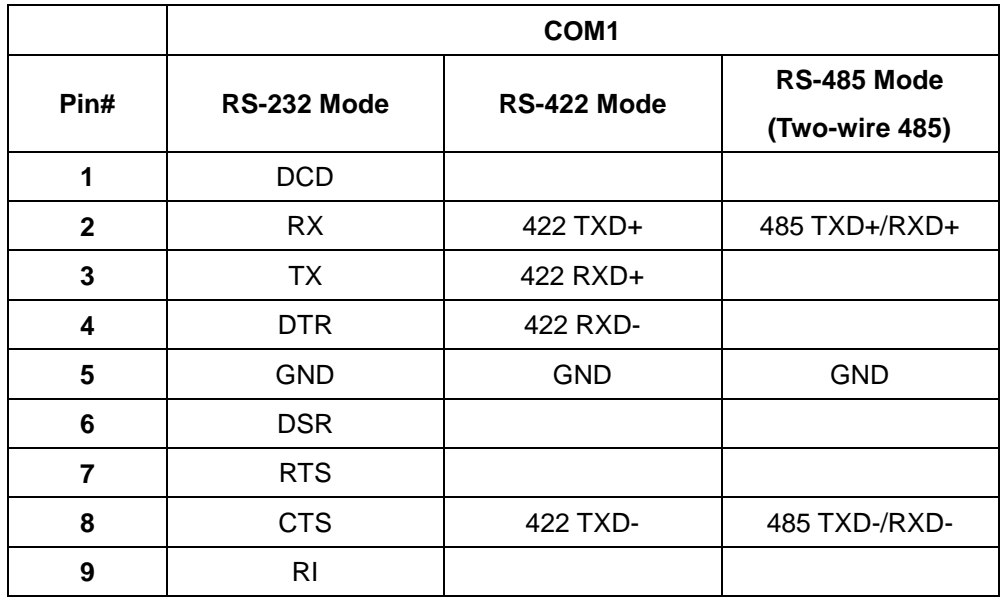

### <span id="page-29-0"></span>**2.3.4 Isolated Digital Input/ Output (POC-40-DIO Only)**

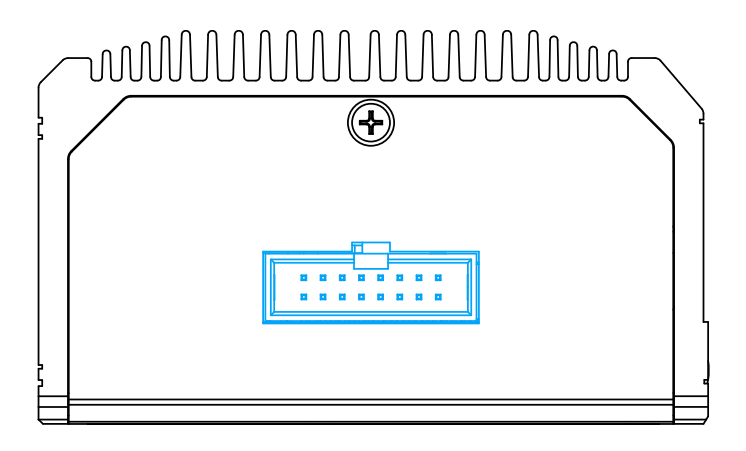

The system provides 4x isolated digital input channels and 4x isolated digital output channels. The DIO functions support polling mode I/O access and DI change-of-state interrupt. Please refer to [Watchdog Timer & Isolated DIO](#page-73-0) for information on wiring and programming the isolated DIO channels.

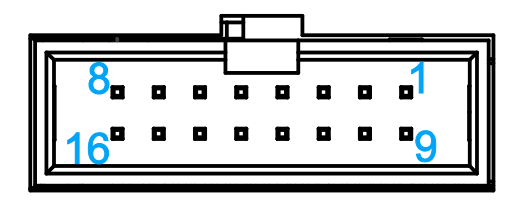

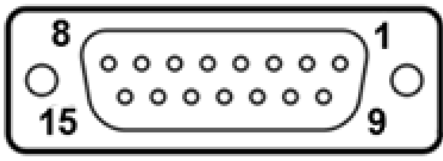

**System DIO port DB15 connector end**

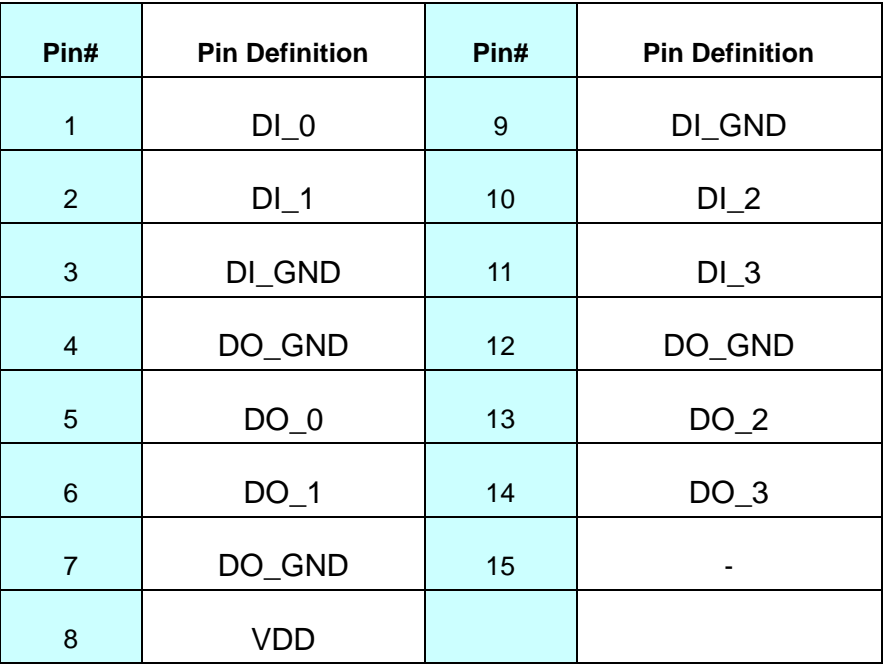

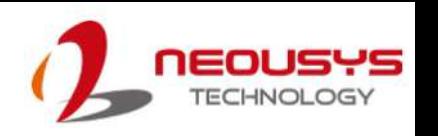

### <span id="page-30-0"></span>**2.4 POC-40 Series Internal I/O**

The system's internal I/O connectors consist of a SO-DIMM socket, M.2 M key, M.2 B key, and M.2 E key. There is also an MezIO $^{TM}$  port for application-oriented expansion purposes.

### <span id="page-30-1"></span>**2.4.1 SO-DIMM Memory Socket**

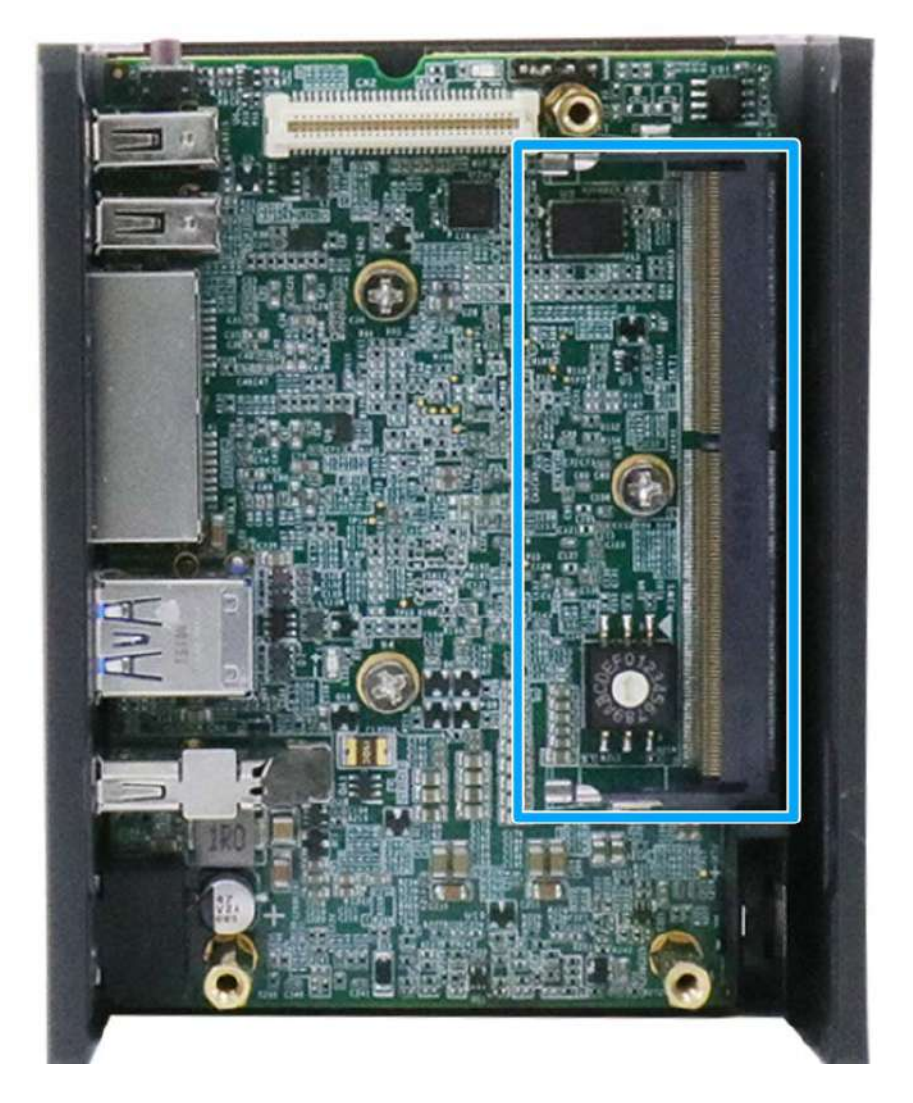

The system has an internal SO-DIMM slot supporting DDR4-3200 memory module up to 32GB in capacity.

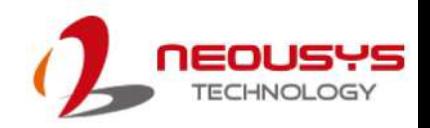

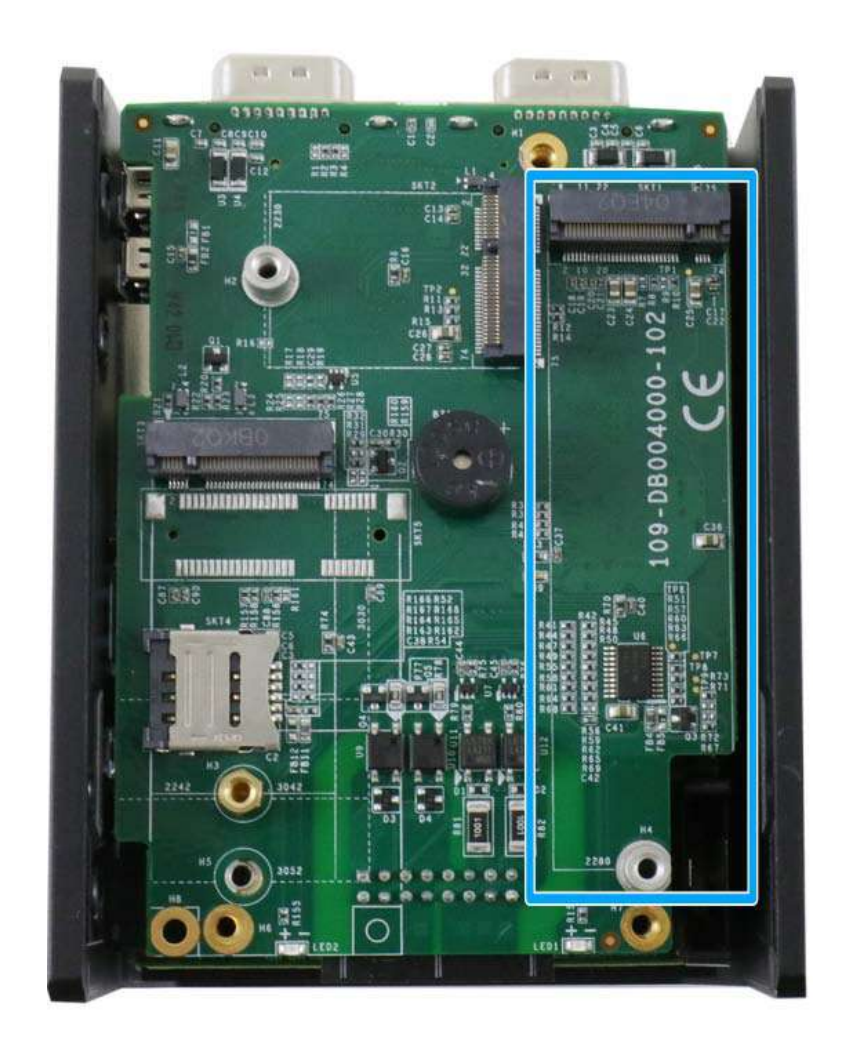

### <span id="page-31-0"></span>**2.4.2 M.2 M Key Slot for SSD (SATA Signal Only)**

The system has an M.2 2280 slot (SATA signal only) for you to install an M.2 SATA SSD for faster access over traditional hard disk drives.

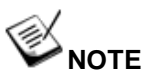

*The M.2 slot is only compatible with SATA signal M.2 SSD only.*

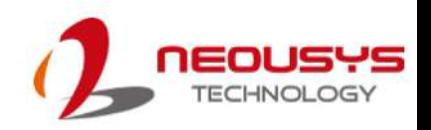

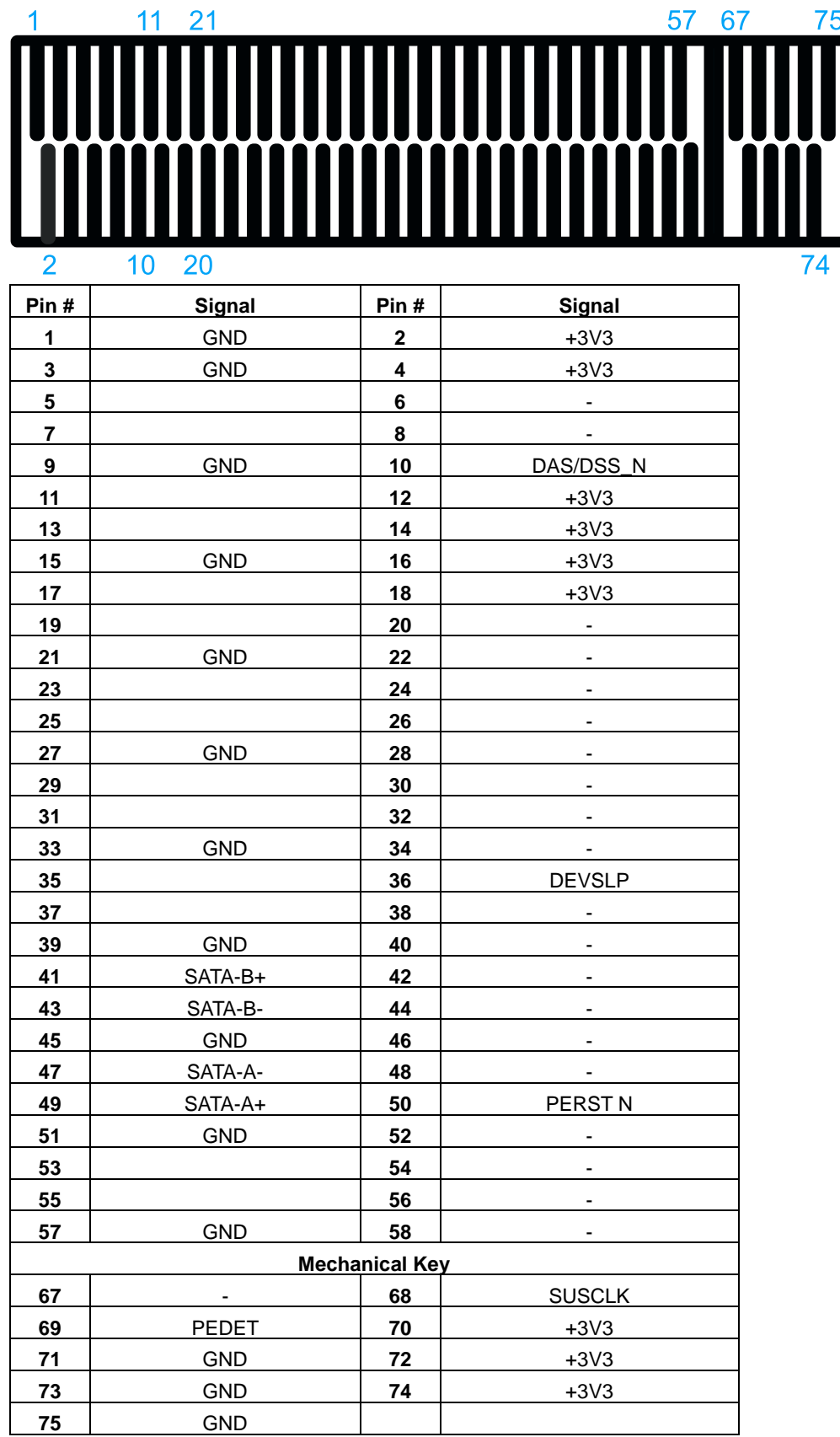

### **M.2 2280 M Key Pin Definition**

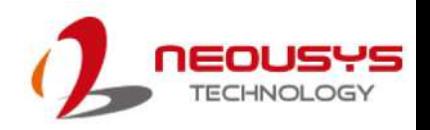

### <span id="page-33-0"></span>**2.4.3 M.2 3042/ 3052 Bey Socket**

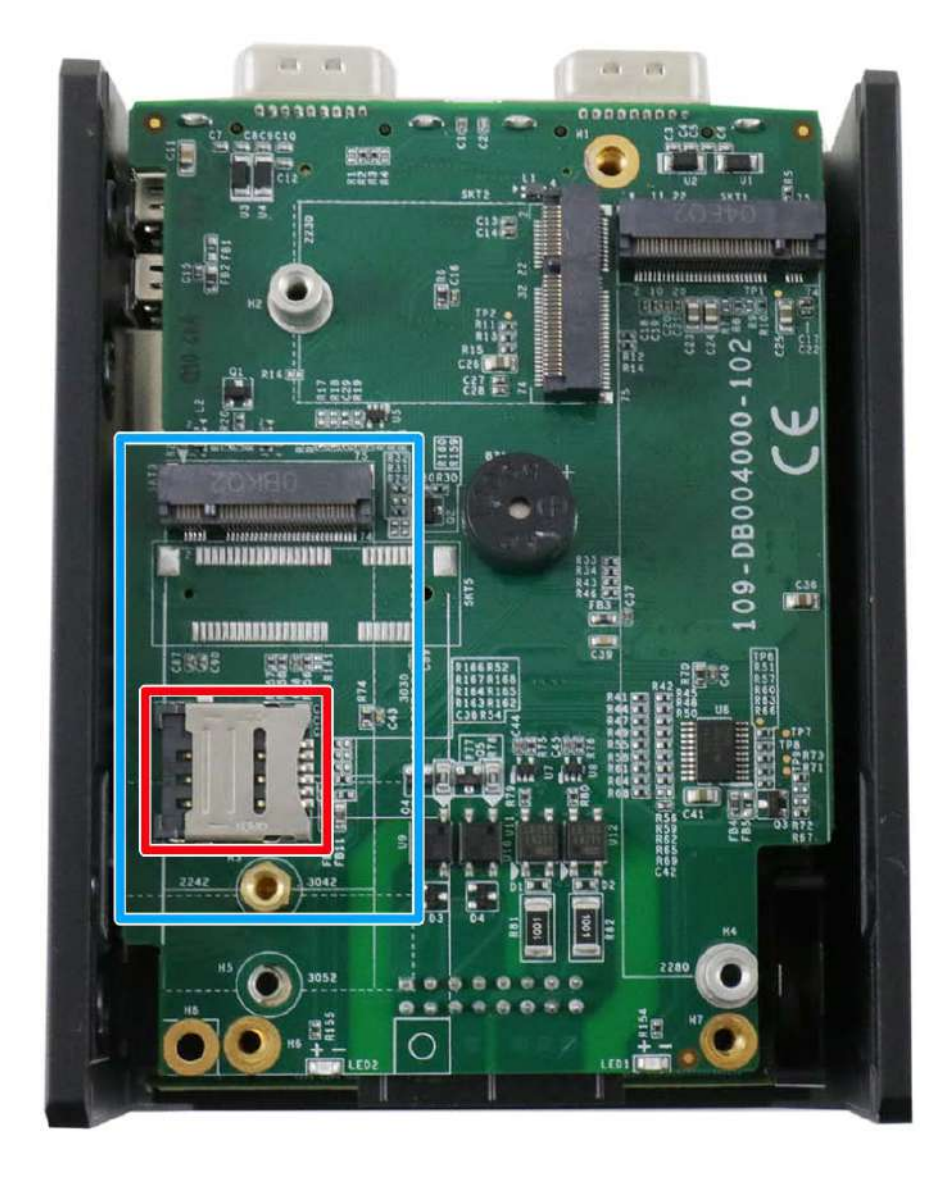

The system has one M.2 3042/ 3052 B key socket (in **blue**) with USB3.1 Gen 1 and USB 2.0 signal for 4G/ 5G module installation. There is also a corresponding micro-SIM SIM card slot (in **red**).

For SMA antenna installation, there are three dedicated openings located on the front of the chassis.

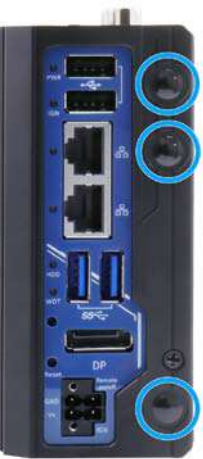

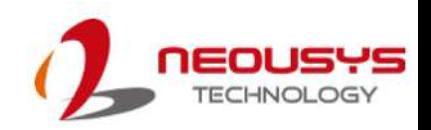

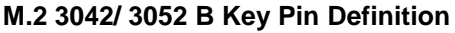

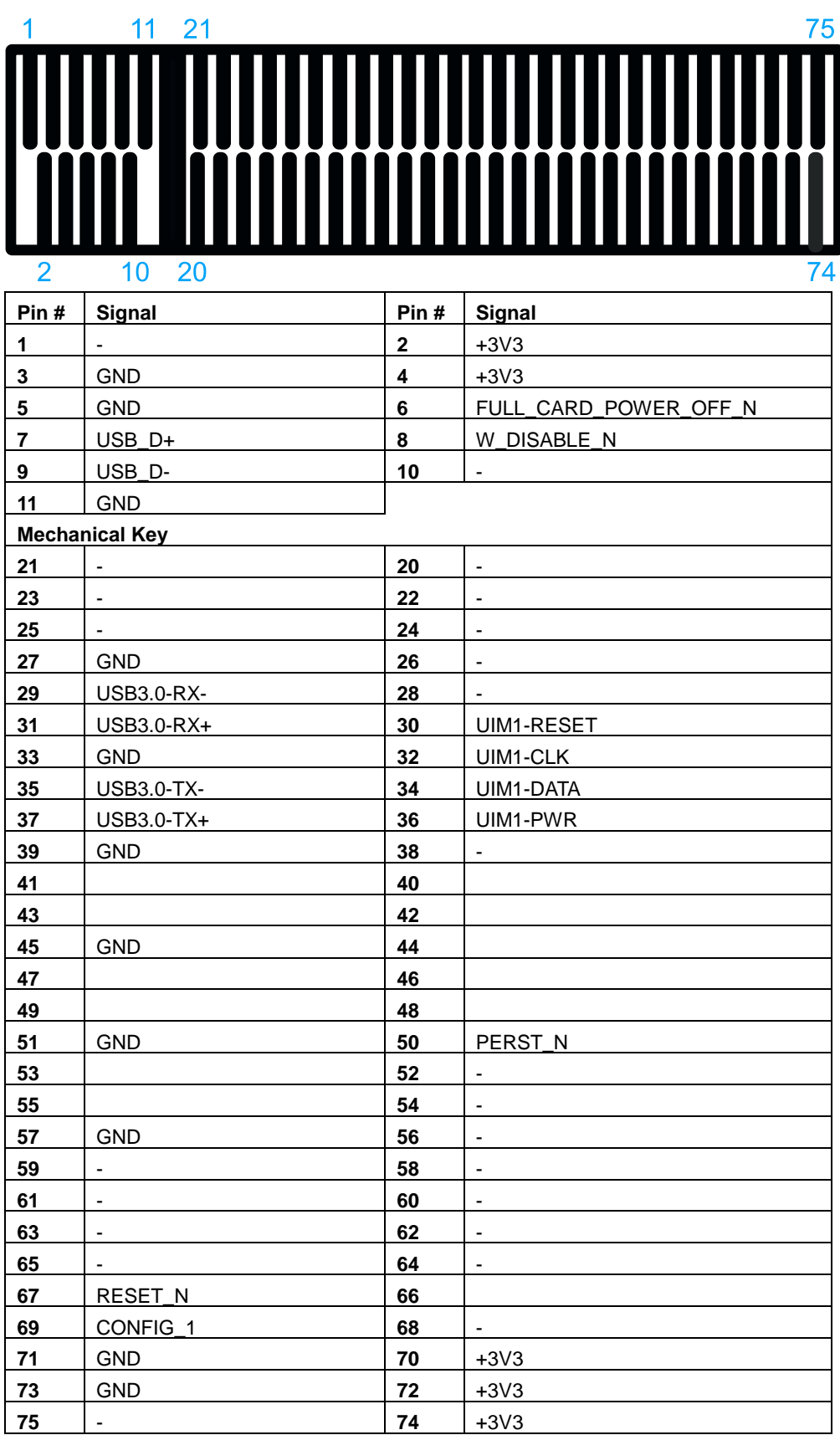

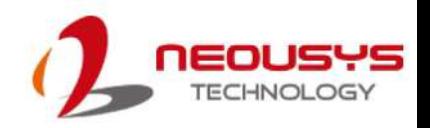

### <span id="page-35-0"></span>**2.4.4 M.2 E Key Socket**

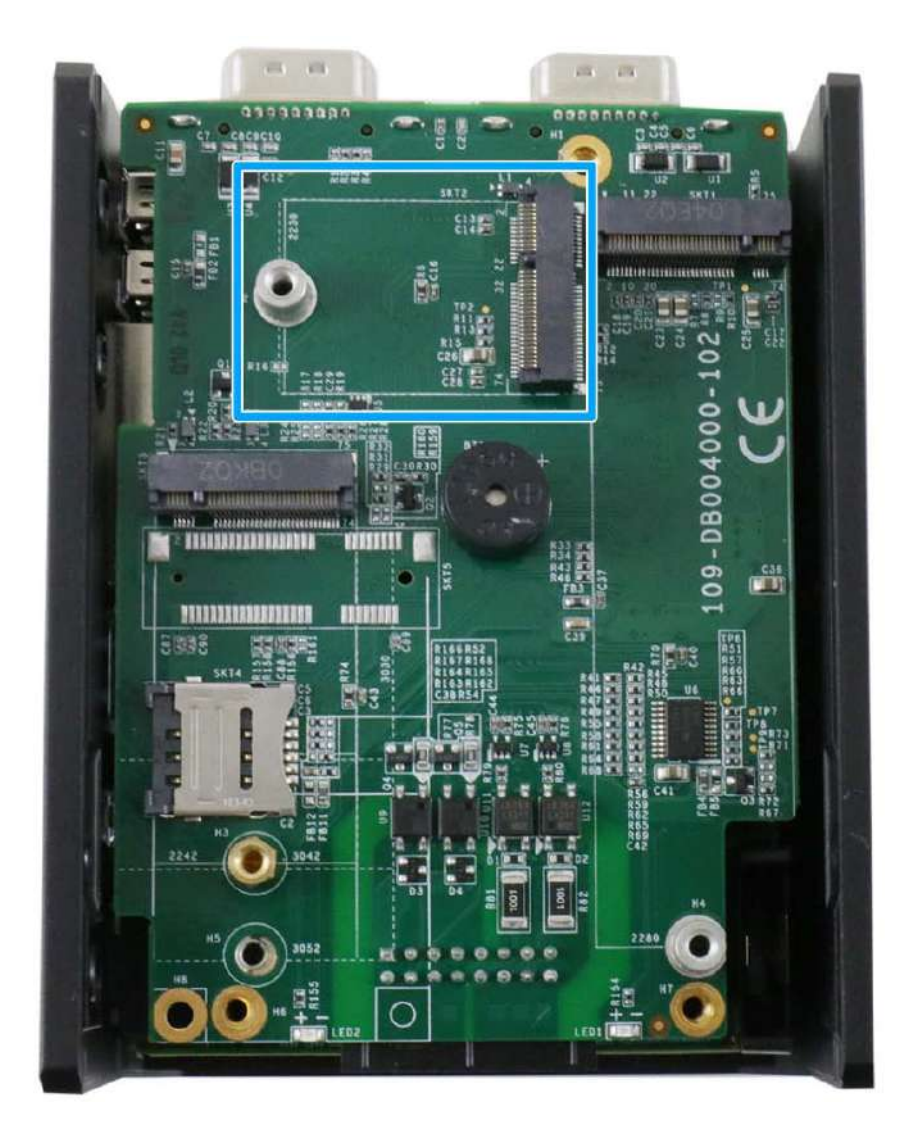

The system has an M.2 2230 E key socket that offers PCIe Gen3 x1 and USB2.0 signal for WiFi module installation.

For SMA antenna installation, there are three dedicated openings located on the front of the chassis.

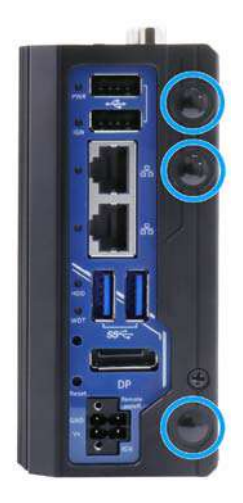
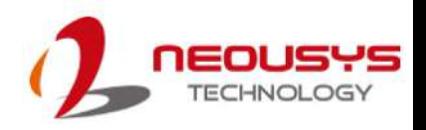

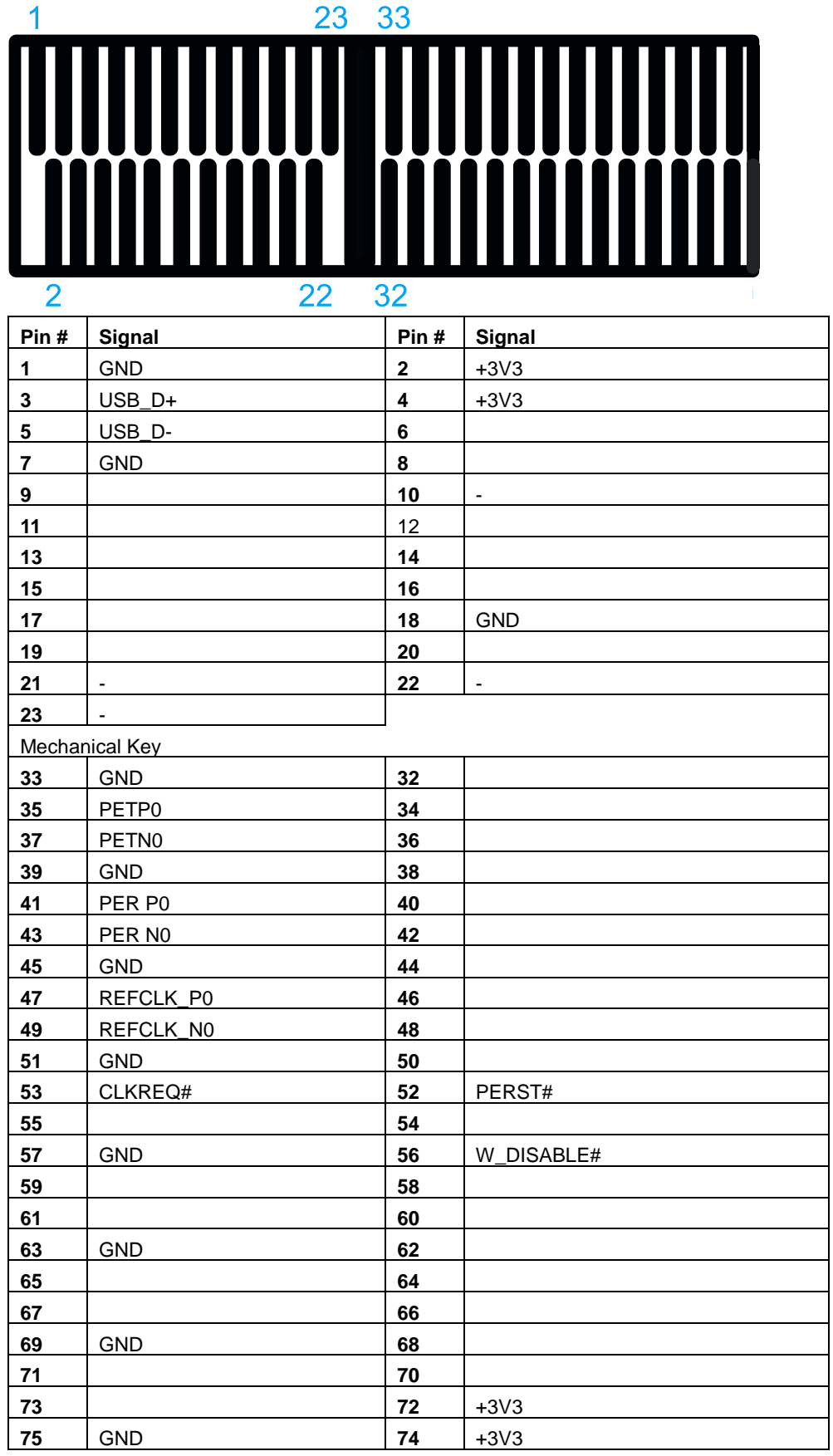

## **M.2 2230 E Key Pin Definition**

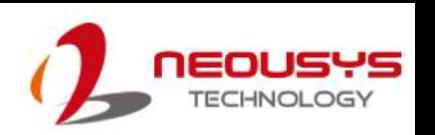

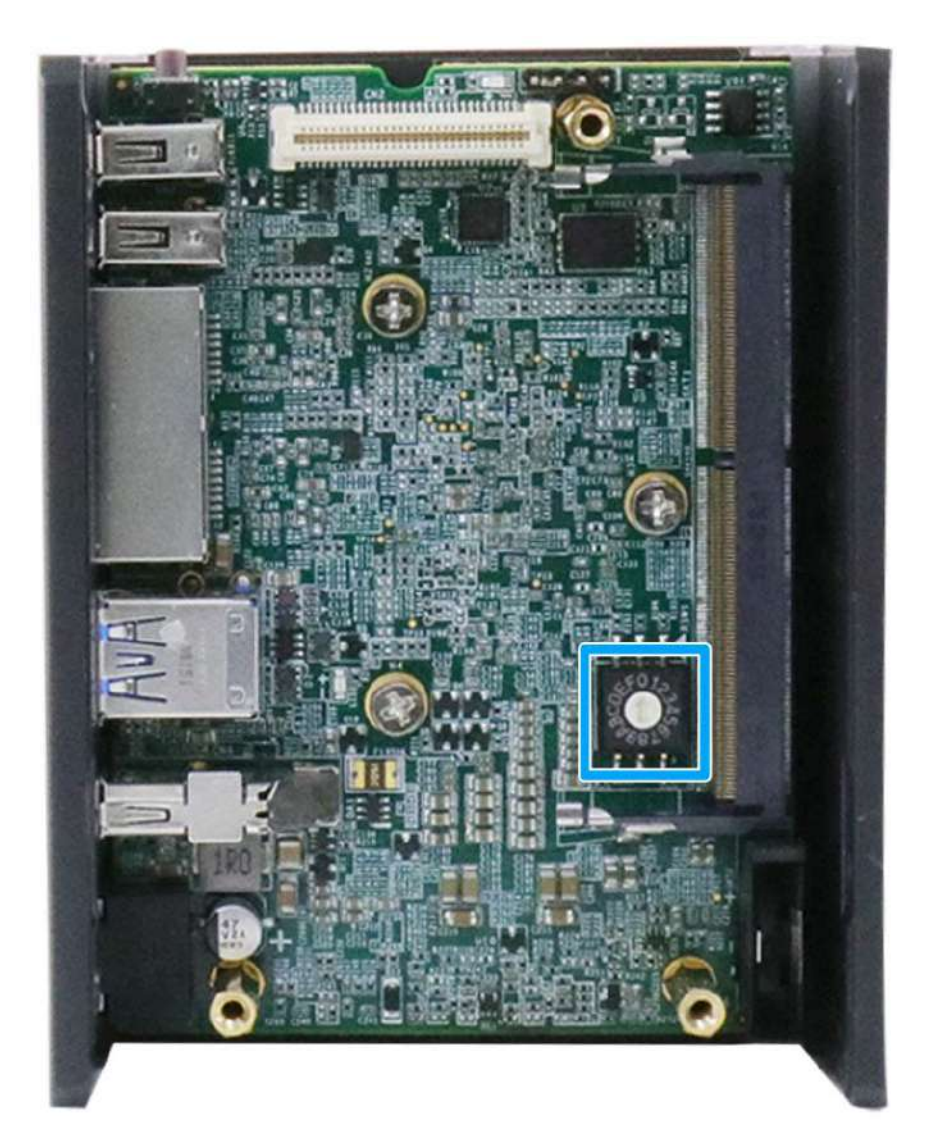

## **2.4.5 Ignition Rotary Switch (POC-40-IGN Only)**

The system features an ignition control switch that has multiple modes for pre and post ignition settings. Please refer to the section *Ignition Power Control* for details.

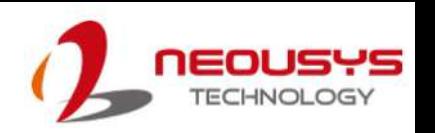

# **3 System Installation**

Before disassembling the system enclosure and installing components and modules, please make sure you have done the following:

- It is recommended that only qualified service personnel should install and service this product to avoid injury or damage to the system.
- Please observe all ESD procedures at all times to avoid damaging the equipment.
- Before disassembling your system, please make sure the system has powered off, all cables and antennae (power, video, data, etc.) are disconnected.
- Place the system on a flat and sturdy surface (remove from mounts or out of server cabinets) before proceeding with the installation/ replacement procedure.

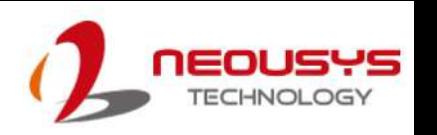

# <span id="page-39-0"></span>**3.1 Disassembling the System Enclosure**

To install necessary components such as memory, SIM card, WiFi, or M.2 SATA SSD, you need to disassemble the POC-40 system enclosure:

1. To disassemble POC-40, unfasten the screws shown on the COM port panel.

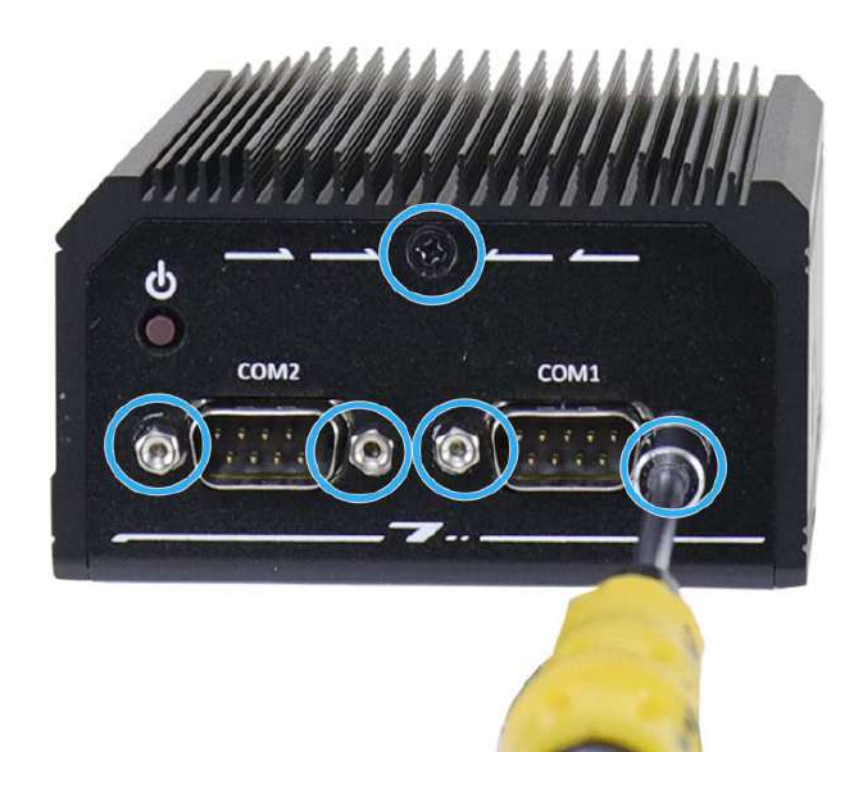

2. Unfasten the screw on the opposite side of the COM port panel.

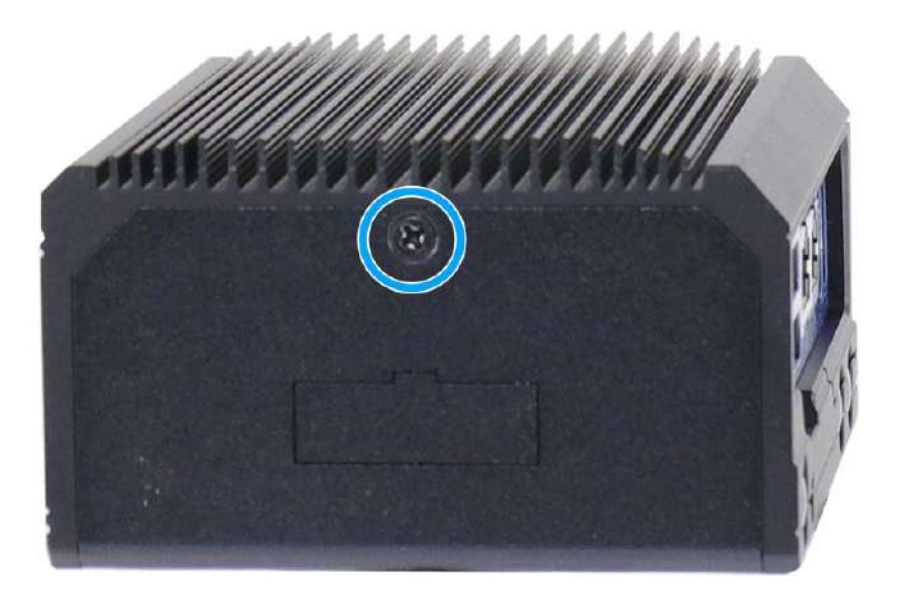

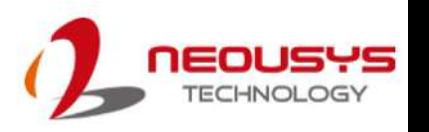

3. Gently slide the L-shaped enclosure open (in the directions shown) and remove the side panel to gain access to internal I/O connectors.

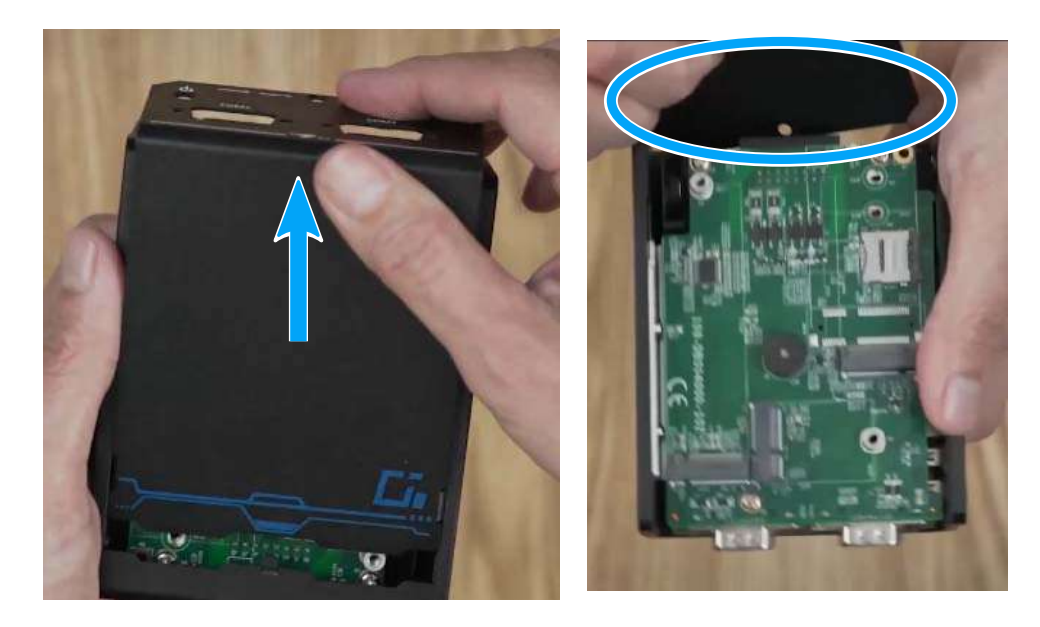

#### **Slide open the L-shape panel Remove the side panel**

4. Remove the screws shown to gain access to the DRAM slot and ignition switch.

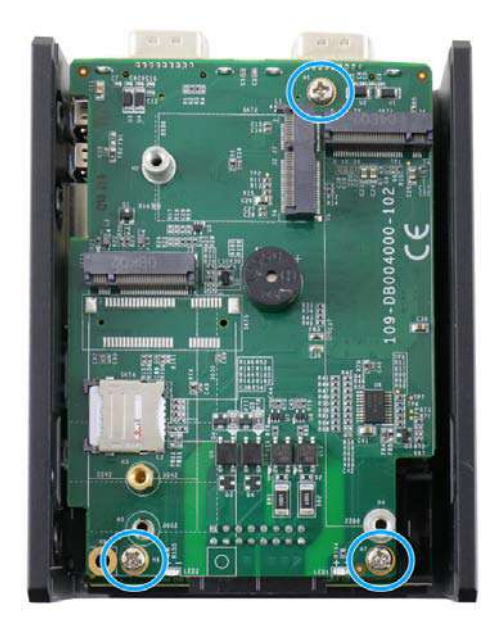

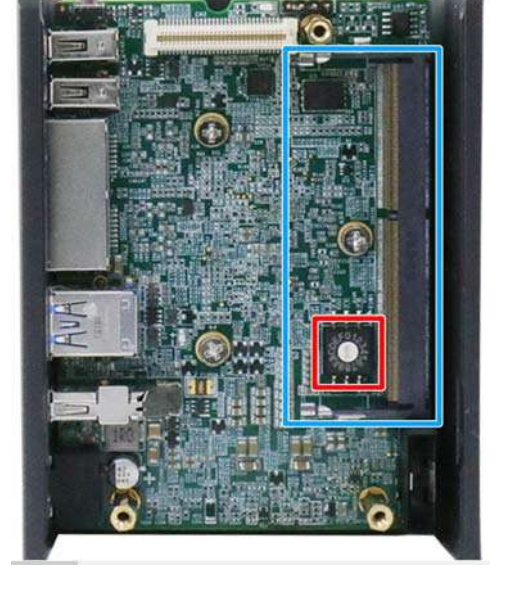

Remove the screws DRAM slot and ignition switch

To watch an unboxing video on how to disassemble POC-40, please refer to this [link.](https://youtu.be/P-JhULw5zMc)

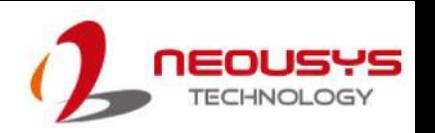

# **3.2 Installing Internal Components**

## **3.2.1 DDR4 SO-DIMM Installation**

There is one SO-DIMM memory slot on POC-40 series motherboard. Please follow the procedures below to install the memory module.

- 1. [Disassemble the system enclosure](#page-39-0)
- 2. The SO-DIMM slot can be located once the enclosure has been removed, and the top daughter board removed.

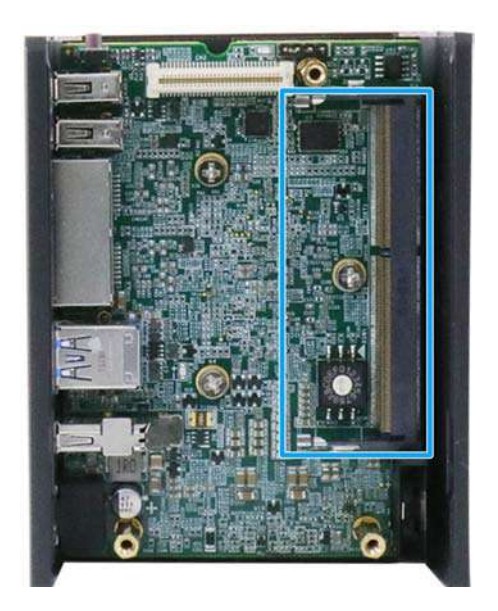

3. **To install**, insert the gold finger end of the SO-DIMM on a 45 degree angle into the slot and gently push the SO-DIMM down until it clips-in.

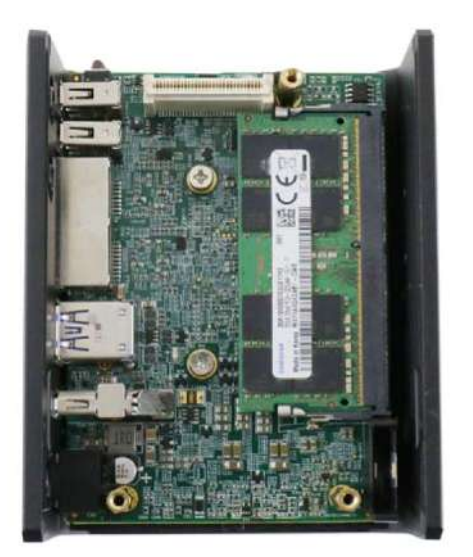

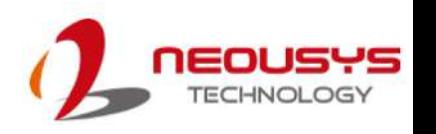

## **3.2.2 M.2 3042/ 3052 B Key Module, Micro SIM Card and Antenna Installation**

There is an M.2 3042/ 3052 B key module with USIM expansion slot in the POC-40 system. Please follow the procedures below to install the M.2 module and micro SIM card, as well as the antenna.

- 1. [Disassemble the system enclosure.](#page-39-0)
- 2. The M.2 B key module (indicated in blue) and micro SIM slot (indicated in red) can be located once the enclosure has been removed.

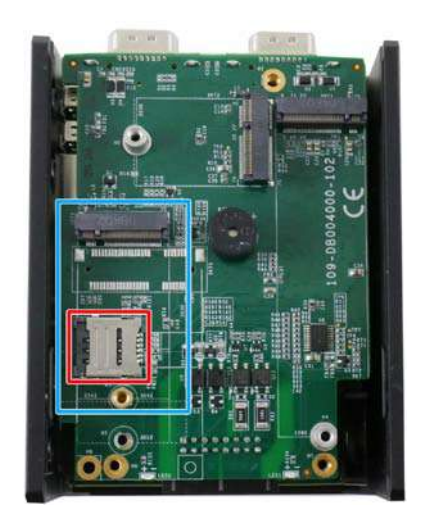

3. You need to install the micro SIM card first. The micro SIM card slot utilizes a slide-and-clamp mechanism. To open the slot, slide the micro SIM cover towards the center of the system and flip open the slot. Place the micro SIM card into position, place the cover over the micro SIM card, and slide the cover towards the enclosure wall to secure it.

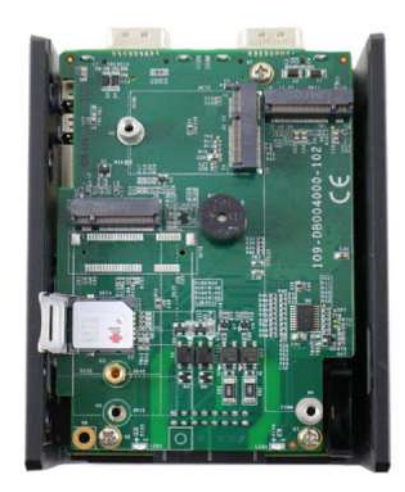

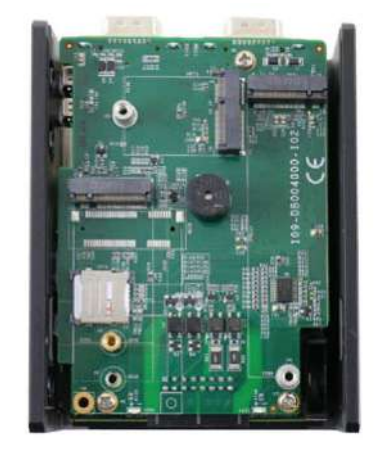

**Place micro SIM in slot Secure micro SIM with cover**

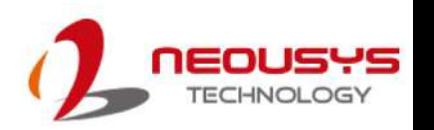

4. Once the micro SIM has been installed. Insert M.2 B key module's gold finger on a 45 degree angle into the socket, gently press the module down and secure it with a screw (indicated in blue).

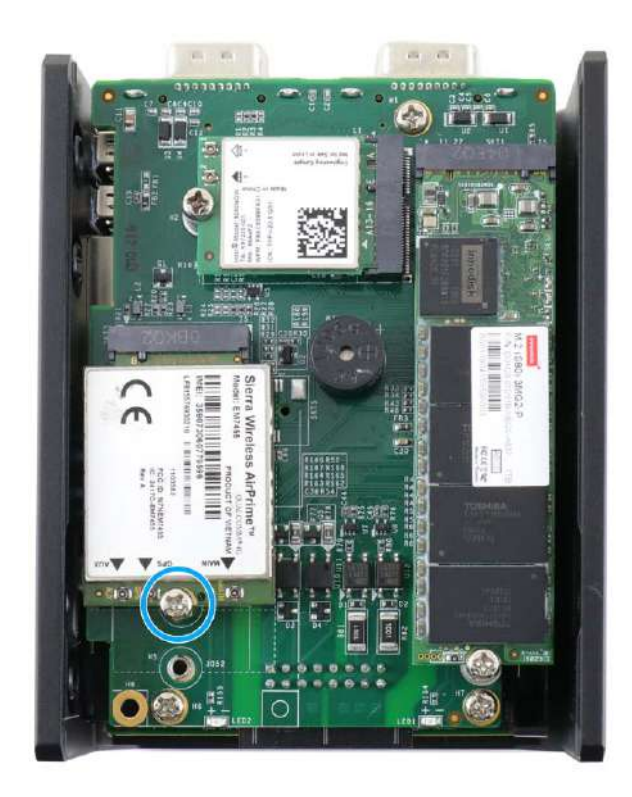

5. Clip-on the module's antenna (please refer to the module's user manual on antenna cable connection).

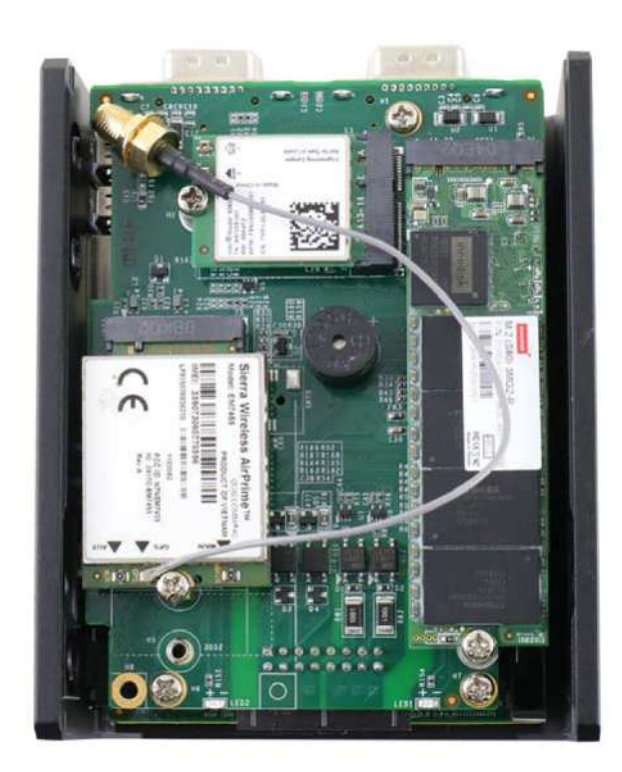

6. Remove one of the antenna cover from the enclosure.

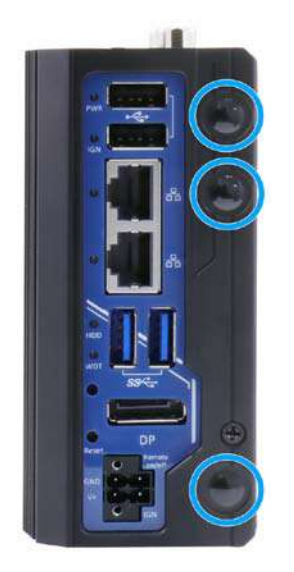

7. Please refer to the illustration below on how to secure the SMA antenna connector body. Install the antenna to complete the installation.

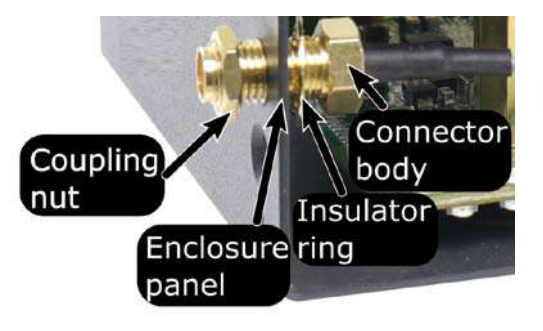

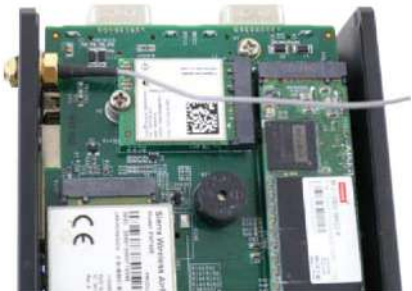

**Coupling, insulator, connector body Installed on enclosure**

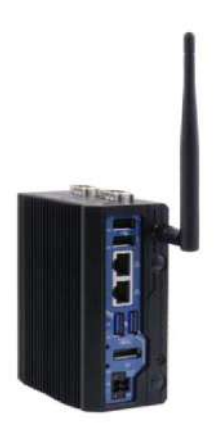

**Install the antenna**

8. [Reinstall the system enclosure](#page-47-0) and attach the external antennae to complete the installation.

## **3.2.3 M Key M.2 2280 SATA SSD Module Installation**

There is a SATA signal M key M.2 2280 slot in the POC-40 system. Please follow the procedures below to install the M.2 2280 SATA SSD.

- 1. [Disassemble the system enclosure.](#page-39-0)
- 2. The M.2 2280 M key slot can be located once the enclosure has been removed.

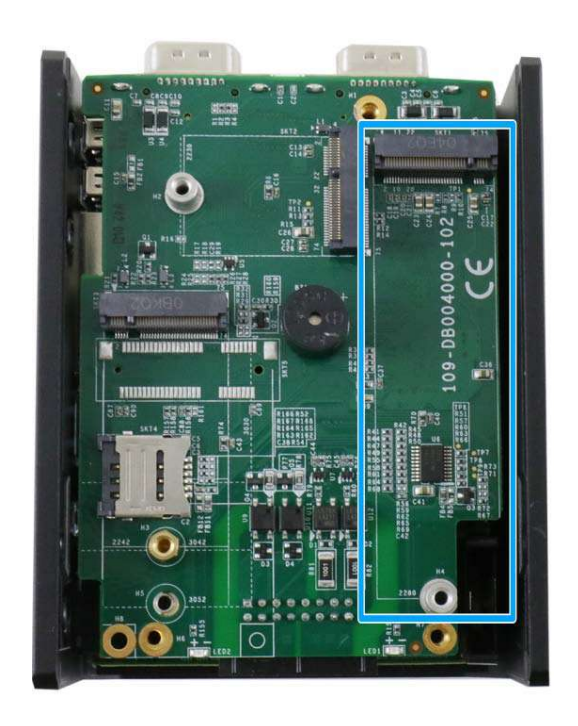

3. Insert the M.2 2280 SATA SSD module on a 45 degree angle, gently press the card down and secure with a screw (indicated in blue).

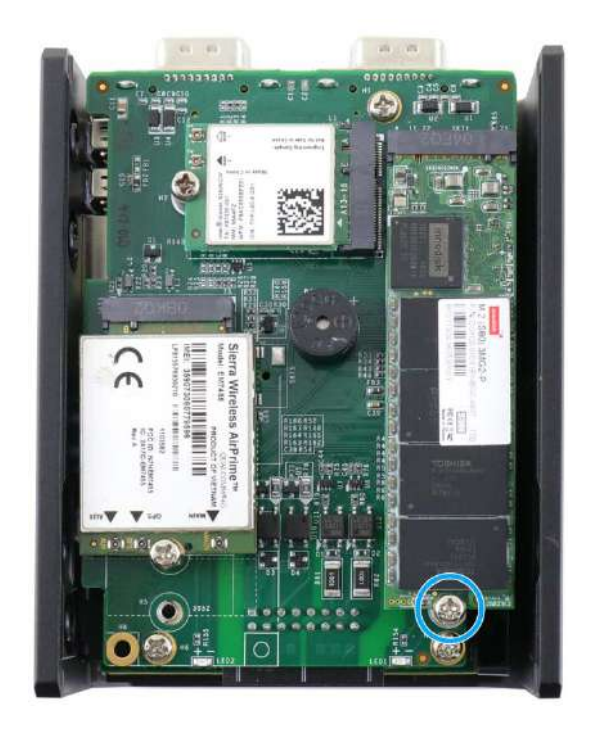

4. [Reinstall the system enclosure.](#page-47-0)

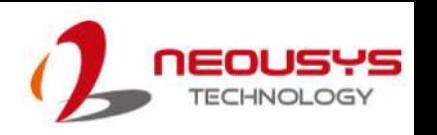

## **3.2.4 M.2 2230 E Key Module Installation**

The system has an M.2 2230 E key socket that offers PCIe Gen3 x1 and USB2.0 signal for WiFi module installation. The M.2 slot can be accessed by removing the bottom panel. Please refer to the section ["Disassembling the System"](#page-39-0).

- 1. [Disassemble the system enclosure.](#page-39-0)
- 2. The M.2 2230 E key slot can be located once the enclosure has been removed.

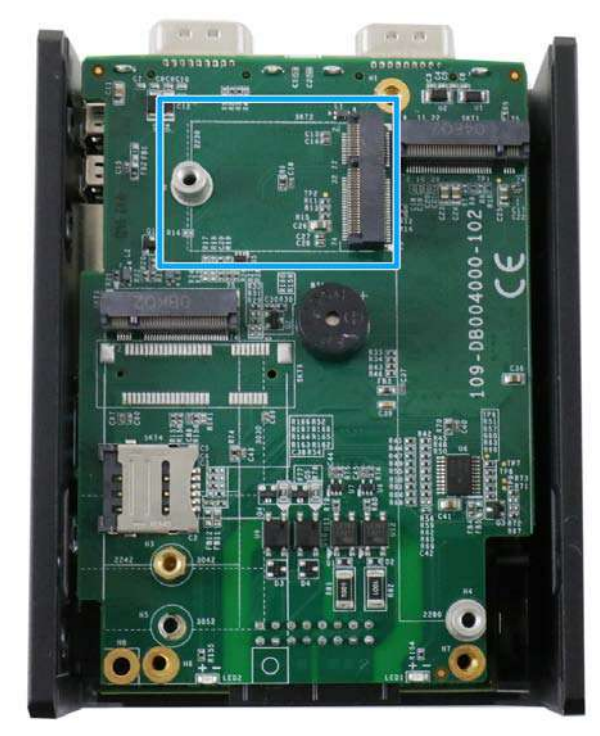

3. Insert the gold finger end of the module on a 45 degree angle into the E key slot, gently press down and secure it with a screw (indicated in blue).

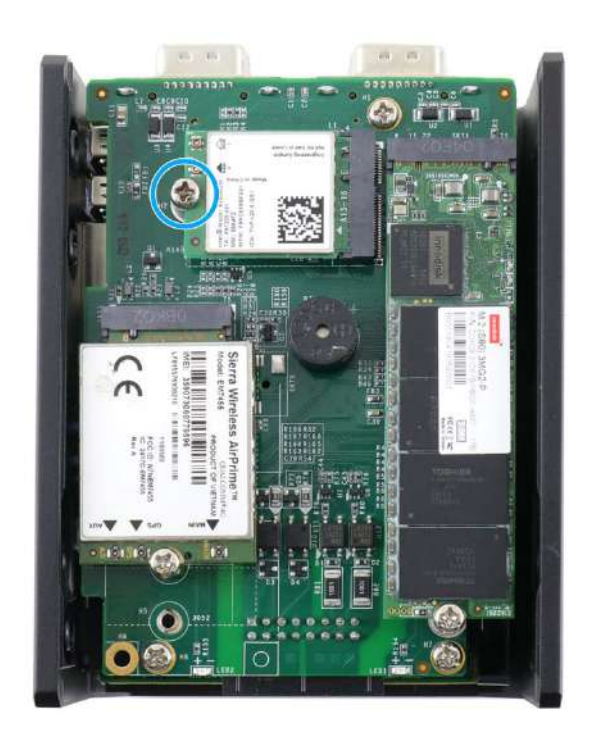

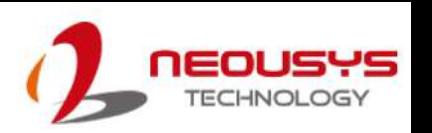

# <span id="page-47-0"></span>**3.3 Installing the System Enclosure**

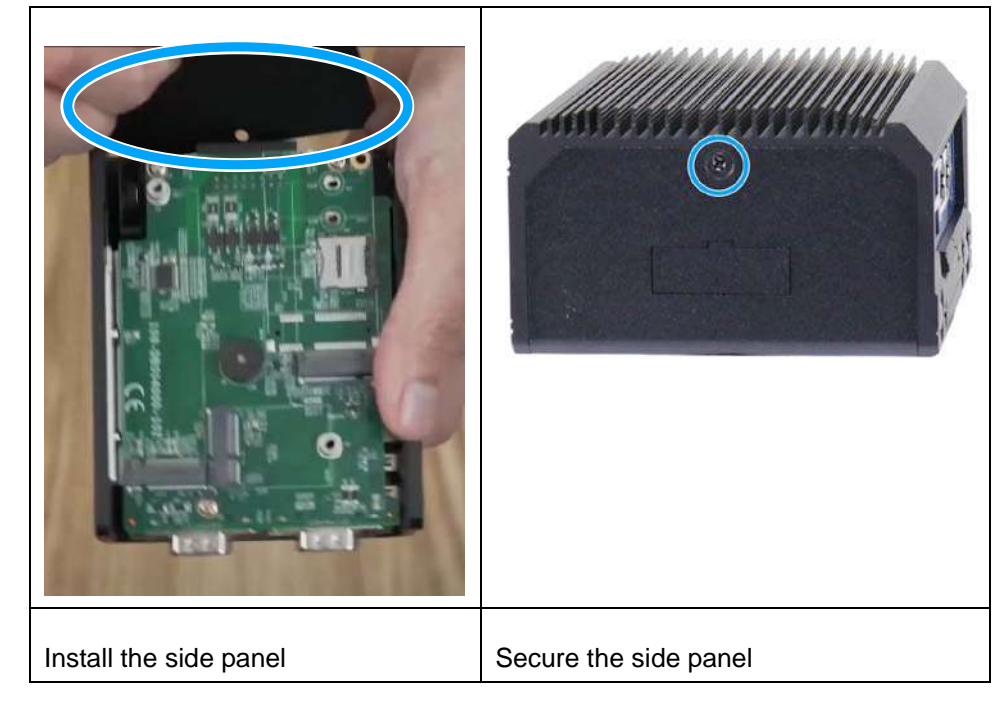

1. To reinstall the system enclosure, install and secure the side panel.

2. gently slide the L-shaped enclosure back in place making sure the screw hole on the hinge sits on the inside.

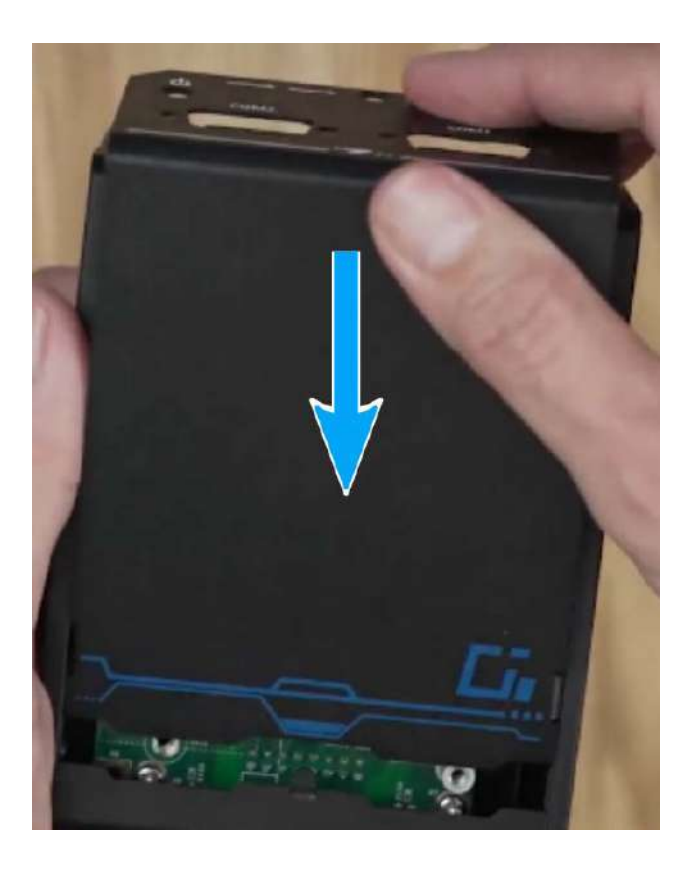

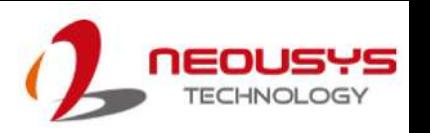

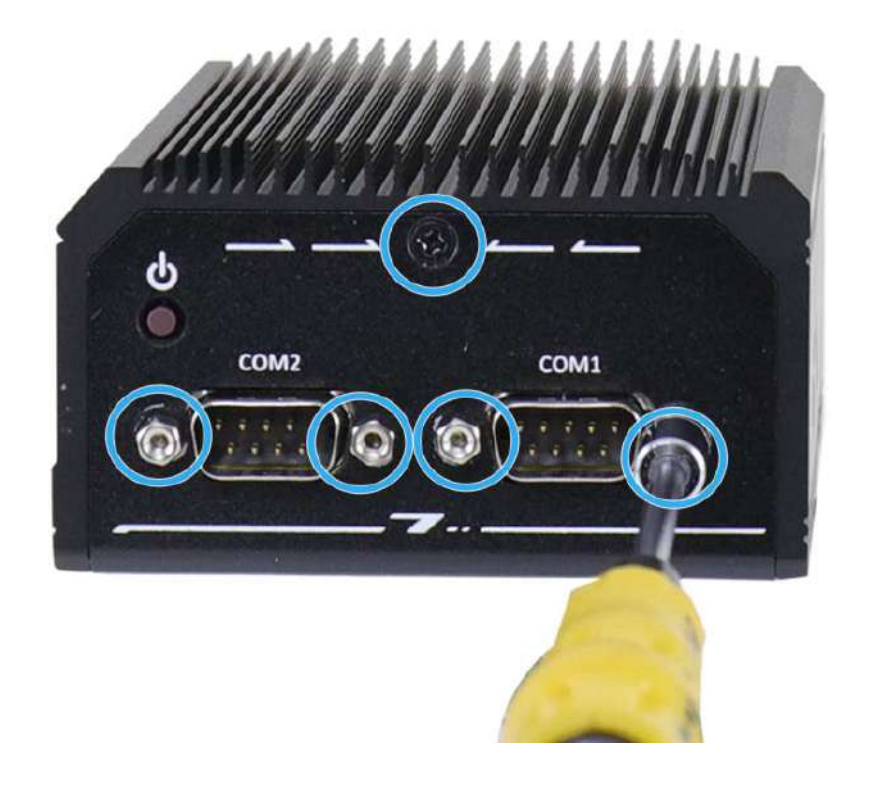

3. Complete installing the system enclosure by fastening the screws indicated.

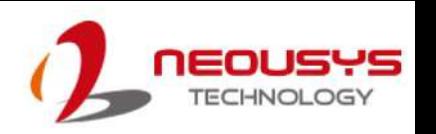

# **3.4 DIN Rail Installation**

The DIN rail is easy to install and it is a convenient way to position the system. The Din rail has been proven to be most beneficial in the industrial environment where space is limited. The mount plate comes with two M4 screws. Please refer to the illustrations below to install the DIN clip/ rail.

1. To install, secure the DIN rail clip onto the rear of the system enclosure using the M4 screws provided (indicated in blue).

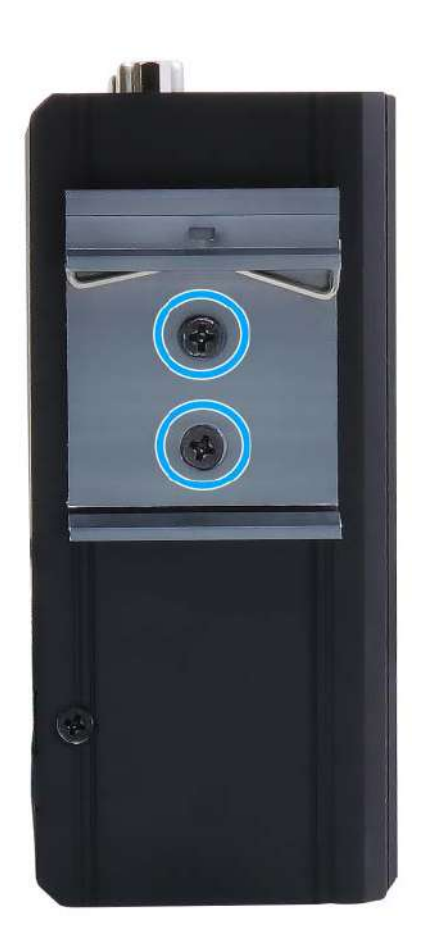

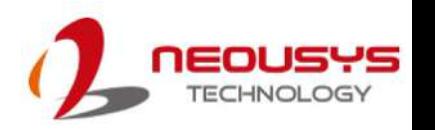

2. To install the mount plate onto the DIN rail, you must come over the top of the DIN rail, tilting downwards, overlap the top clip edge of the mount plate onto the DIN rail first, then firmly press the bottom-front of the enclosure to clip the bottom edge of the mount plate.

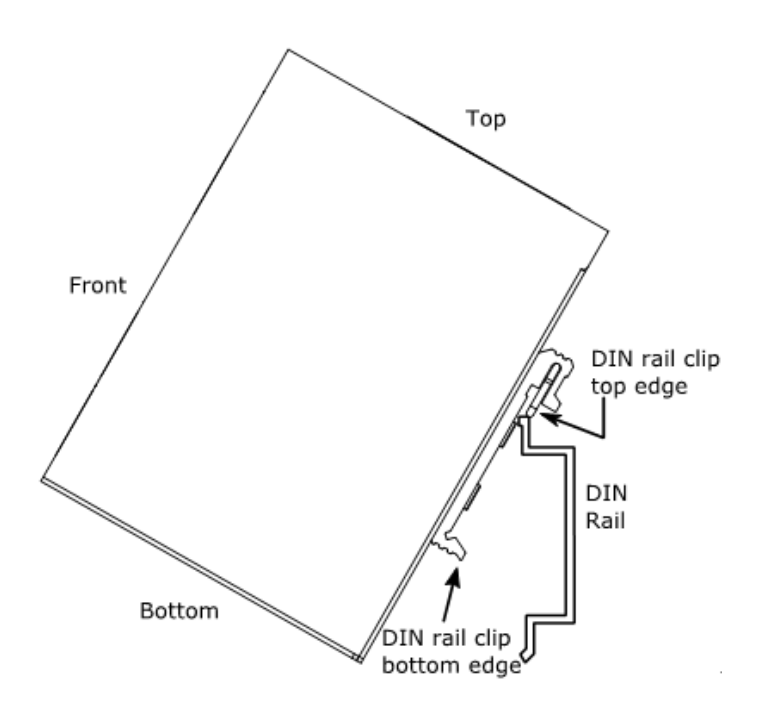

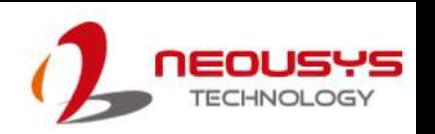

# **3.5 Powering On the System**

There are five methods to power on the system

- Pressing the power button
- Via an external non-latched switch
- Using the ignition signal input

We will describe the processes and actions involved for the first two methods in this section and the ignition signal input method will be described in section 3.6.

## **3.5.1 Powering On Using the Power Button**

This is the simplest way to turn on your system. The power button on the front panel is a non-latched switch and behaves as the ATX-mode on/off control. With DC power connected, pushing the power button will turn on the system and the PWR LED indicator will light up. Pushing the button when system is on will turn off the system. If your operating system supports ATX power mode (i.e. Microsoft Windows or Linux), pushing the power button while the system is in operation will result in a pre-defined system behavior, such as shutdown or hibernation.

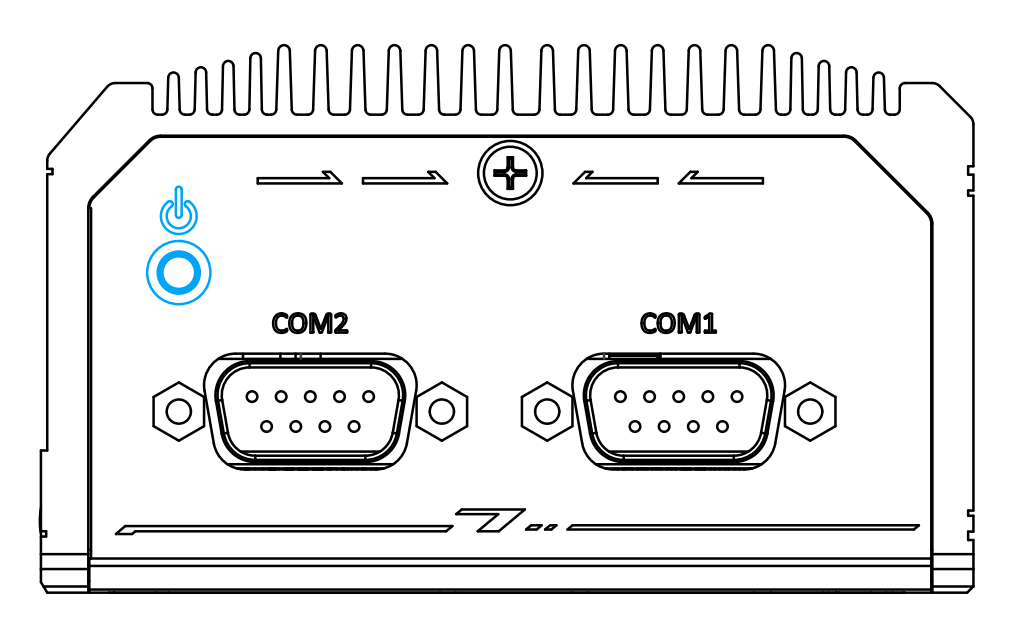

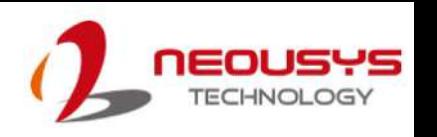

## **3.5.2 Powering On Using An External Non-Latched Switch**

For an application which places the system inside a cabinet, it's useful to control powering on/off the system using an external switch. The system provides an on-board connector for connecting a latched/ non-latched switch and behaving either AT-mode or ATX-mode power on/off control.

When using the ATX-mode on/ off control, you need a non-latch switch. The external non-latched switch acts exactly the same as the power button on the front panel Please follow the steps below to install an external non-latch switch.

- 1. Prepare a non-latched switch with a 2-pin plug.
- 2. Connect the 2-pin non-latched switch to the remote on/ off and GND pin.

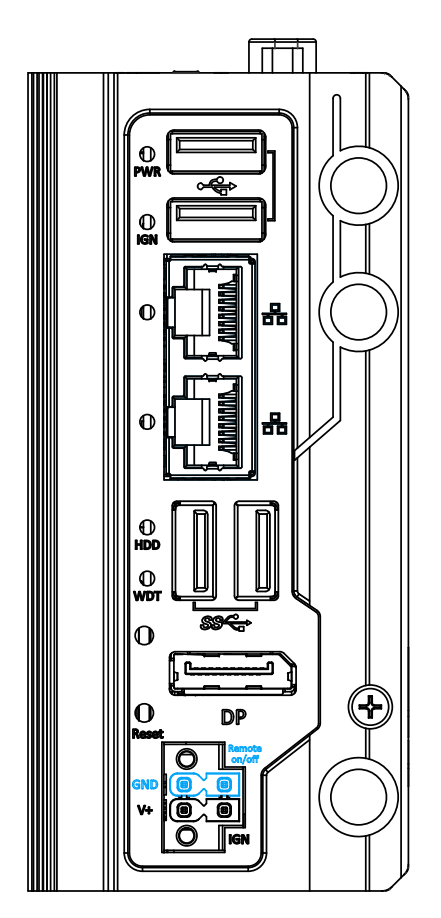

3. With DC power connected, pushing the power button will turn on the system and the PWR LED indicator will light up. Pushing the button when system is on will turn off the system. If your operating system supports ATX power mode (i.e. Microsoft Windows or Linux), pushing the power button while the system is in operation will result in a pre-defined system behavior, such as shutdown or hibernation.

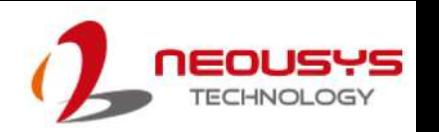

## **3.5.3 Powering On Using Wake-on-LAN**

Wake-on-LAN (WOL) is a mechanism to wake up a computer system from a S3 (standby), S4 (Hibernate) or S5 (system off with standby power) state via issuing Subnet Directed Broadcasts (SDB) or a magic packet. The system implements the Wake-on-LAN function for the Ethernet port shown below.

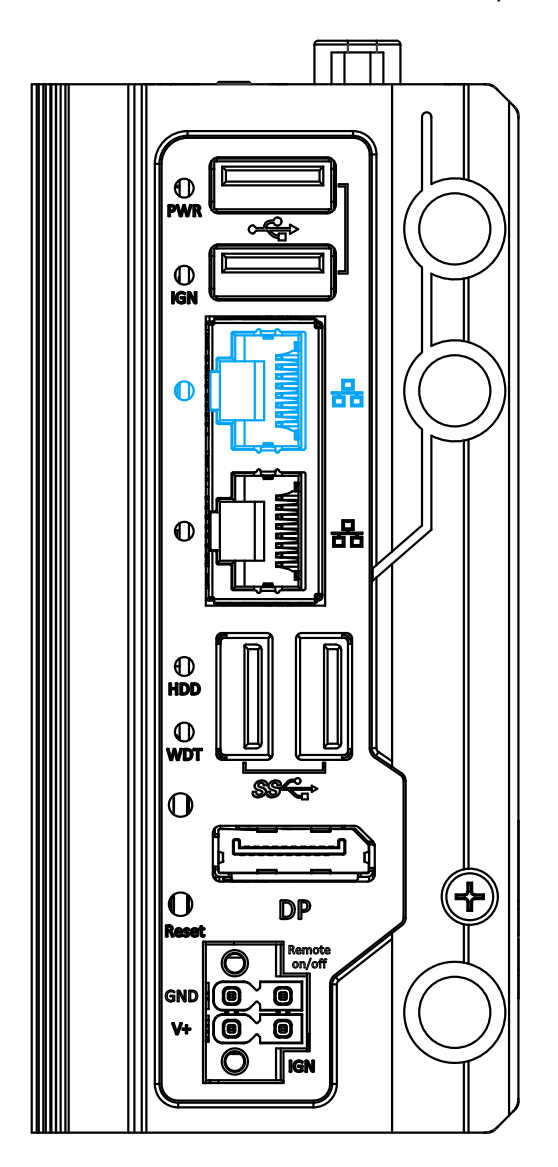

To enable WOL function and power on your system, please follow the steps below.

- 1. Press F2 when the system boots up to enter BIOS.
- 2. Enter the **[Power]** menu. And configure the **[Wake On LAN]** option as **[Enabled]**. Please refer to the **Wake-on-LAN** section.

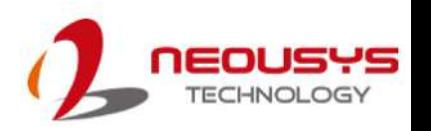

3. In Windows systems, identify the Local Area Connection of the corresponding Gigabit Controller and click the **Configure** button.

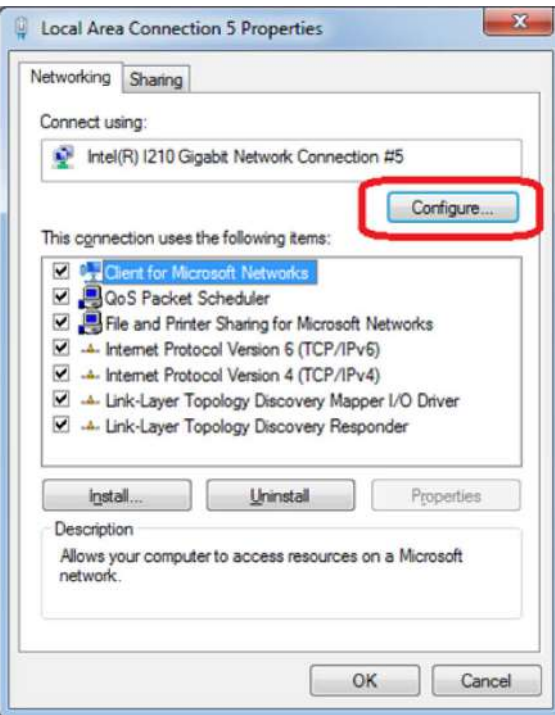

4. Click the **Power Management** tag, and check the following two options accordingly

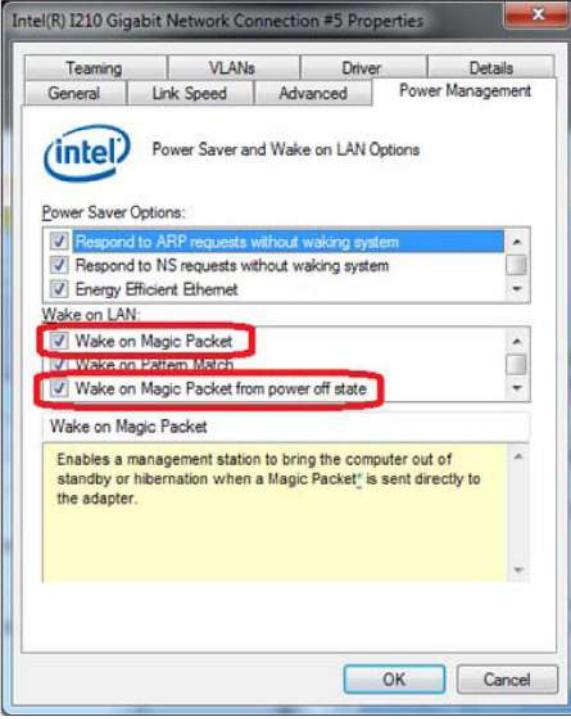

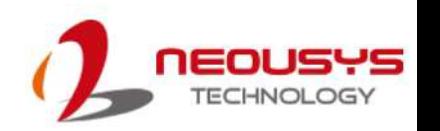

#### **Wake on Magic Packet**

The system can wake from S3 or S4 state when receiving a magic packet. The magic packet is a broadcast frame containing anywhere within its payload 6 bytes of all 255 (FF FF FF FF FF FF in hexadecimal), followed by sixteen repetitions of the target computer's 48-bit MAC address.

For example, NIC's 48-bit MAC Address is 78h D0h 04h 0Ah 0Bh 0Ch

DESTINATION SOURCE MISC

FF FF FF FF FF FF

78 D0 04 0A 0B 0C 78 D0 04 0A 0B 0C

78 D0 04 0A 0B 0C 78 D0 04 0A 0B 0C

78 D0 04 0A 0B 0C 78 D0 04 0A 0B 0C

78 D0 04 0A 0B 0C 78 D0 04 0A 0B 0C

78 D0 04 0A 0B 0C 78 D0 04 0A 0B 0C

78 D0 04 0A 0B 0C 78 D0 04 0A 0B 0C

78 D0 04 0A 0B 0C 78 D0 04 0A 0B 0C

78 D0 04 0A 0B 0C 78 D0 04 0A 0B 0C

MISC CRC

There are some free tools available on Internet that can be used to send a magic packet. Please refer to the following link to understand more about Magic Packet.

<http://en.wikipedia.org/wiki/Wake-on-LAN>

#### **Wake on Magic Packet from power off state**

When checking this option, the system can wake from S5 (system off with standby power) state when receiving a magic packet.

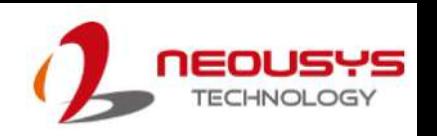

# **3.6 Ignition Power Control (POC-40-IGN Only)**

The ignition power control module for in-vehicle applications is a MCU-based implementation that monitors the ignition signal and reacts to turn on/off the system according to predefined on/off delay. Its built-in algorithm supports other features such as ultra-low power standby, battery-low protection, system hard-off, etc. In this section, we'll illustrate the principle of ignition power control and operation modes.

## **3.6.1 Principles of Ignition Power Control**

The basic concept of ignition power control module is to control the timing correlation between ignition signal and system power status. A typical timing correlation is described in following diagram.

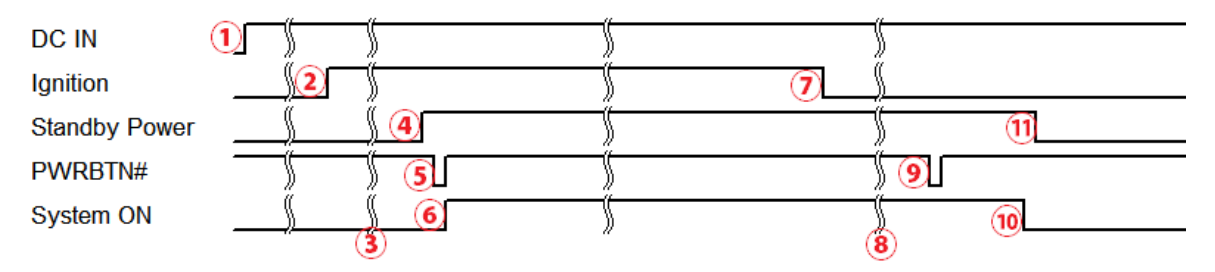

- 1. When DC power is supplied to the system, MCU starts to periodically detect ignition signal. Note that only MCU is working at this moment and the overall power consumption is less than 2 mW.
- 2. Ignition signal is active (both 12VDC and 24VDC ignition signals are accepted).
- 3. MCU starts to count a pre-defined power-on delay.
- 4. Once power-on delay expired, MCU turns on necessary standby power for the system (3.3VSB & 5VSB).
- 5. A PWRBTN# pulse is then issued to turn on the system (equivalent to one pressing the power button on the front panel).
- 6. The system is booting and becomes operational.
- 7. After a period of time, the ignition signal becomes inactive.
- 8. MCU starts to count a pre-defined power-off delay.
- 9. Once power-off delay expired, another PWRBTN# pulse is issued to perform a soft-off for the system (ex. a normal shutdown process for Windows system).
- 10.The system is completely shut down.
- 11.As MCU detects system is off, it turns off the standby power for the system, and operates in low power mode again (< 2mW power consumption).

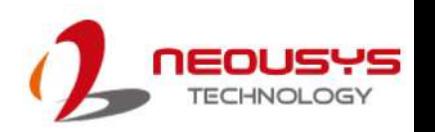

#### **3.6.2 Additional Features of Ignition Power Control**

In addition to the typical timing correlation, the ignition power control module offers additional features to provide additional reliability for in-vehicle applications.

#### **Low battery detection**

The ignition power control module continuously monitors the voltage of DC input when the system is operational. If input voltage is less than 9V (for 12VDC input) or less than 18V (for 20VDC input) over a 60-second duration, it will shut down the system automatically.

#### **Guarded power-on/ power-off delay duration**

If ignition signal goes inactive during the power-on delay duration, the ignition power control module will cancel the power-on delay process and go back to idle status. Likewise if ignition signal goes active during the power-off delay duration, the ignition power control module will cancel the power-off delay process and keep the system running.

#### **System hard-off**

In some cases, system may fail to shutdown via a soft-off operation due to system/ application halts. The ignition power control module offers a mechanism called "hard-off" to handle this unexpected condition. By detecting the system status, it can determine whether the system is shutting down normally. If not, the ignition power control module will force cut-off the system power 10 minutes after the power-off delay duration.

#### **Smart off-delay**

The ignition power control module offers two modes (mode 6 & mode 7) which have very long power-off delay duration for applications require additional off-line time to process after the vehicle has stopped. In these two modes, the ignition power control module will automatically detect the system status during the power-off delay duration. If the system has shutdown (by the application software) prior to power-off delay expiring, it will cut off the system power immediately to prevent further battery consumption.

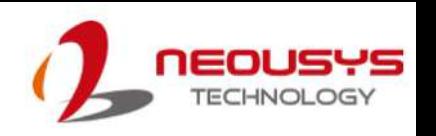

## **3.6.3 Wiring Ignition Signal**

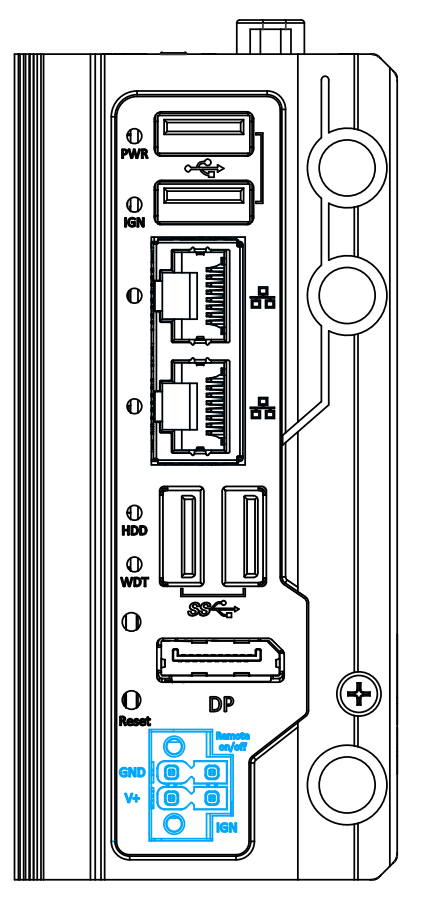

To have ignition power control for in-vehicle usage, you need to supply IGN signal to the system. The IGN input is located on the 4-pin pluggable terminal block (shared with DC power input). For in-vehicle ignition control wiring, please do the following:

- 1. Connect car Battery+ line to V+.
- 2. Connect car Batter-/ GND line to GND.
- 3. Connect ACC line to IGN.

# **WARNING**

*Please make sure your DC power source and IGN signal share the same ground. IGN input accepts 12~20VDC. Supply a voltage higher than 20VDC may damage the system.*

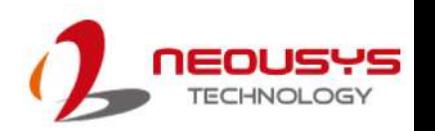

## **3.6.4 Configure your Windows system**

When applying ignition power control to your system, please make sure you've configured your Windows system to initiate a shutdown process when pressing the power button. By default, Windows 7/ 8/ 10 goes to sleep (S3) mode when power button is pressed. As sleep (S3) is not a complete shutdown behavior, the ignition control function does not recognize the finish of a normal shut down process and thus users will encounter a system hard-off (power cut-off after 10 minutes). Please configure "When I press the power button" to "Shut down" in your Windows system settings.

Power button settings

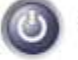

When I press the power button:

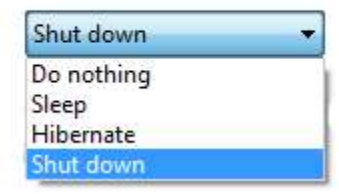

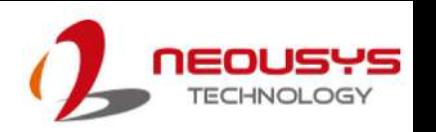

## **3.6.5 Operation Modes of Ignition Power Control**

You can use the rotary switch to configure the operation mode. The system offers 16 (0~15) operation modes with different power-on/power-off delay configurations.

The ignition control module is also BIOS-configurable. When rotary switch is set to mode 15 (0xF), the ignition power control is set to executed according to parameters configured in BIOS setup menu, which allows richer combination of power-on/ power-off delay and more detailed control parameters.

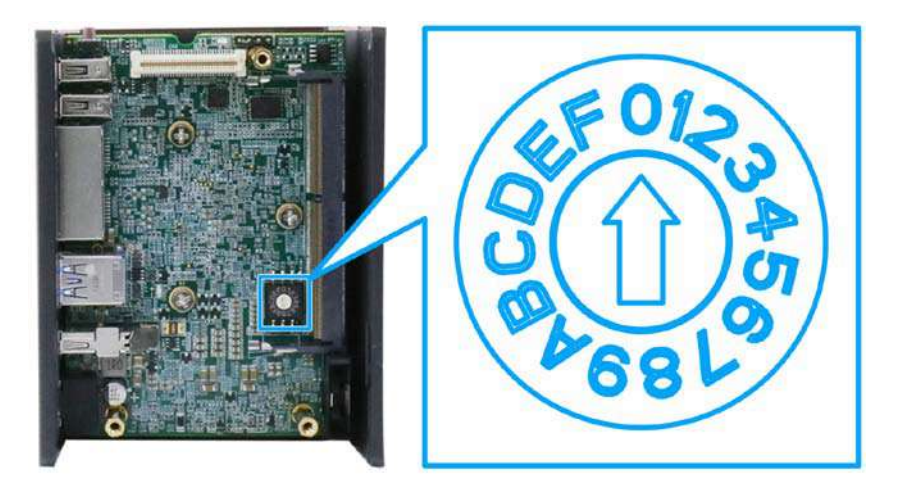

#### **Mode 0**

Mode 0 is the ATX mode without power-on and power-off delay. User can only use the power button on the front panel to turn on or turn off the system.

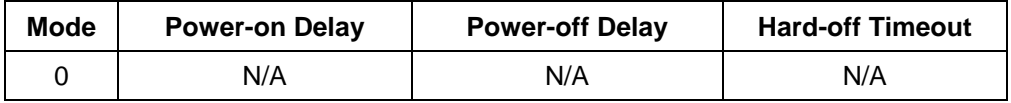

#### **Mode 1**

Mode 1 is AT mode without power-on and power-off delay. The system automatically turns on when DC power is applied. A retry mechanism is designed to repeat the power-on cycle if the system fails to boot up.

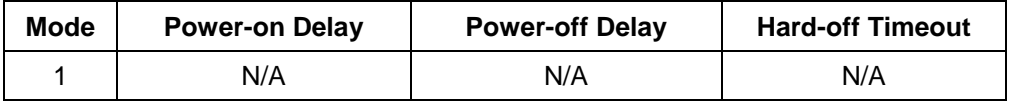

#### **Mode 2**

Mode 2 is designed to have a very minor power on/ off delay of 160ms for applications that requires the system to start up almost at the same as the rest of the equipment it is working in collaboration with.

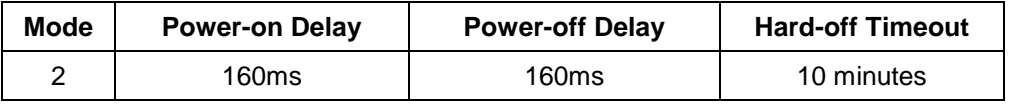

#### **Mode 3 ~ Mode 12**

Mode 3 ~ Mode 12 have various power-on delay and power-off delay. Each mode supports a hard-off timeout of 10 minutes.

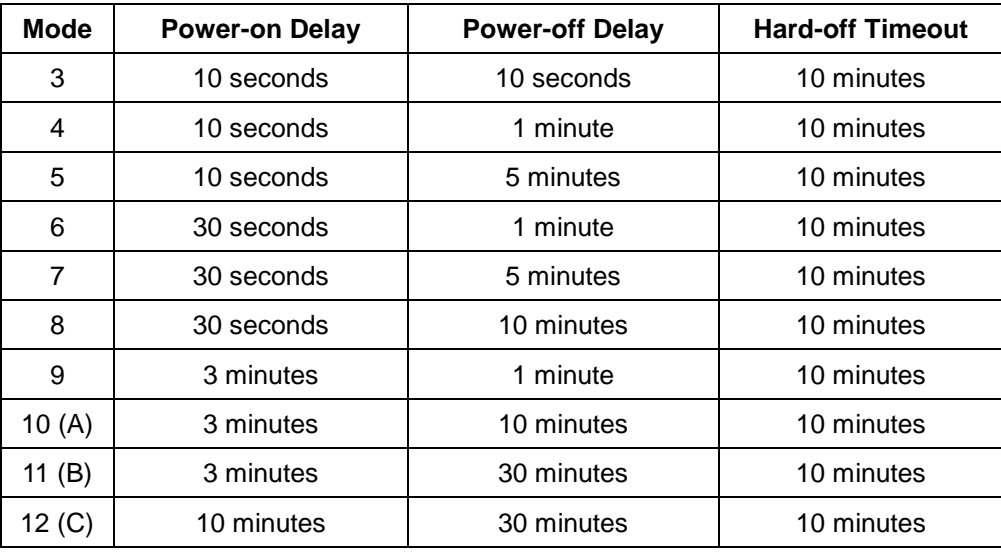

#### **Mode 13 (D) / Mode 14 (E)**

Mode 13 and Mode 14 are ignition power control modes with very long power-off delay. Both modes support the feature of "smart off-delay", which automatically detect system status during power-off delay duration and cut off system power if system is off in prior to power-off delay expired.

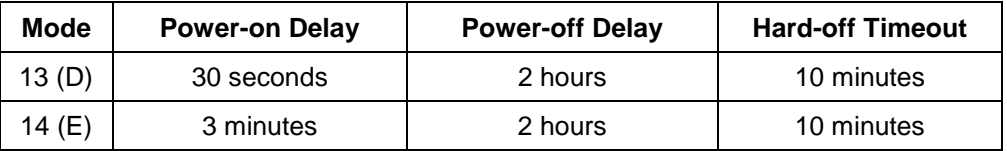

**Mode 15 (F)**

Mode 15 is reserved for manufacturer purposes.

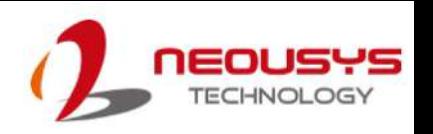

# **4 BIOS Settings**

The system is shipped with factory-default BIOS settings optimized for best performance and compatibility. In this section, we'll illustrate some BIOS settings you may need to set or change prior to operating system installation. Please always make sure you understand the effect of change before you proceed with any changes. If you are unsure of the function you are changing, it is recommended to change one setting at a time to see its effect(s).

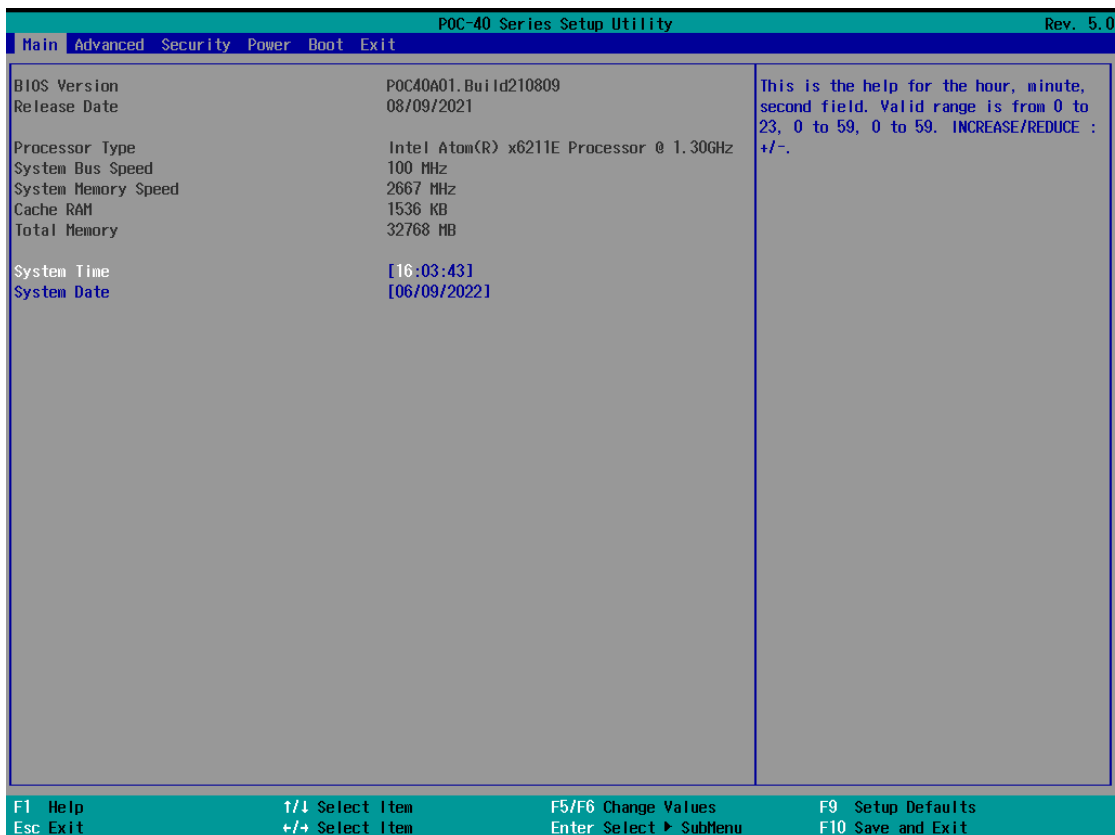

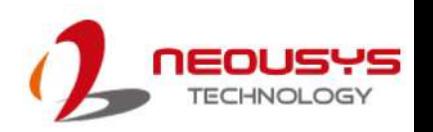

# **4.1 COM1 Port Configuration**

The system's [COM1 port](#page-26-0) supports RS-232 (full-duplex), RS-422 (full-duplex) and RS-485 (half-duplex) mode. You can set the COM1 operating mode via BIOS settings. Another option in BIOS called "*Slew Rate*" defines how sharp the rising/falling edge is for the output signal of COM1. For long-distance RS-422/485 transmission, you may set the "*Slew Rate*" option as "High" to improve signal quality. For RS-422/485 communication, the "*RS-422/485 Termination*" option determines whether to enable/disable internal termination of RS-422/485 transceiver according to your wiring configuration (e.g. with or without external termination).

#### **To set COM1 operating mode:**

- 1. Press **F2** when the system boots up to enter the BIOS setup utility.
- 2. Go to **[Advanced] [Peripheral Configuration]**.
- 3. Set the **[Set COM1 Mode as]** option to the desired mode.

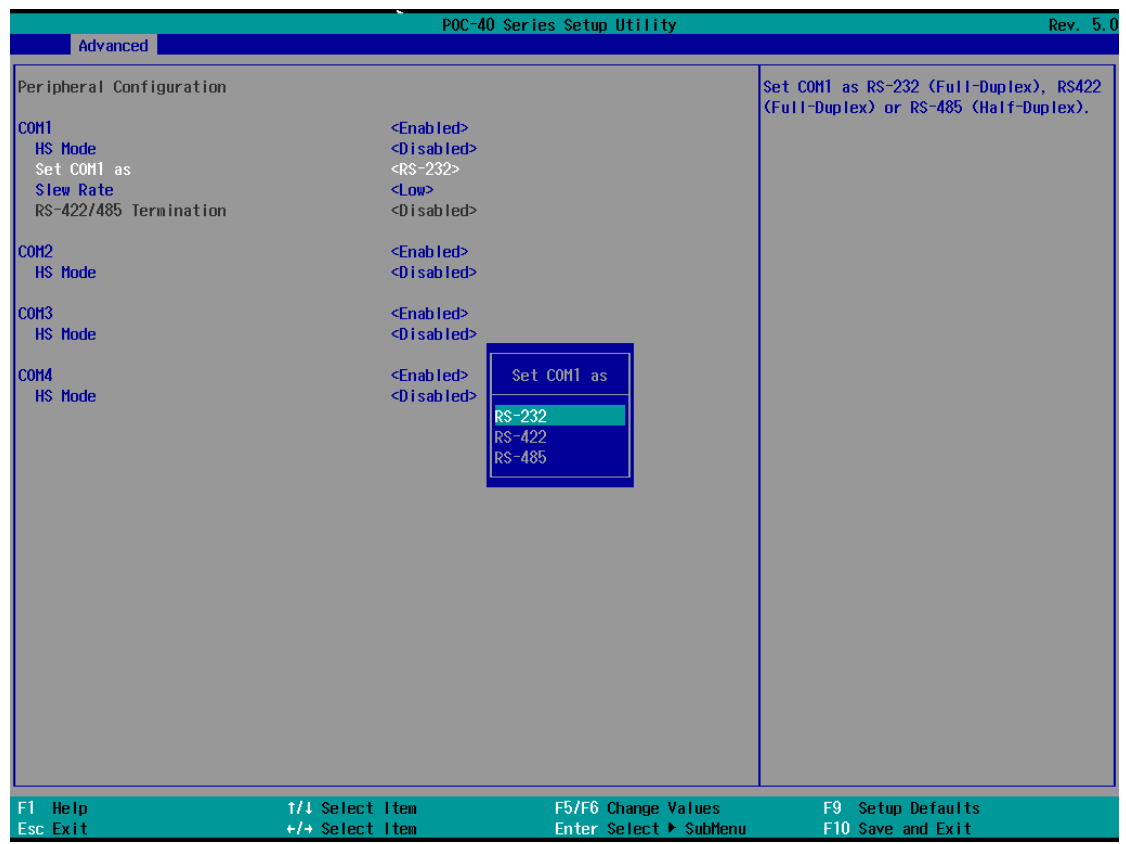

4. Once set, press **F10** to save setting and exit.

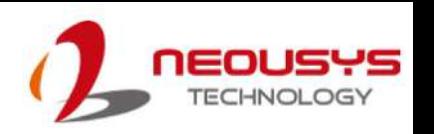

# **4.2 C-States**

C-States is a power-saving technique implemented in modern Intel processors. It shuts down the clock signals and power for idle logic units inside the CPU to save the energy consumed. The trade-off, however, is a longer latency for CPU to wake up and be 100% operational. Depending on your application, you can configure these options to have higher performance (disable "C-States") or lower power-consumption (enable "C-States").

#### **To set C-States and Enhanced C-States:**

- 1. Press **F2** when the system boots up to enter the BIOS setup utility.
- 2. Go to **[Power] [CPU Configuration] [CPU Power Management Control]**
- 3. Enable/disable the **[C-States]** option according to your application.
- 4. Once set, press **F10** to save setting and exit.POC-40 Series Setup Utility Power CPU - Power Management Control Fnahle/Disable CPU Power Management Allows CPU to go to C states when it's<br>not 100% utilized. Boot performance mode <Turbo Performance> |<br>|Intel(R) SpeedStep(tm)<br>|Intel(R) Speed Shift Technology <Enabled><br><Enabled> <Disabled> state **D** isabled Enabled  $1/1$  Select Item<br>+/+ Select Item **Help** F5/F6 Change Values  $F9$ Setup Defaults F10 Save and Exit Enter Select ▶ SubMer se Exit
- 

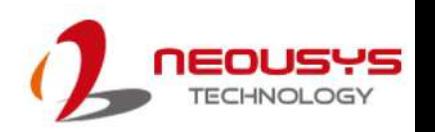

## <span id="page-65-0"></span>**4.3 Wake-on-LAN**

Wake-on-LAN (WOL) is a mechanism which allows you to turn on your system via Ethernet connection. To utilize Wake-on-LAN function, you have to enable this option first in BIOS settings. Please refer to Powering on via Wake-on-LAN function.

**To enable/disable "Wake on LAN" option:**

- 1. Press **F2** when the system boots up to enter the BIOS setup utility.
- 2. Go to **[Power]**.
- 3. You may enable/disable the **[Wake on LAN]** option.
- 4. Once set, press **F10** to save setting and exit.

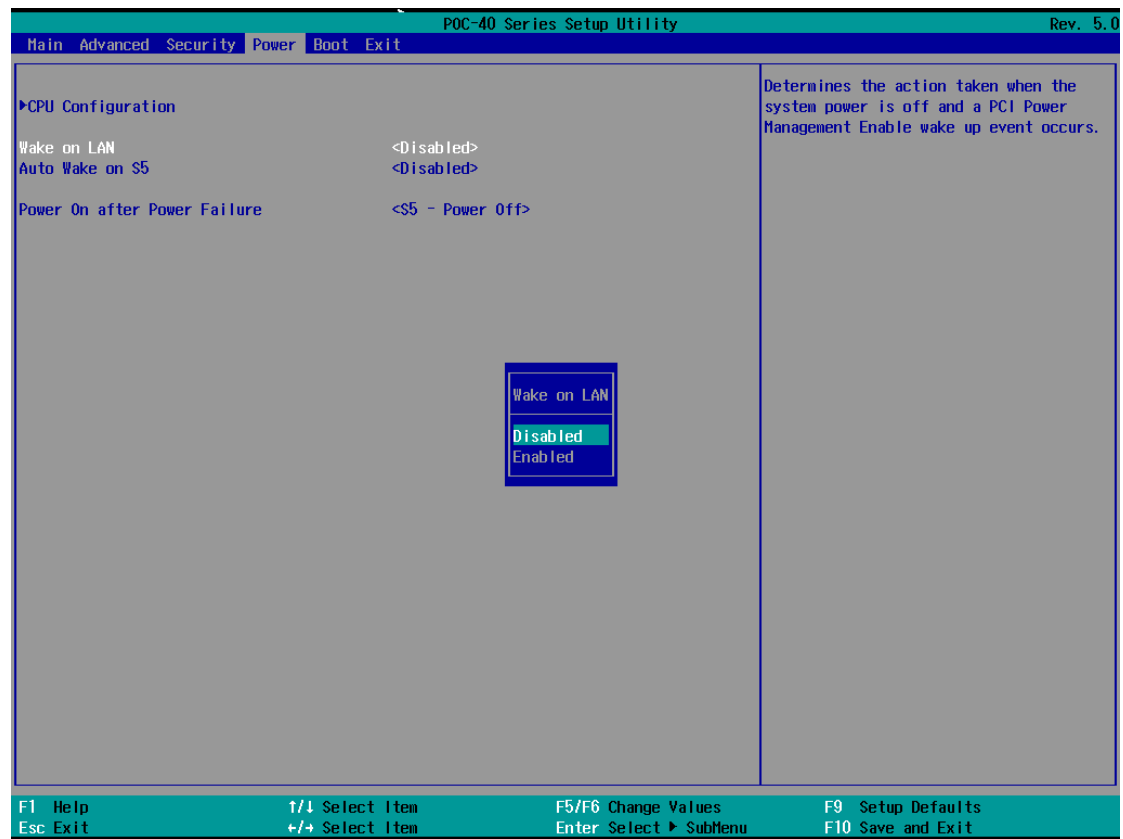

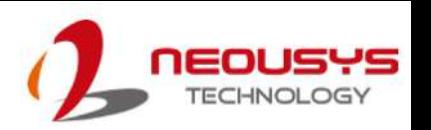

## **4.4 Power On after Power Failure**

This option defines the system's behavior when DC power is supplied.

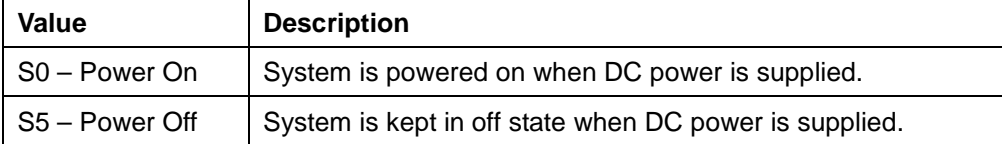

#### **To set "Power On after Power Failure" option:**

- 1. Press **F2** when the system boots up to enter the BIOS setup utility.
- 2. Go to **[Power]**.
- 3. Set the **[Power On after Power Failure]** option to the desired setting.
- 4. Once set, press **F10** to save setting and exit.

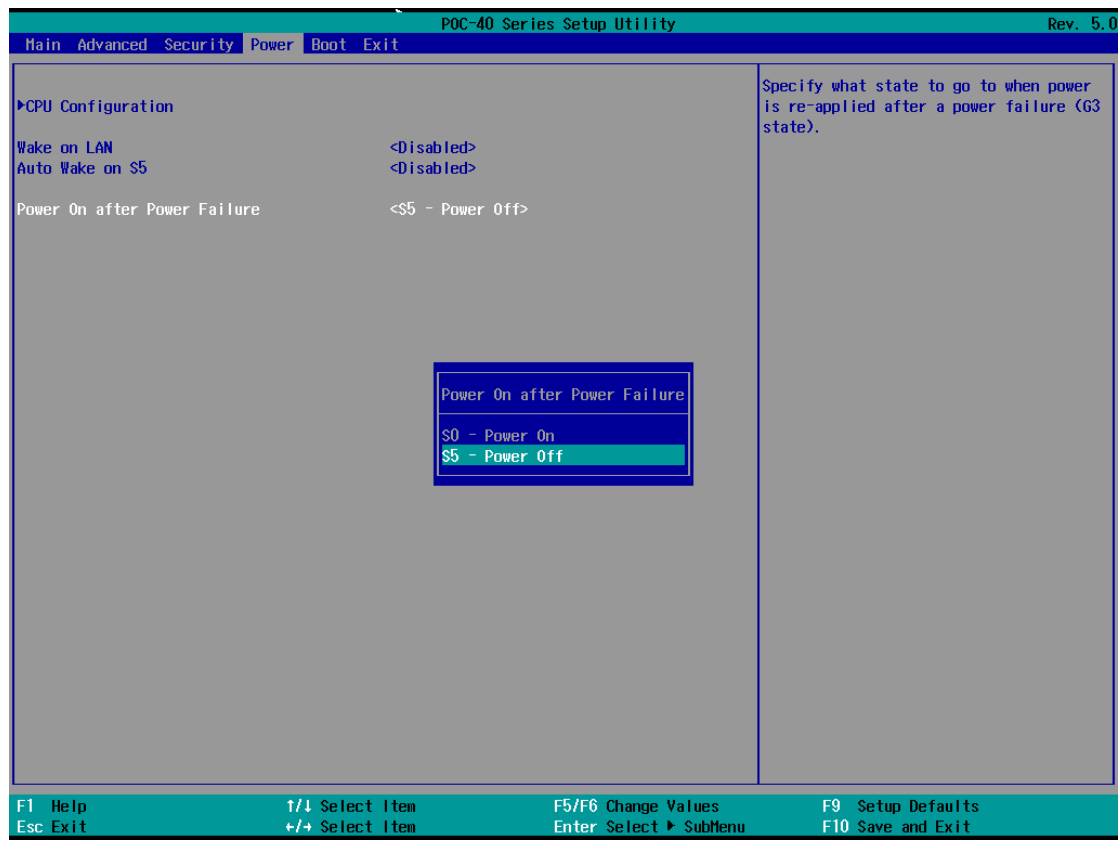

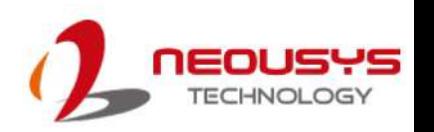

# **4.5 Position New Boot Device**

The "Add Boot Options" allow you to determine whether a newly added device (eg. USB flash disk) is to boot as the first device to boot or the last in the boot sequence.

To set the newly-installed boot device as the first or last boot device:

- 1. Press **F2** when the system boots up to enter the BIOS setup utility.
- 2. Go to **[Boot] > [Add Boot Options]** menu.
- 3. Select **[First], [Last]** or **[Auto]** for your newly-added boot device and press Enter.
- 4. Once set, press **F10** to save setting and exit.

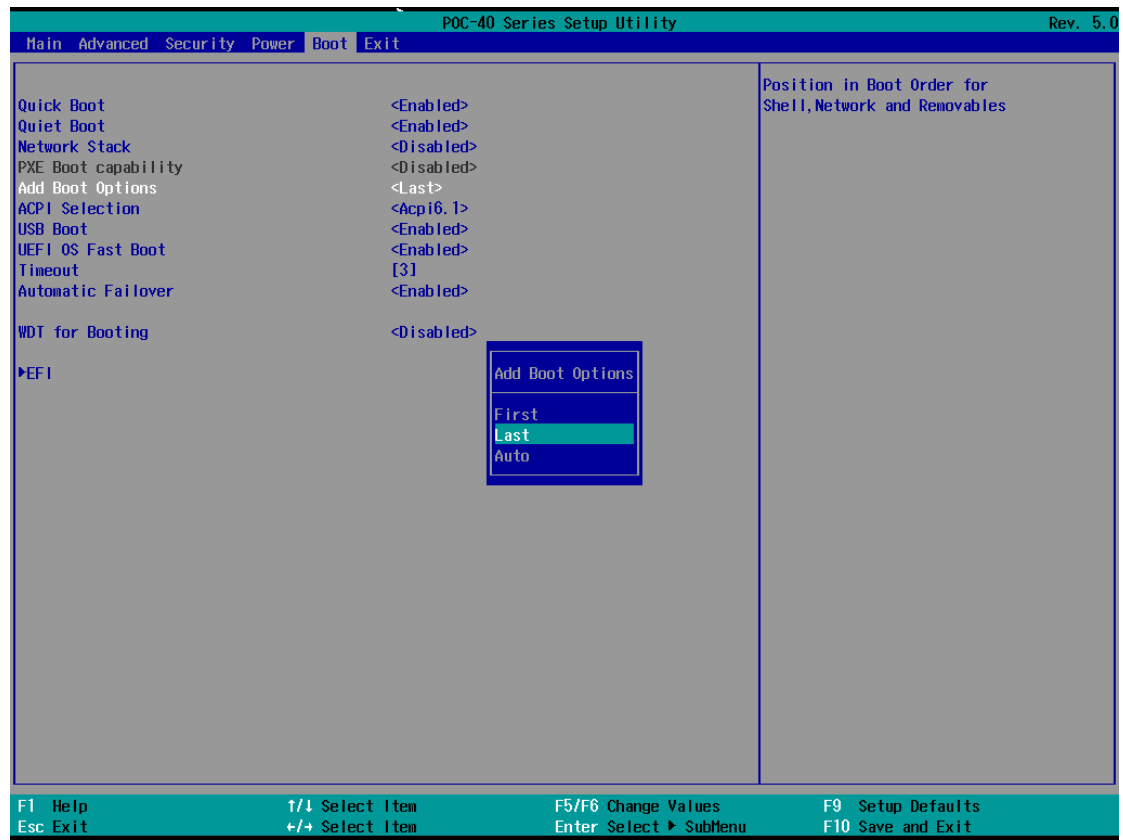

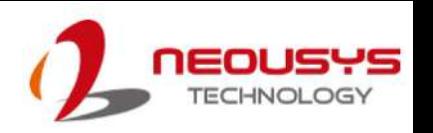

# **4.6 Watchdog Timer**

The watchdog timer secures the boot process by means of a timer. Once the timer expires, a reset command is issued to initiate another booting process. There are two options in BIOS menu, "*Automatically after POST*" and "*Manually after Entering OS*". When "*Automatically after POST*" is selected, the BIOS automatically stops the watchdog timer after POST (Power-On Self Test) OK. When "*Manually after Entering OS*" is selected, the user must stop the watchdog timer once booted into the OS. This guarantees the system can always boot into the OS, otherwise another booting process will be initiated. For information about programming watchdog timer, please refer to **[Appendix A Using WDT & DIO.](#page-73-0)**

To set the watchdog timer for boot in BIOS:

- 1. Press **F2** when the system boots up to enter the BIOS setup utility.
- 2. Go to **[Boot]** menu.
- 3. Disable or select timeout value for **[WDT for Booting]** option.
- 4. Once you set a timeout value, the **[WDT Stop Option]** option appears. You can select either *"Automatically after POST"* or *"Manually after Entering OS"*.
- 5. Once set, press **F10** to save setting and exit.

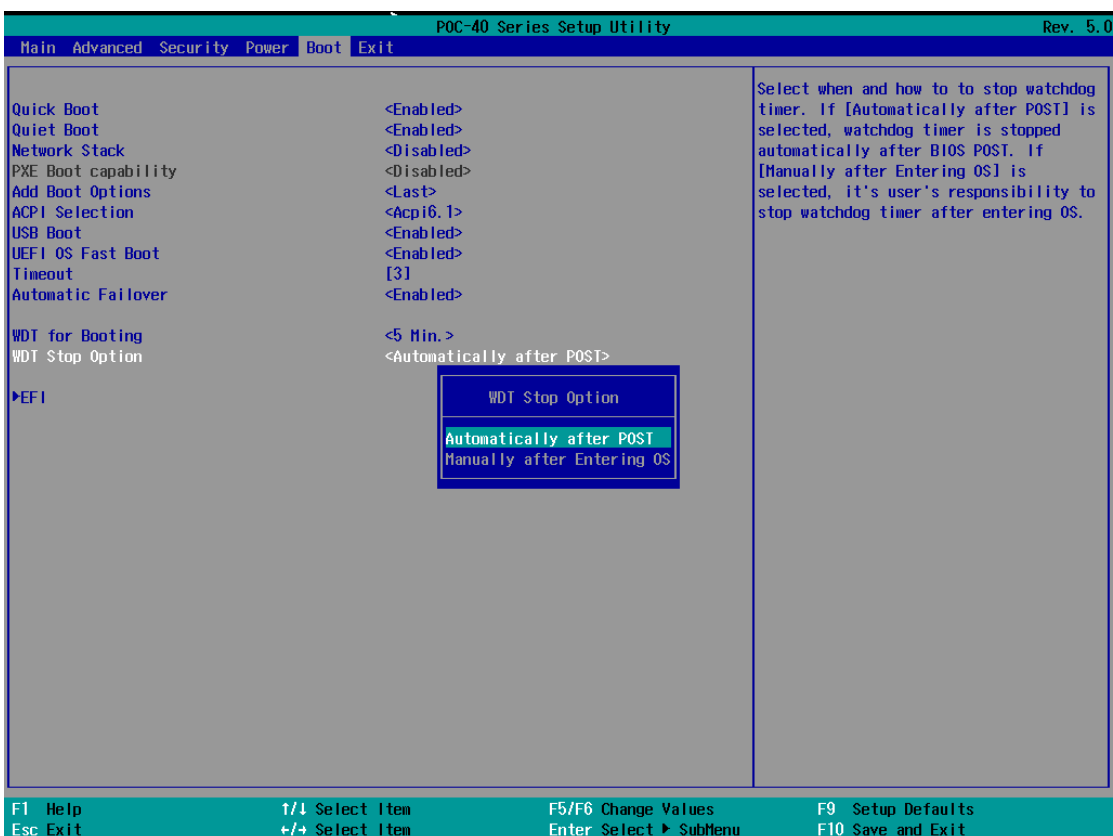

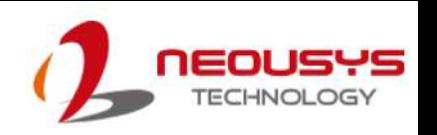

# **5 OS Support and Driver Installation**

# **5.1 Operating System Compatibility**

Due to Intel's policy, POC-40 series only provide driver support for Windows 10 64-bit. For Linux support, please use Linux kernel versions no later than 4.10. The following list contains the operating systems which have been tested in Neousys Technology Inc.

- Microsoft Windows 10 Professional 64-bit
- Microsoft Windows 10 IoT Enterprise 64-bit
- Ubuntu 20.04.2 LTS\*\* (5.8 kernel)

## Ç, **NOTE**

*\*For Linux system, user may need to manually compile and install the driver for Intel graphics or I210 GbE controller if the driver is not embedded in kernel. You can visit Intel website for further information.*

Neousys may remove or update operating system compatibility without prior notice. Please contact us if your operating system of choice is not on the list.

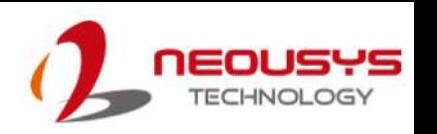

# **5.2 Driver Installation**

The system comes with a "Drivers & Utilities" DVD that offers "one-click" driver installation process. It automatically detects your Windows operating system and installs all necessary drivers for you system with a single click.

## **5.2.1 Install Drivers Automatically**

To install drivers automatically, please refer to the following procedures.

1. Insert the "Drivers & Utilities" DVD into a USB DVD-drive connect to your system. A setup utility launches and the following dialog appears.

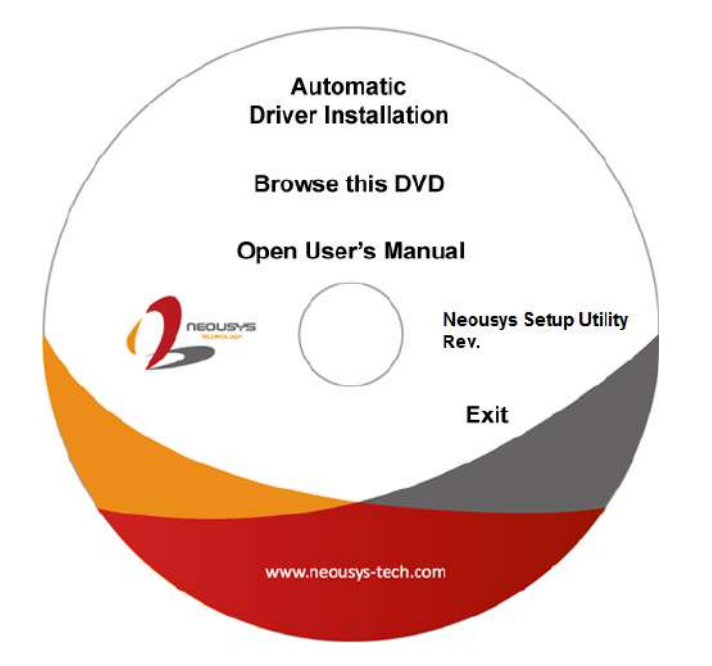

2. Click on **"Automatic Driver Installation"** and the setup utility will automatically detect your Windows operating system and install all necessary drivers. The installation process takes about 6~8 minutes depending on your Windows version. Once driver installation is done, the setup utility reboots your Windows and you may begin using your system.

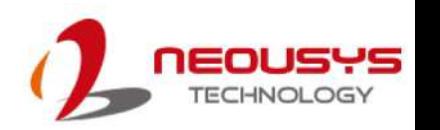

## **5.2.2 Install Drivers Manually**

You can also manually install each driver for the system. Please note when installing drivers manually, you need to install the drivers in the following sequence mentioned below.

#### **Windows 10 (x64)**

The recommended driver installation sequence is

- 1. **Chipset driver** (x:\Driver\_Pool\Chipset\_10\_APL\Win\_ALL\SetupChipset.exe)
- 2. **Graphics driver**

(x:\Driver\_Pool\Graphics\_SKL\_APL\Win\_7\_8\_10\_APL\_64\Setup.exe)

- 3. **Audio driver** (x:\Driver\_Pool\Audio\_ALC262\Win\_ALL\_64\Setup.exe)
- 4. **LAN driver**

(x:\Driver\_Pool\GbE\_I210\_I350\Win\_ALL\_64\APPS\PROSETDX\Winx64\DxS etup.exe)

5. **TXE driver** (x:\Driver\_Pool\TXE\_APL\Win\_10\_64\SetupTXE.exe)
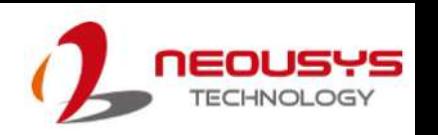

# **5.3 Driver for Watchdog Timer and DIO**

Neousys provides a driver package which contains function APIs for WDT functions. You should install the driver package (WDT\_DIO\_Setup.exe) in prior to use these functions. Please note that you must install WDT\_DIO\_Setup\_v2.3.1 or later versions.

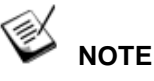

Please install WDT\_DIO\_Setup\_v2.3.1 or later versions.

#### **Windows 7/ 8/ 10 (x64)**

Please execute the driver setup program in the following directory.

x:\ Driver\_Pool\WDT\_DIO\Win7\_8\_10\_64\WDT\_DIO\_Setup\_v2.3.1(x64).exe

#### **Windows 7/ 8/ 10 (WOW64)**

Please execute the driver setup program in the following directory.

x:\ Driver\_Pool\WDT\_DIO\Win7\_8\_10\_WOW64\WDT\_DIO\_Setup\_v2.3.1(wow64).exe

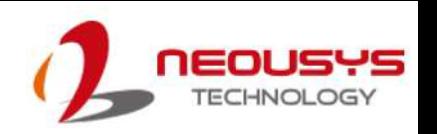

# **Appendix A Using WDT & DIO**

The watchdog timer (WDT) function to ensure reliable system operation. The WDT is a hardware mechanism to reset the system if the watchdog timer is expired. Users can start the WDT and keeping resetting the timer to make sure the system or program is running. Otherwise, the system shall be reset.

In this section, we'll illustrate how to use the function library provided by Neousys to program the WDT functions. Currently, WDT driver library supports Windows 10 x64 and WOW64 platform. For other OS support, please contact Neousys Technology for further information.

#### **Installing WDT\_DIO Library**

The WDT\_DIO function library is delivered in the form of a setup package named **WDT\_DIO\_Setup.exe**. In prior to program WDT, you should execute the setup program and install the WDT library. Please use the following WDT\_DIO\_Setup packages according to your operating systems and application.

- For Windows 10 64-bit OS with 64-bit application (x64 mode), please install WDT\_DIO\_Setup\_v2.3.1(x64).exe or later version.
- For Windows 10 64-bit OS with 32-bit application (WOW64 mode), please install WDT\_DIO\_Setup\_v2.3.1(wow64).exe or later version.

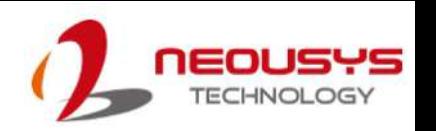

## **WDT and DIO Library Installation**

To setup WDT & DIO Library, please follow instructions below.

1. Execute **WDT\_DIO\_Setup.2.3.1.exe**. and the following dialog appears.

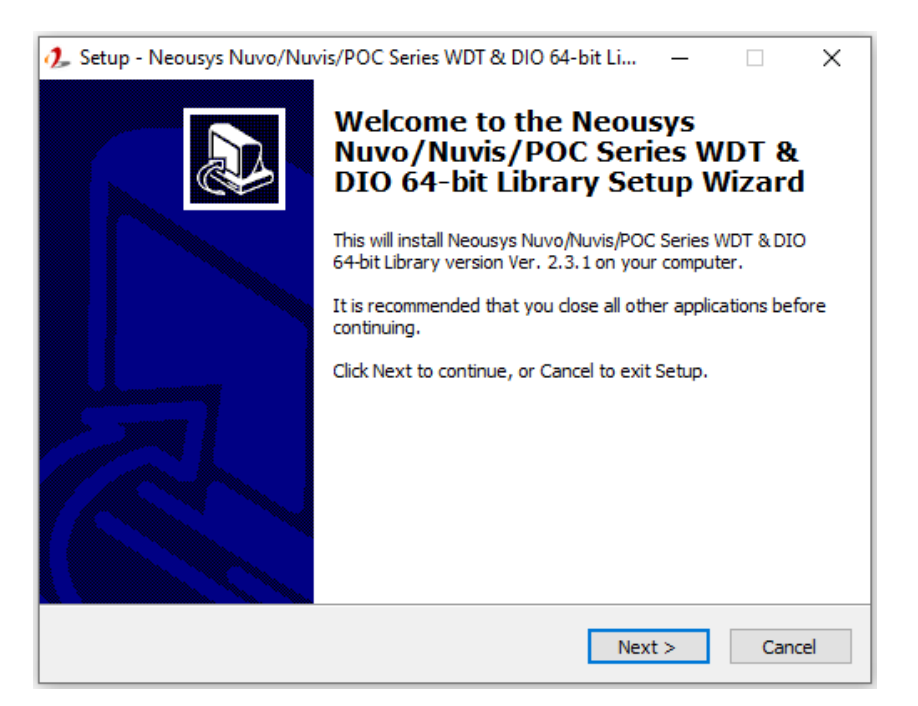

2. Click "Next >" and specify the directory of installing related files. The default directory is *C:\Neousys\WDT\_DIO*.

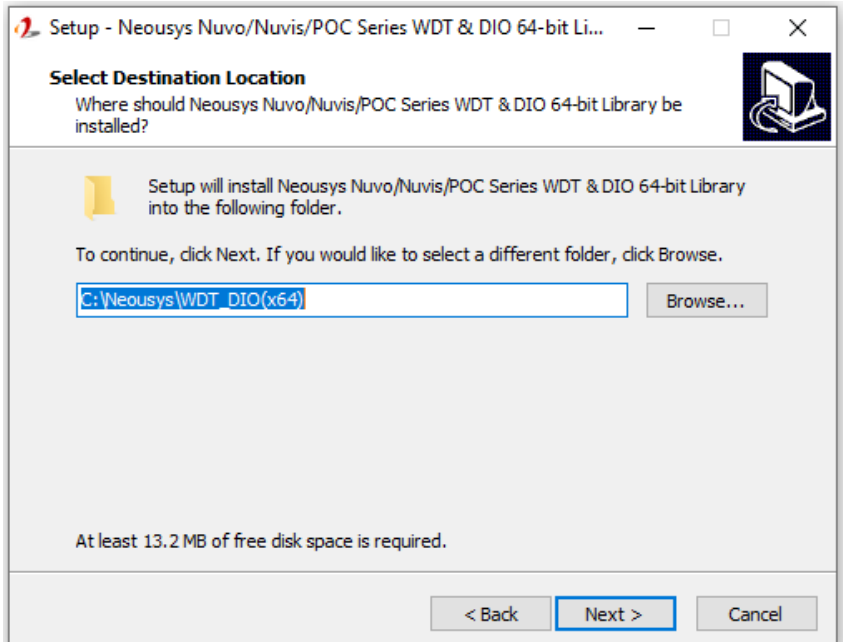

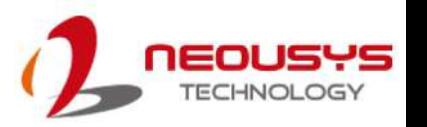

3. Once the installation has finished, a dialog will appear to prompt you to reboot the system. The WDT & DIO library will take effect after the system has rebooted.

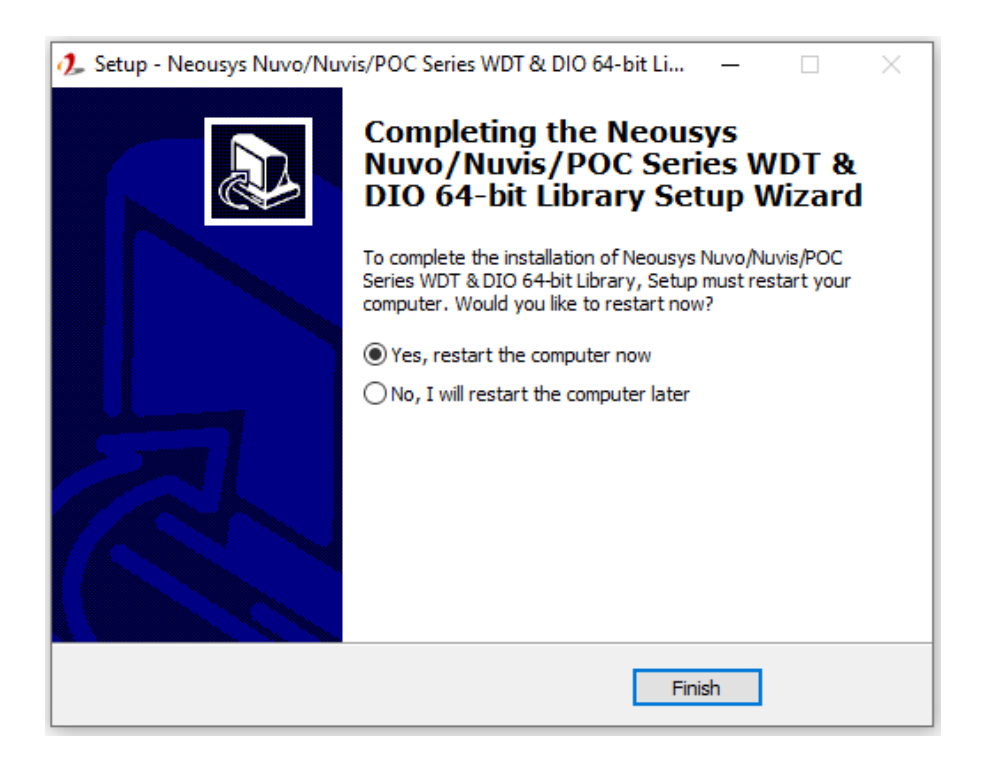

4. When programming your WDT or DIO program, the related files are located in

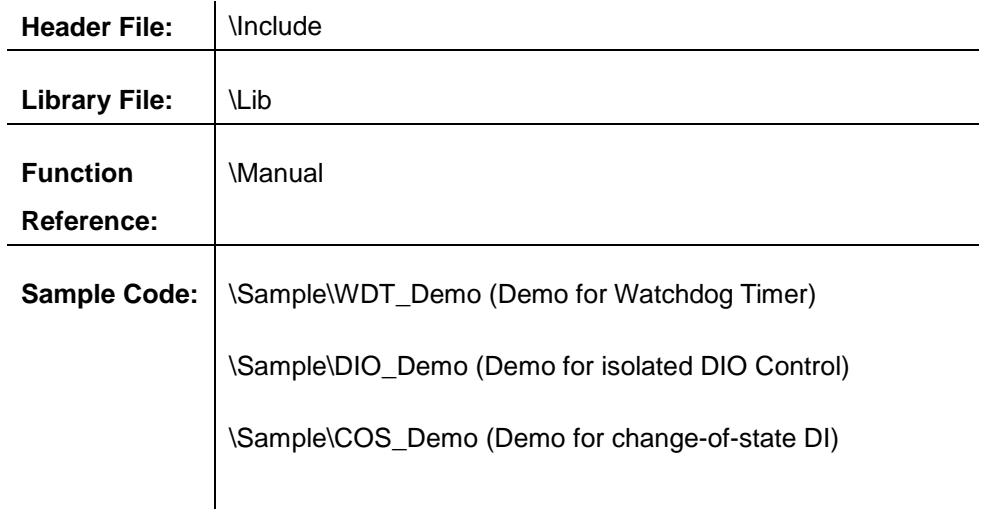

 $\Box\Box$ 

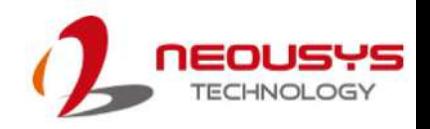

# **WDT Function Reference**

### **InitWDT**

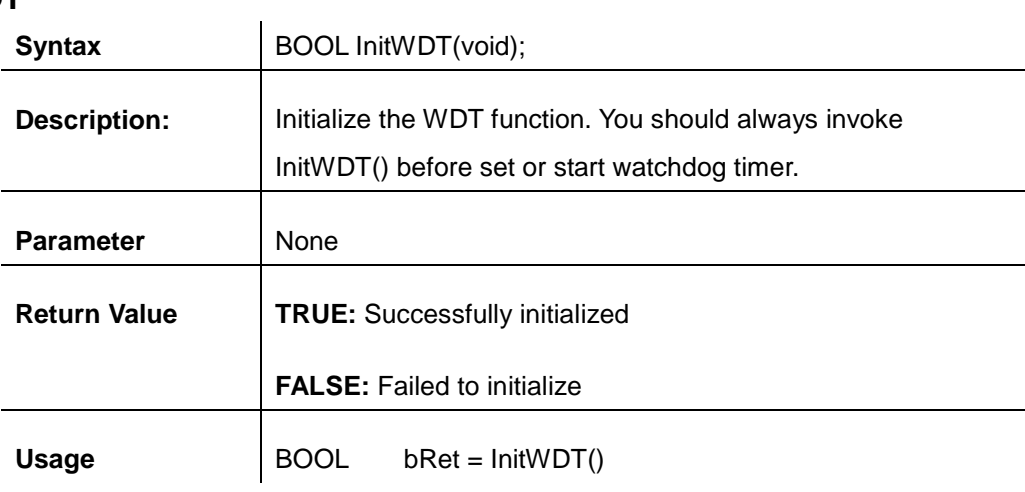

### **SetWDT**

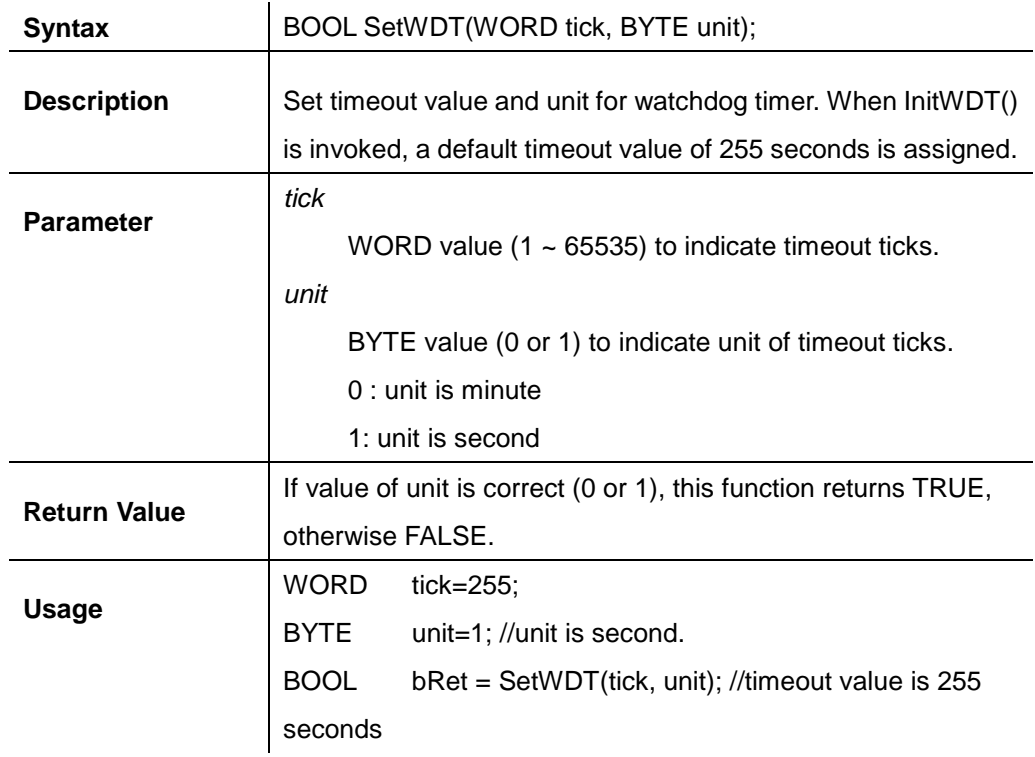

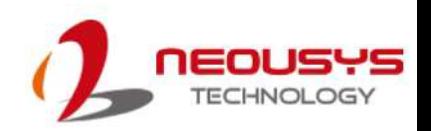

### **StartWDT**

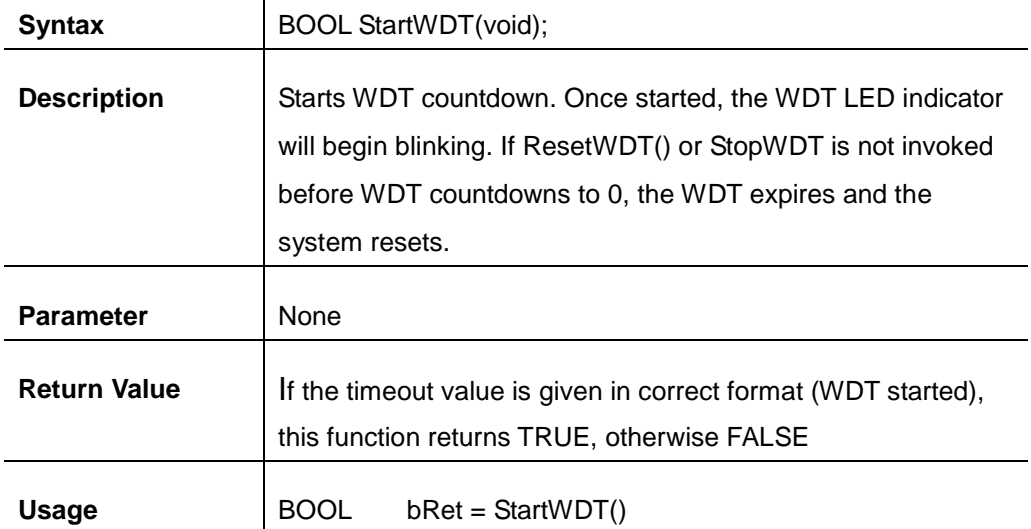

### **ResetWDT**

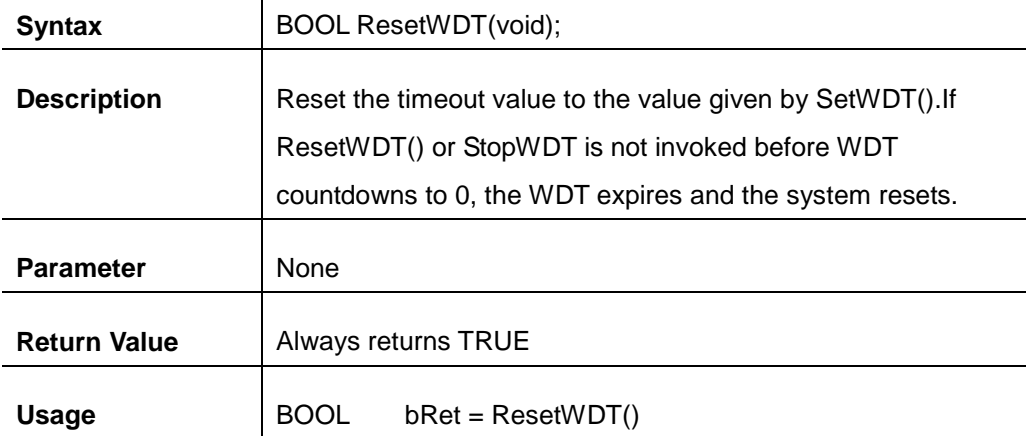

### **StopWDT**

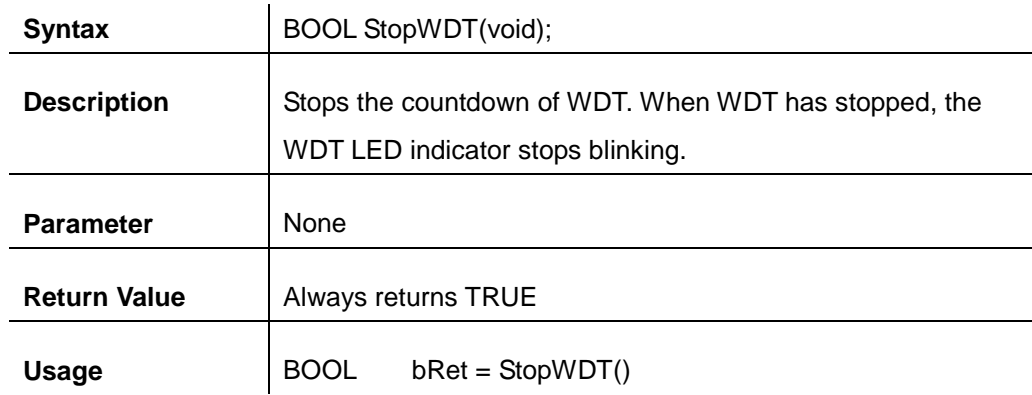